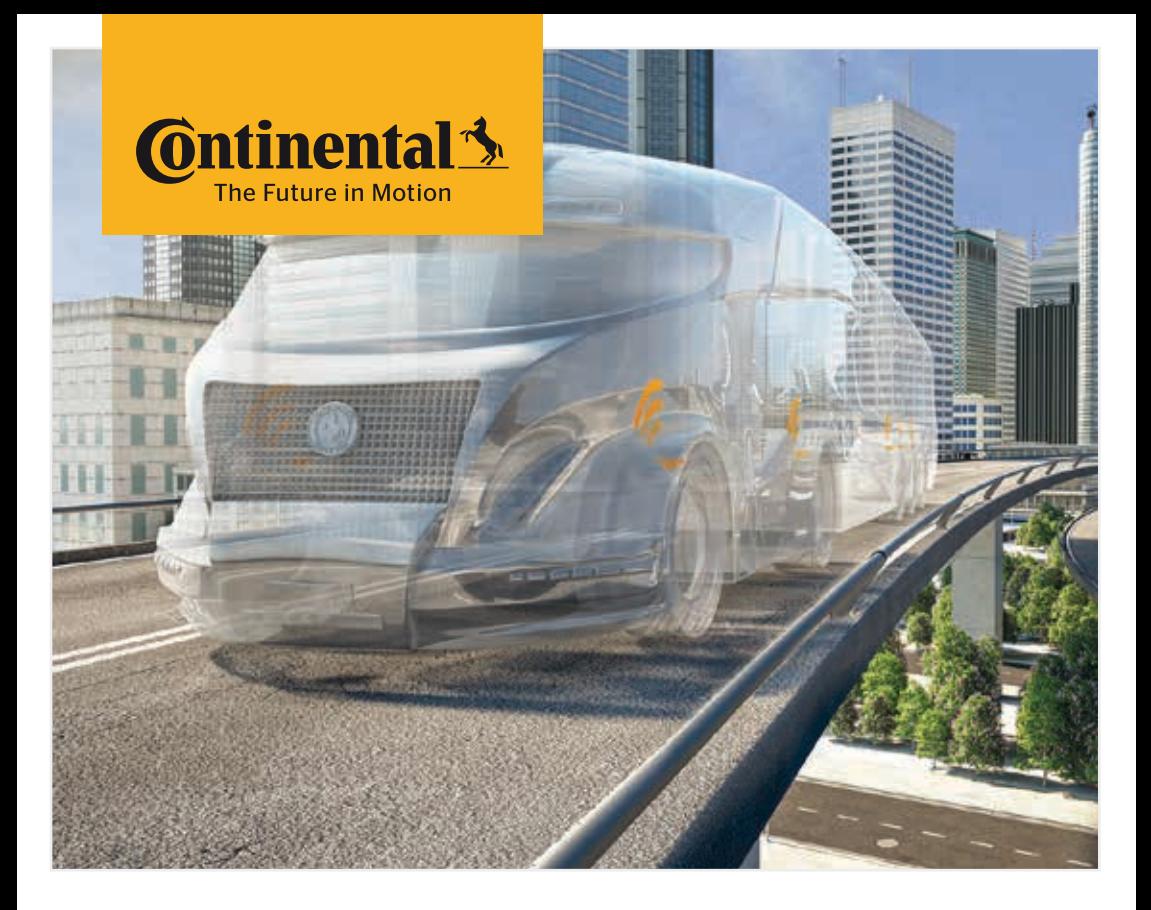

# Lector de mano

Configuración del sistema y comunicación con el sensor de neumáticos

<sup>E</sup> Traducción del manual de usuario original Lector de mano

# **C**ntinental<sup>1</sup>

Índice

# Índice

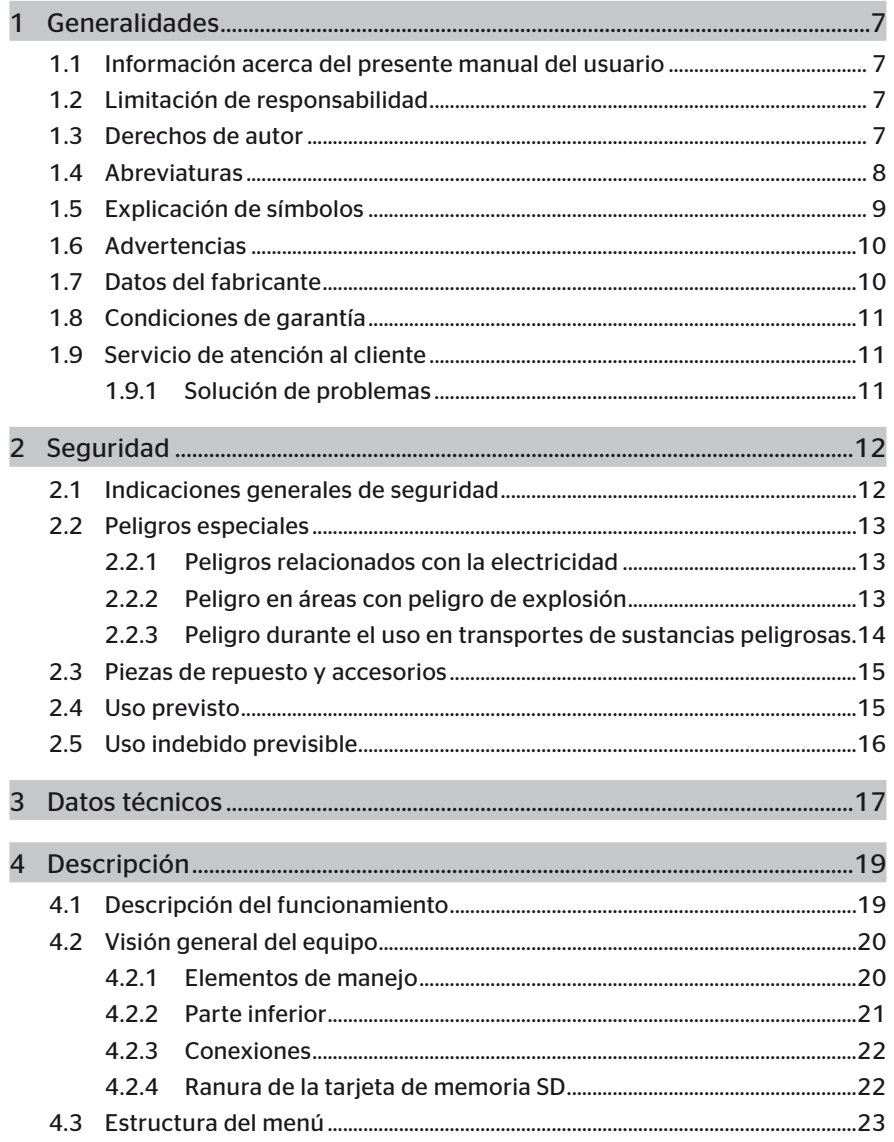

# Índice

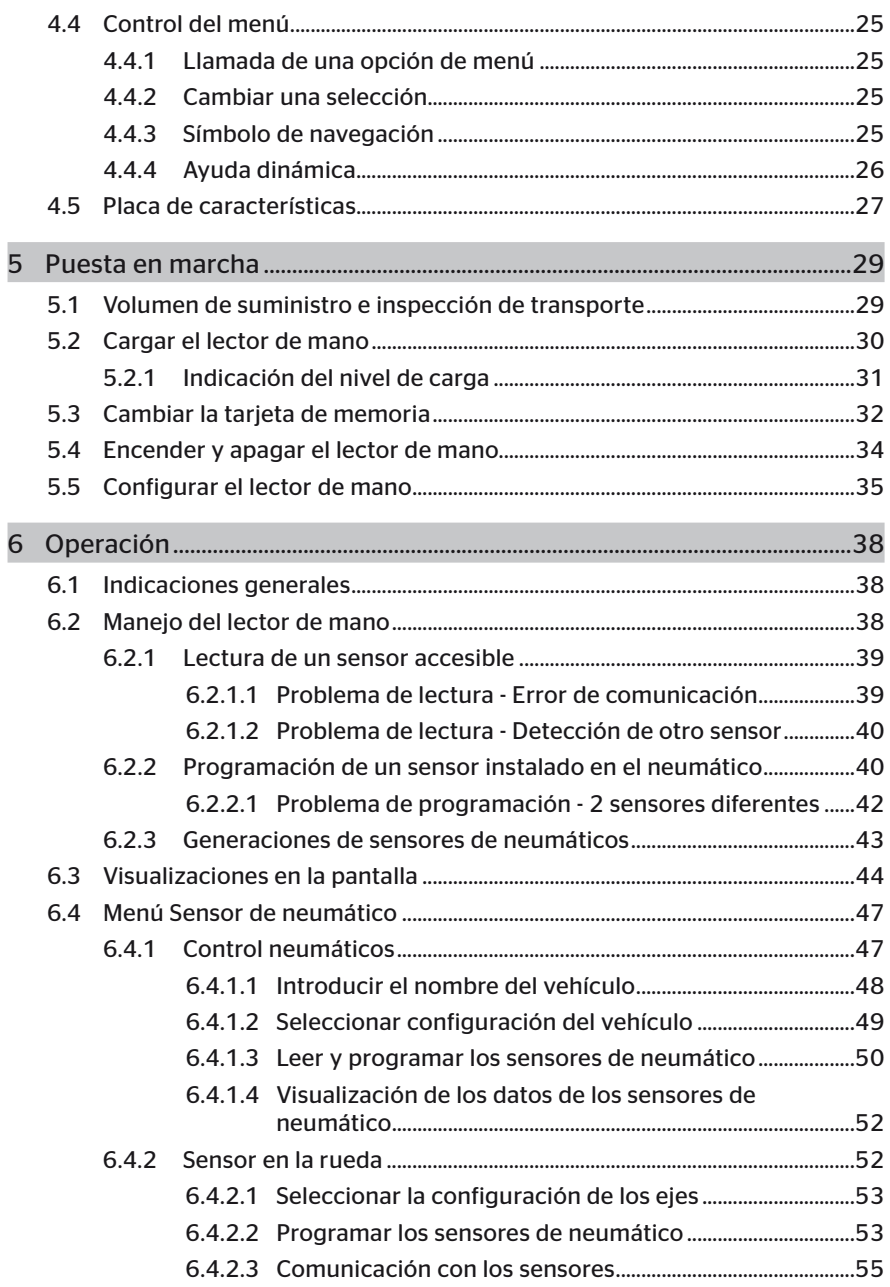

# **C**ntinental<sup>1</sup>

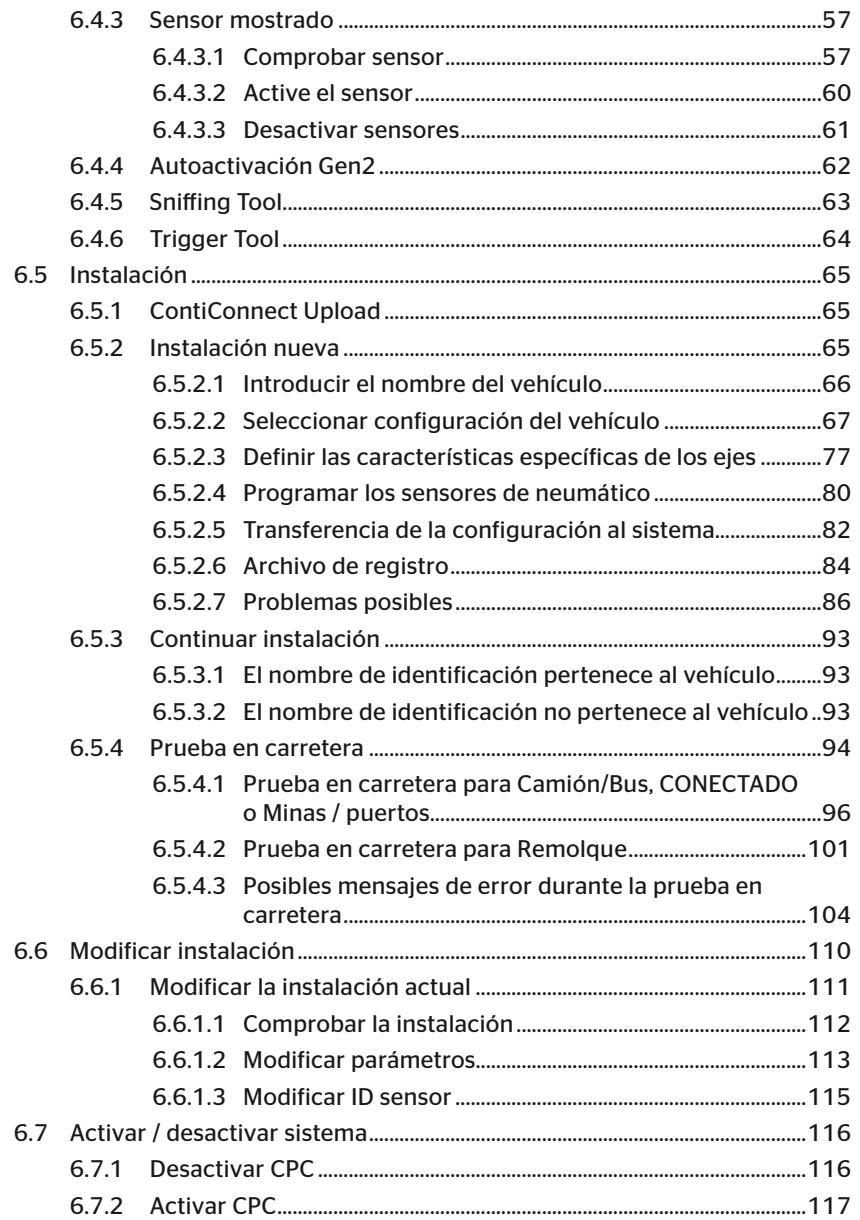

# Índice

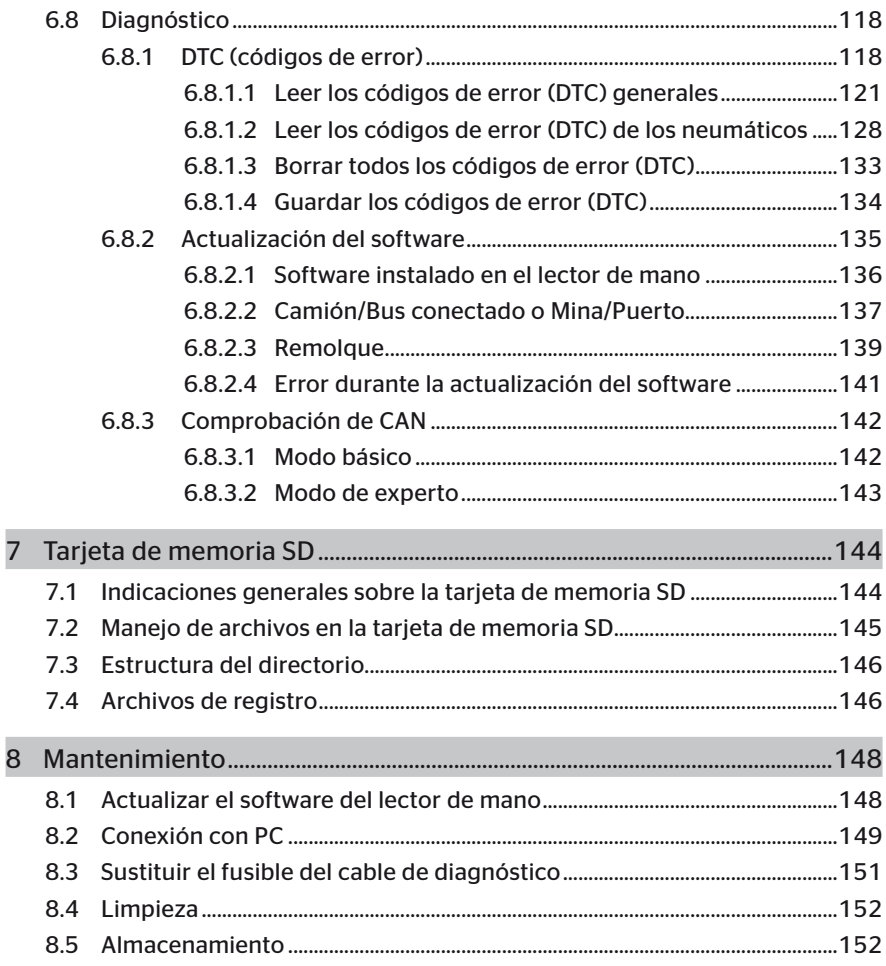

# **C**ntinental<sup>1</sup>

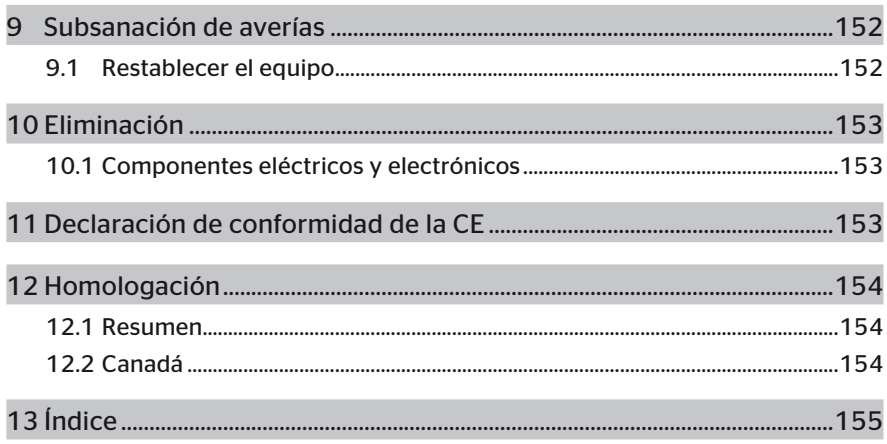

# 1 Generalidades

### 1.1 Información acerca del presente manual del usuario

El presente manual del usuario forma parte del lector de mano TPM-02 y contiene información importante sobre el uso correcto, la seguridad, la puesta en servicio y el manejo del lector de mano.

El manual de instrucciones debe ser leído y utilizado por todas las personas que utilicen o intenten reparar el lector de mano.

Notificar de este manual al propietario posterior del lector de mano.

### 1.2 Limitación de responsabilidad

El fabricante no se hace responsable de los daños y averías derivados de:

- El incumplimiento del presente manual del usuario (En caso de duda, se aplica la versión inglesa),
- El uso no conforme a lo previsto
- Las reparaciones mal realizadas.
- Las modificaciones no autorizadas.
- El uso de piezas de repuesto no permitidas.

#### 1.3 Derechos de autor

El presente manual del usuario está protegido por la ley de la propiedad intelectual.

Queda prohibida la reproducción con otros fines, tanto total como parcial, del presente manual del usuario sin la autorización expresa de Continental Reifen Deutschland GmbH.

# 1.4 Abreviaturas

En el presente manual del usuario se utilizan las abreviaturas siguientes:

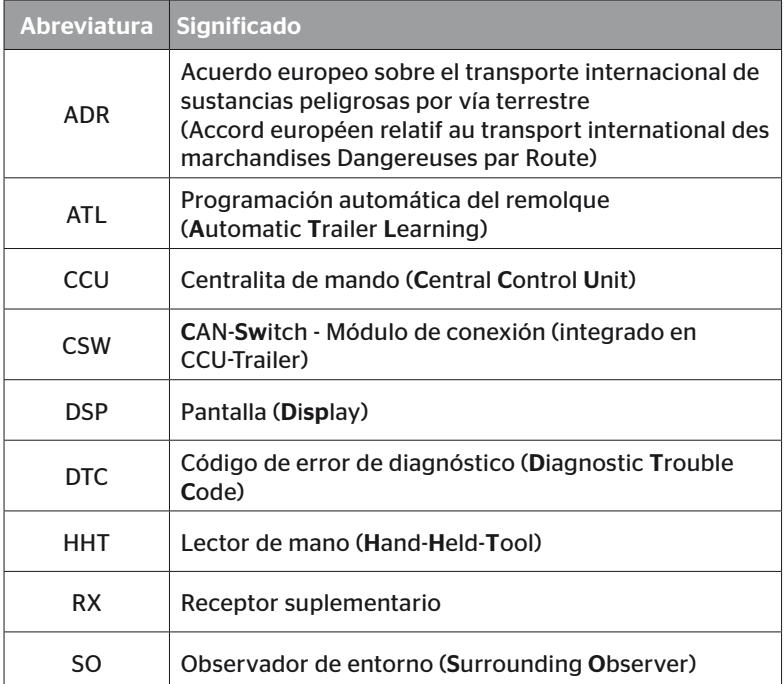

# 1.5 Explicación de símbolos

En el presente manual del usuario, las indicaciones de aviso van acompañadas de símbolos de aviso. En el presente manual del usuario se utilizan los símbolos de aviso siguientes:

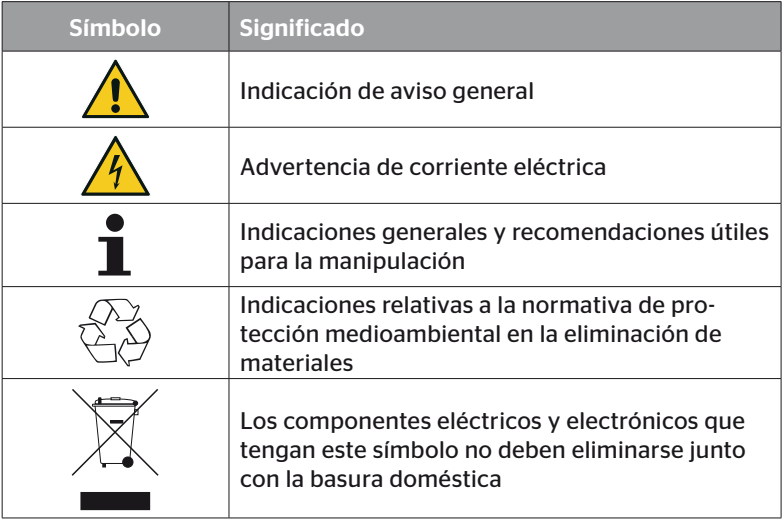

# 1.6 Advertencias

En el presente manual del usuario se utilizan las indicaciones de aviso siguientes:

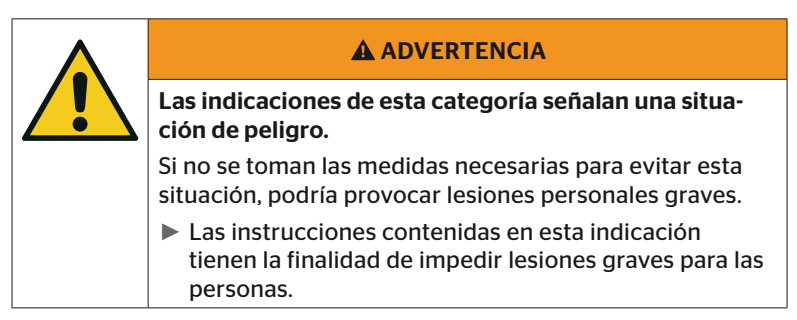

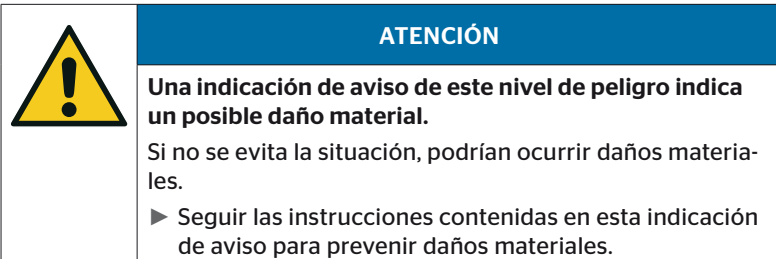

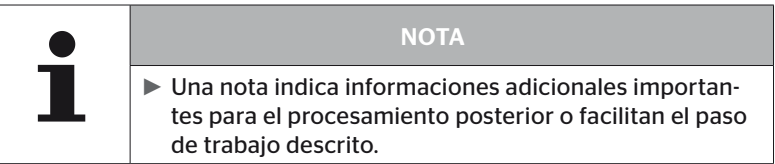

# 1.7 Datos del fabricante

Continental Reifen Deutschland GmbH

Continental-Plaza 1

30175 Hannover

Alemania

*www.continental-tires.com*

# 1.8 Condiciones de garantía

Rigen las condiciones de garantía legales, con excepción de los posibles acuerdos contractuales entre las partes.

Para más información, consultar los términos y condiciones generales.

### 1.9 Servicio de atención al cliente

#### 1.9.1 Solución de problemas

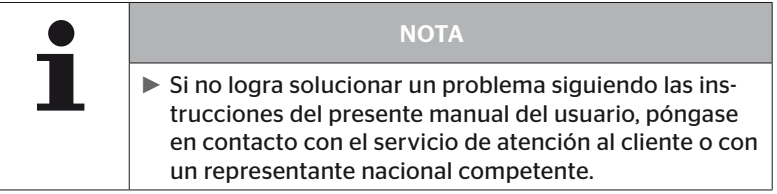

# 2 Seguridad

## 2.1 Indicaciones generales de seguridad

A fin de garantizar la seguridad durante el uso del lector de mano, deben respetarse las siguientes indicaciones generales de seguridad:

- Antes de utilizar el lector de mano, revise que todos sus componentes estén en perfecto estado. No encienda nunca el equipo de mano si está dañado.
- Tenga mucho cuidado de que el lector de mano no se caiga al suelo o sufra golpes fuertes.
- No abra el lector de mano, con excepción del alojamiento para la tarjeta SD. El lector de mano no contiene ninguna pieza susceptible de mantenimiento en su interior.
- La batería del lector de mano no se puede sustituir.
- Todas las reparaciones del lector de mano deben ser realizadas únicamente por el fabricante. Si el equipo no se repara correctamente o se abre sin autorización, la garantía quedará invalidada.
- Proteja el lector de mano debidamente frente a la humedad y la entrada de líquidos u objetos a su interior. Si se produce contacto con algún líquido, desenchufe el equipo de mano inmediatamente del suministro eléctrico.

# 2.2 Peligros especiales

#### 2.2.1 Peligros relacionados con la electricidad

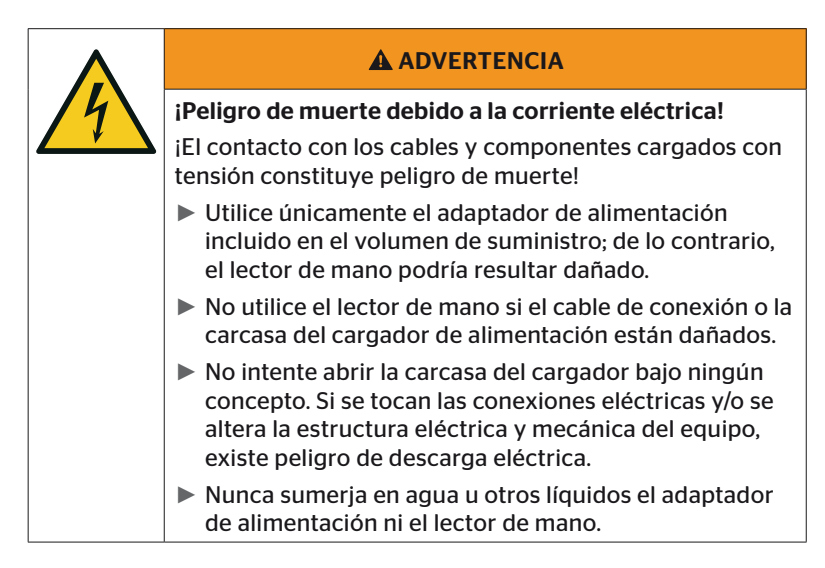

#### 2.2.2 Peligro en áreas con peligro de explosión

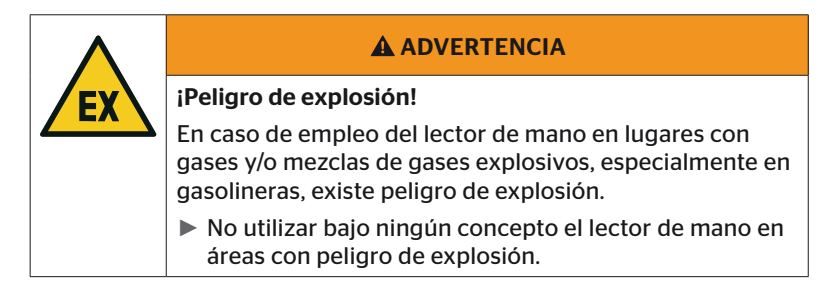

2.2.3 Peligro durante el uso en transportes de sustancias peligrosas

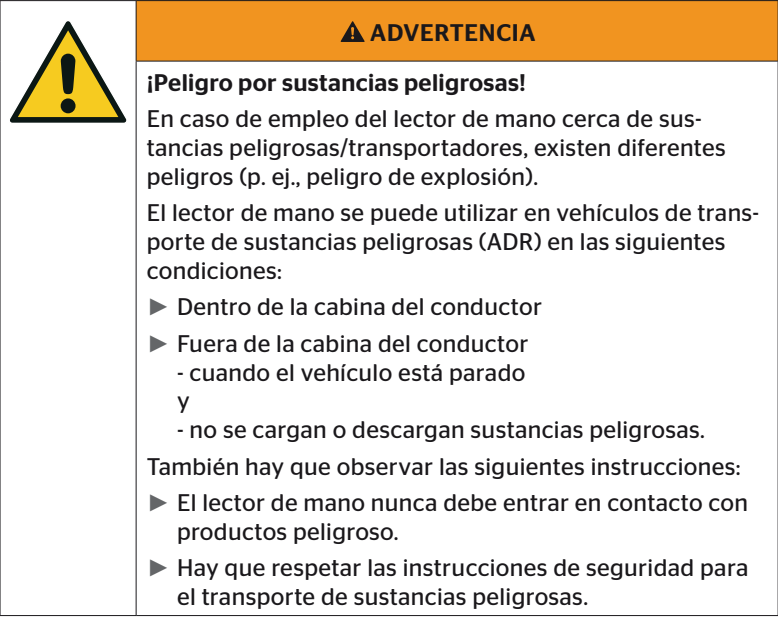

# 2.3 Piezas de repuesto y accesorios

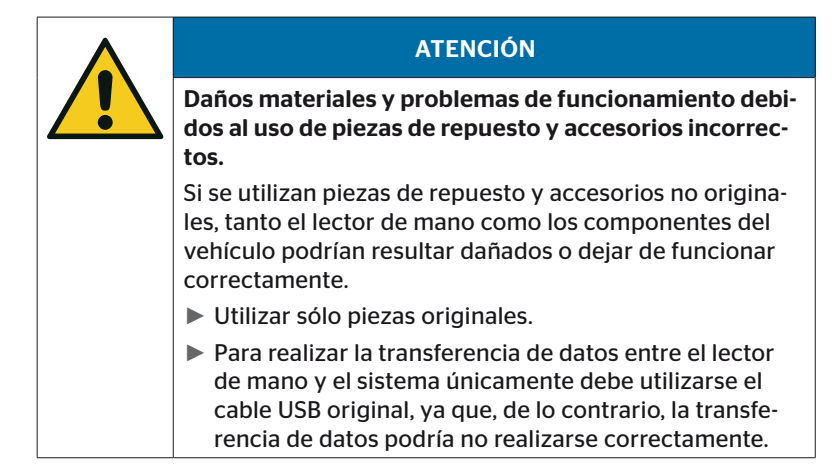

### 2.4 Uso previsto

El lector de mano está diseñado exclusivamente para las operaciones que se indican a continuación:

- Comunicación con y configuración de los sensores de neumático.
- Lectura de los valores de presión y temperatura.
- Configuración y adaptación del sistema al vehículo.
- Comprobación del rendimiento del sistema.
- Diagnóstico de errores.
- Transferencia de datos entre un PC y el lector de mano.
- zur Actualización del software,
- para comprobar la conexión CAN del sistema con el bus CAN del vehículo.

Cualquier uso diferente o que sobrepase estos límites se considerará contrario a lo previsto.

Las reclamaciones por daños derivados del uso no conforme al previsto quedarán invalidadas de forma inmediata.

En esos casos, el riesgo será responsabilidad únicamente del usuario.

# 2.5 Uso indebido previsible

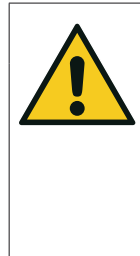

#### **A ADVERTENCIA**

¡Peligro derivado de un uso no conforme a lo previsto!

Si el lector de mano se utiliza de una manera que contradiga al uso previsto o sobrepase sus límites, podrían producirse situaciones de peligro y daños materiales.

► Utilice el lector de mano únicamente conforme a su uso previsto.

Cualquier uso distinto al especificado en el capítulo *"2.4 Uso previsto" en la página 15* se considera no conforme y por tanto no autorizado.

Un uso indebido ocurre, por ejemplo, cuando

- no se respeta la información de este manual.
- no se respetan los límites especificados en los datos técnico.
- se maneja el lector de mano en estado modificado o defectuoso
- el lector de mano se utiliza en un área con peligro de explosión,
- no se respetan las instrucciones de seguridad indicadas en el capítulo *"2.2 Peligros especiales" en la página 13*.

# 3 Datos técnicos

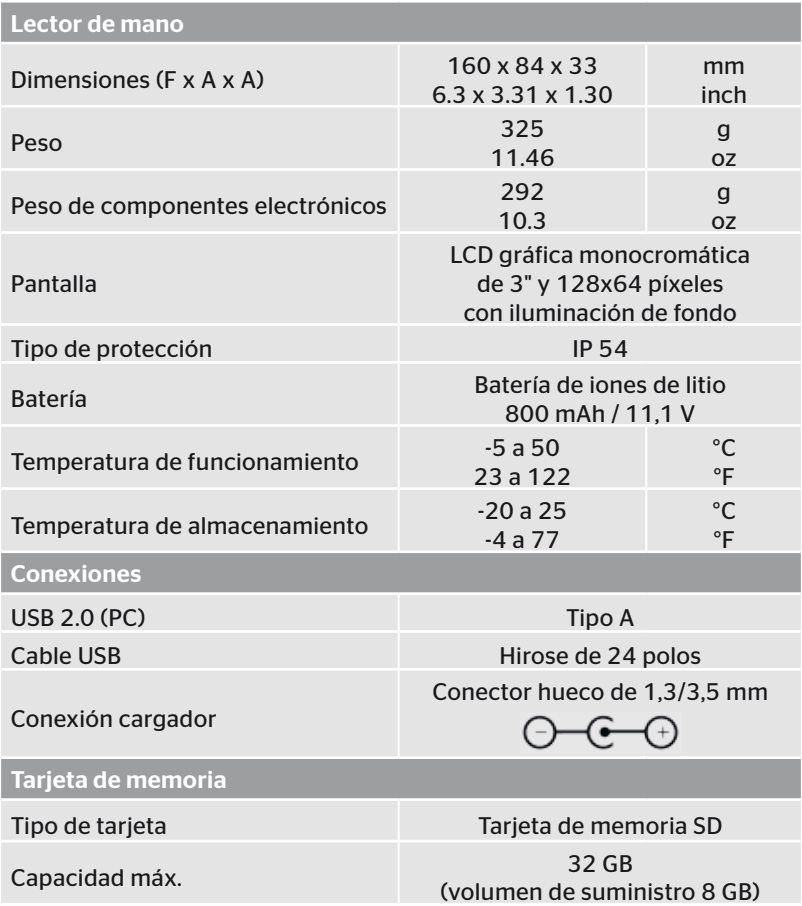

# **C**ntinental s

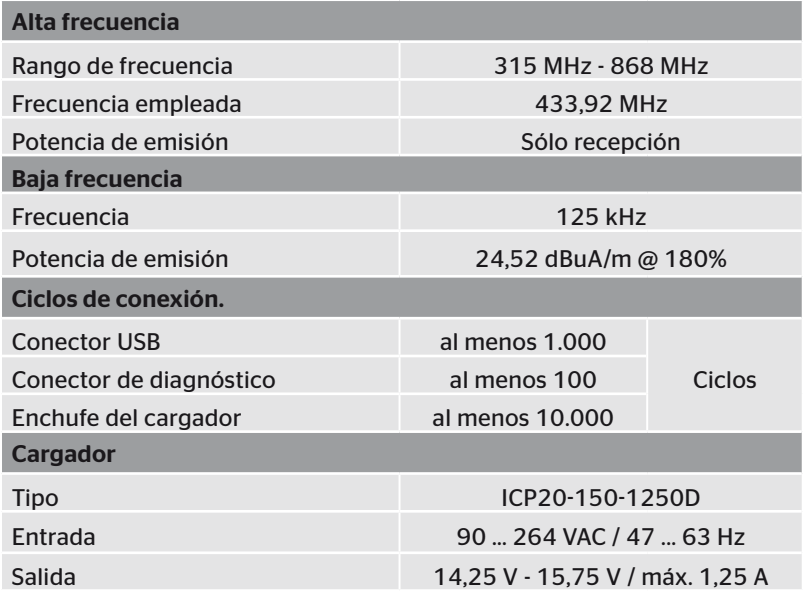

#### Nota

Los sensores de neumáticos de la 2ª generación funcionan de forma tal que no es posible trabajar con el lector de mano (herramienta manual) si los sensores de neumáticos están conectados al dispositivo móvil a través de Bluetooth.

Esto no sucede con los sensores de neumáticos de la 1ª generación, ya que no soportan Bluetooth.

# 4 Descripción

# 4.1 Descripción del funcionamiento

El lector manual TPM-02 es un equipo de configuración y diagnóstico con las funciones que se indican a continuación:

- Comprobación de los sensores de neumático.
- Medición de la presión y la temperatura de los neumáticos.
- Activación y desactivación de los sensores de neumático.
- Conectar la función "Auto activación Gen2" para los sensores de neumáticos de 2ª generación,
- Instalaciones nuevas en vehículos o remolques.
- Comprobación y modificación de la configuración actual.
- Comprobación del rendimiento del sistema (prueba en carretera).
- Lectura de los códigos de error (DTC).
- Actualización del firmware de la pantalla (DSP), la CCU y el módulo de conexión (CSW).
- Registro de los datos de ajuste y del vehículo,
- Comunicación entre un PC y el lector manual.
- Comprobación de la conexión CAN del sistema con el bus CAN del vehículo.

4.2 Visión general del equipo

## 4.2.1 Elementos de manejo

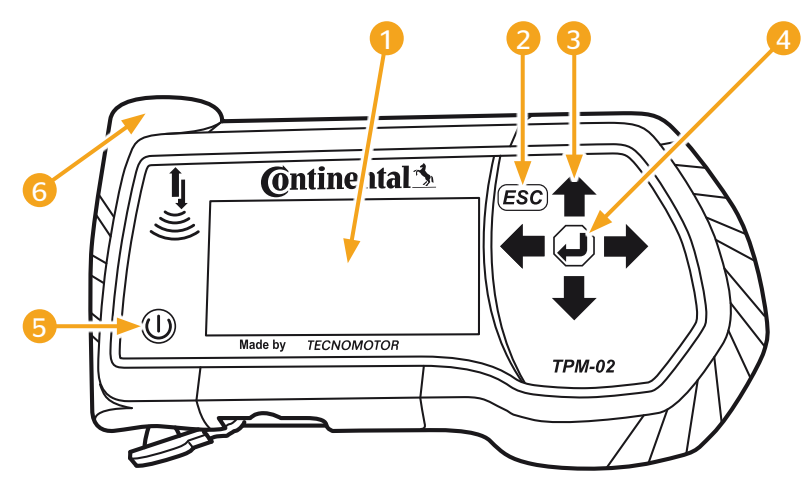

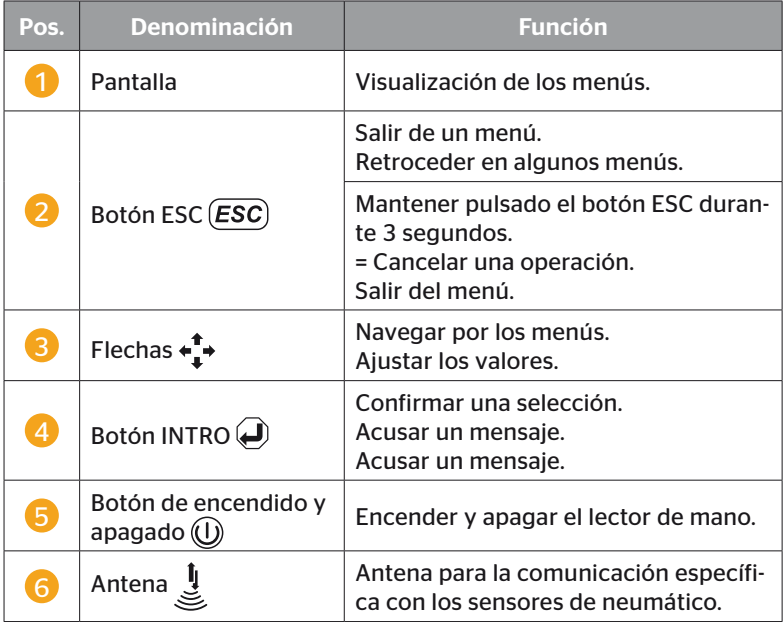

### 4.2.2 Parte inferior

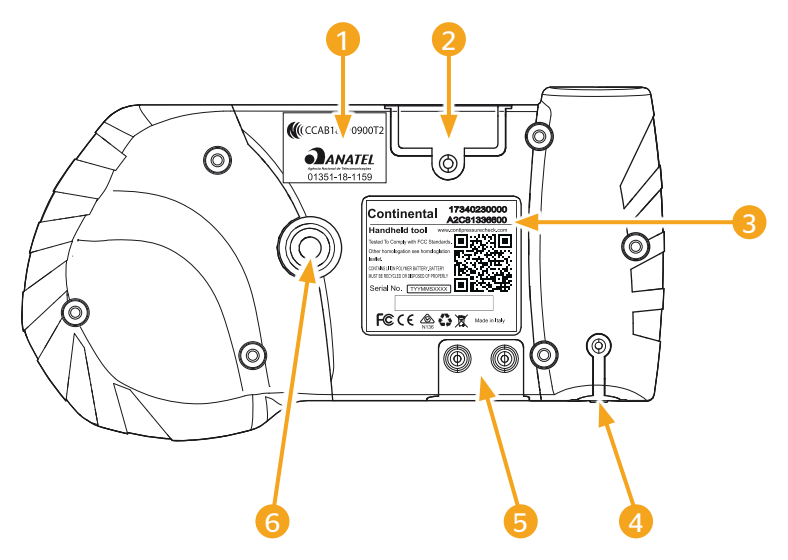

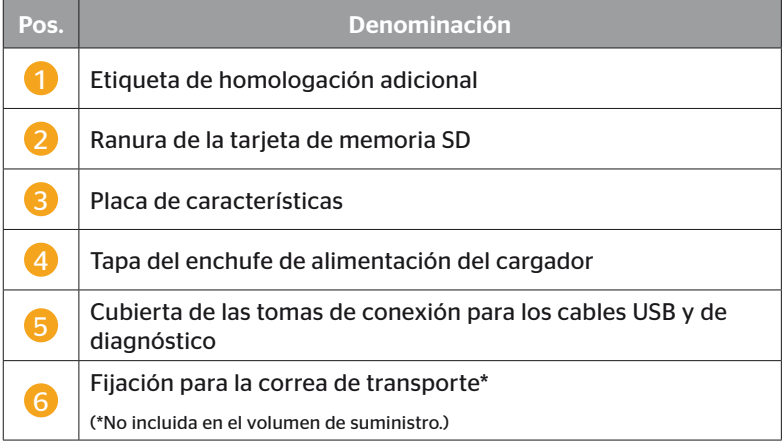

# **C**ntinental\*

#### 4.2.3 Conexiones

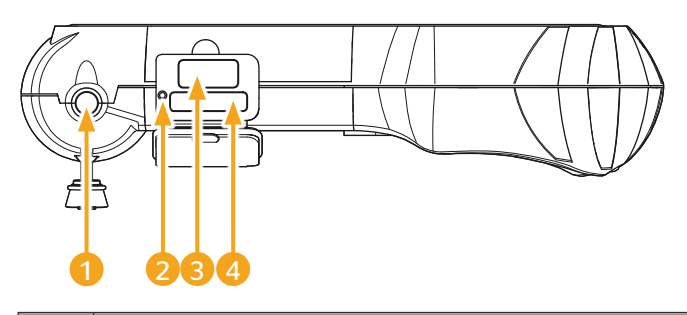

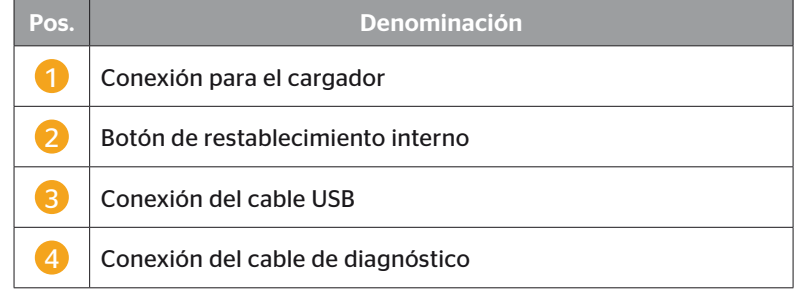

## 4.2.4 Ranura de la tarjeta de memoria SD

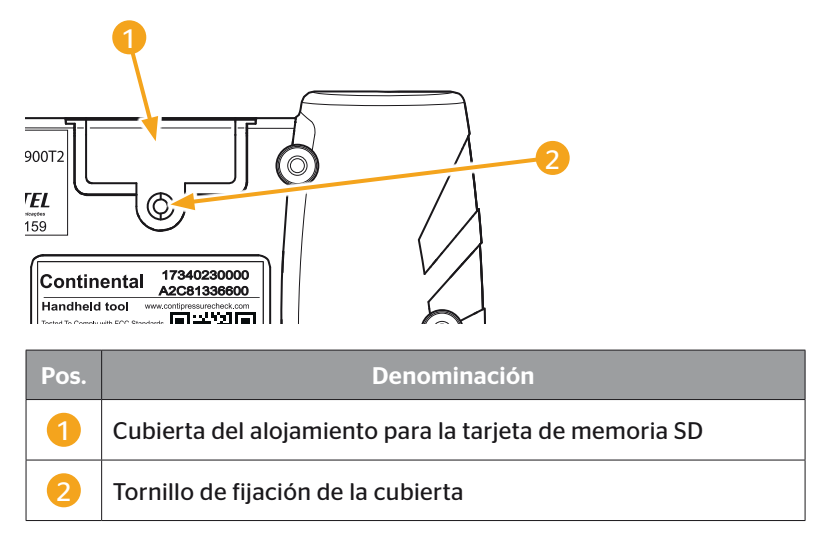

# 4.3 Estructura del menú

#### Sensor neum.

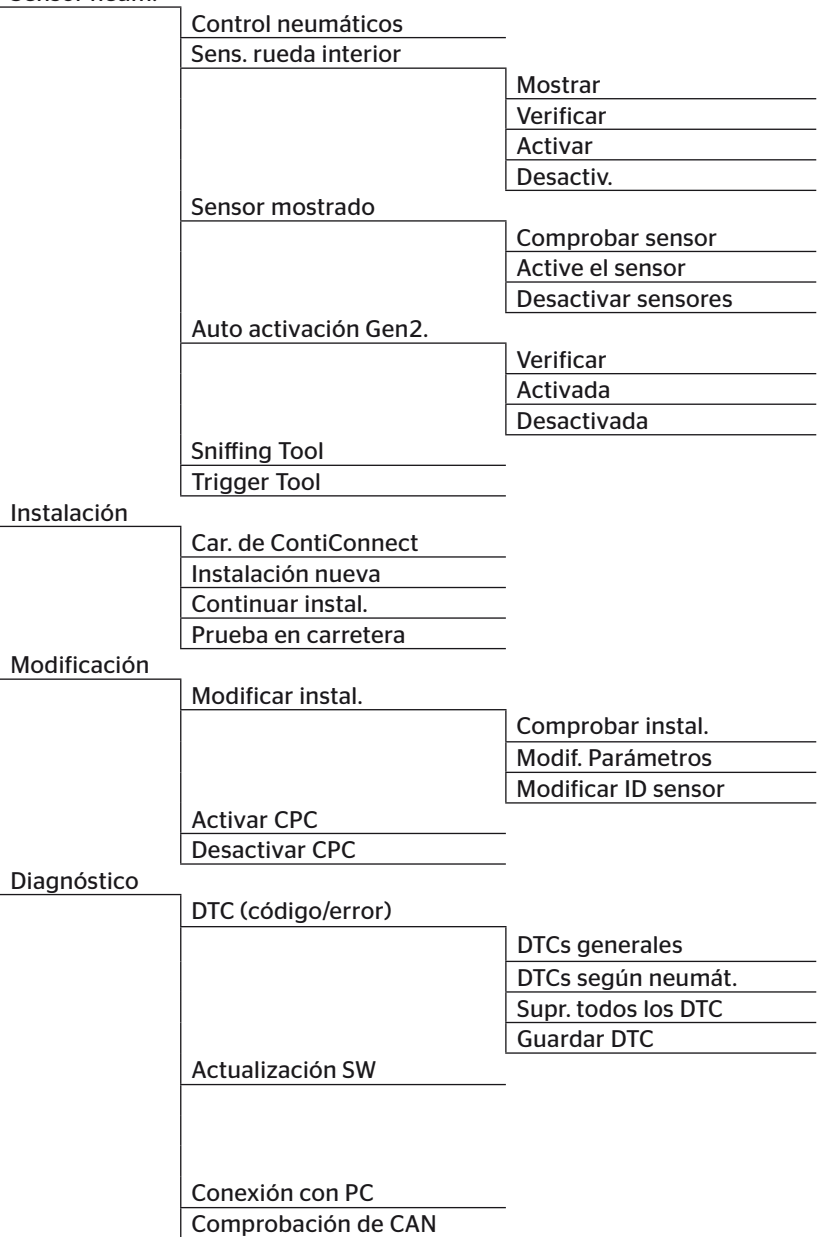

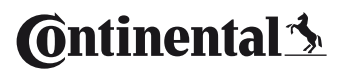

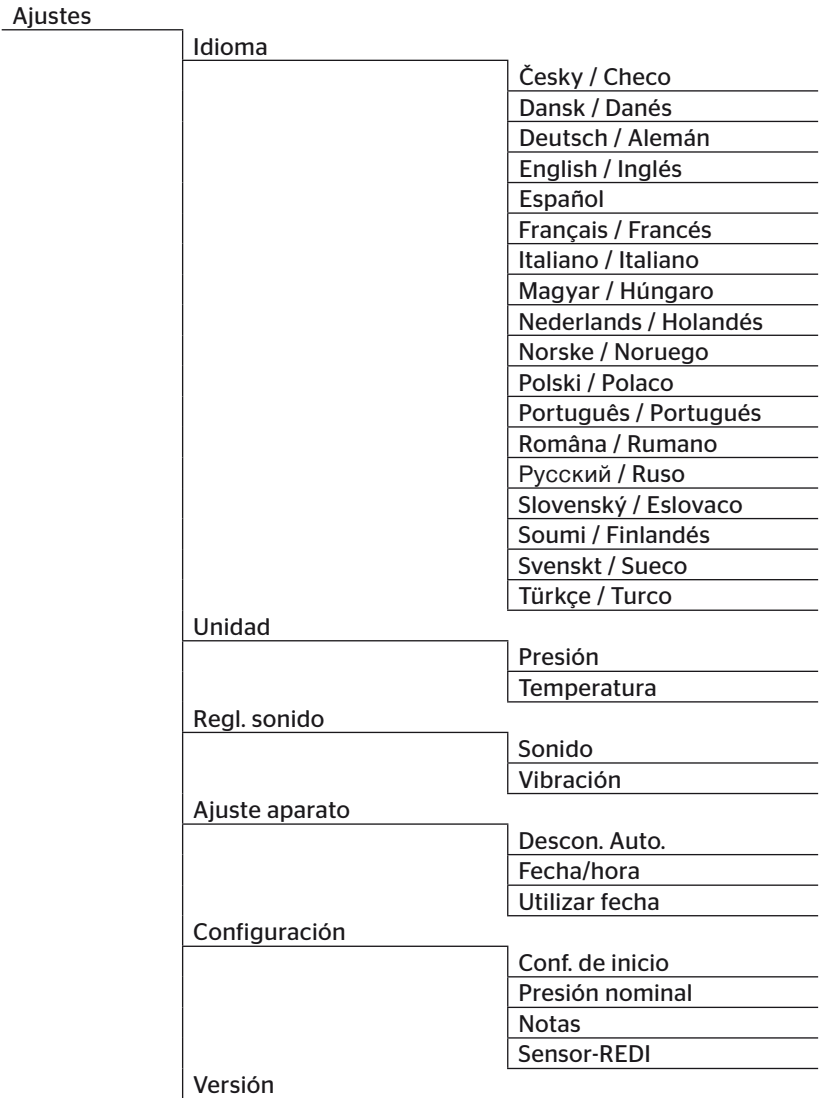

## 4.4 Control del menú

El lector de mano funciona por medio de un menú y una serie de botones físicos. A continuación se explican las acciones que se pueden realizar:

#### 4.4.1 Llamada de una opción de menú

- ◆ Seleccione el punto de menú que desee con las flechas ...
- Confirmar la selección con el botón INTRO  $\bigoplus$  y llamar la opción de menú seleccionada.
- ◆ Si el menú contiene submenús, seleccione el punto de menú que desee con las flechas  $^{\uparrow}$  y luego pulse el botón INTRO  $\bigcirc$  para confirmar la selección.
- $\blacklozenge$  Para regresar al nivel anterior del menú, pulse el botón ESC  $(Esc)$ .
- $\blacklozenge$  Para cancelar una operación, mantenga pulsado el botón ESC (ESC) durante 3 segundos.

#### 4.4.2 Cambiar una selección

- Seleccione los ajustes u opciones con las flechas  $\leftrightarrow$ .
- $\blacklozenge$  Confirme la selección con el botón INTRO  $\blacklozenge$ .

#### 4.4.3 Símbolo de navegación

Si todo el contenido de una página no cabe en la pantalla, en el borde derecho se visualiza un símbolo de navegación  $\overline{J}$  o  $\hat{T}$ . Utilice las flechas  $\stackrel{\bullet}{\bullet}$  para acceder a todas las entradas.

#### 4.4.4 Ayuda dinámica

En algunos submenús, el texto de ayuda aparece automáticamente después de un tiempo determinado. Éstos proporcionan automáticamente información útil sobre los parámetros o ajustes en el menú correspondiente.

- ◆ Con la tecla ESC, la tecla Return o las teclas de flecha se puede salir de la ayuda dinámica.
- A través del acceso por menú "Ajustes/Configuración/Notas" se puede desconectar o conectar esta función y ajustar la hora deseada.

# 4.5 Placa de características

La placa de características se encuentra en la parte inferior del equipo.

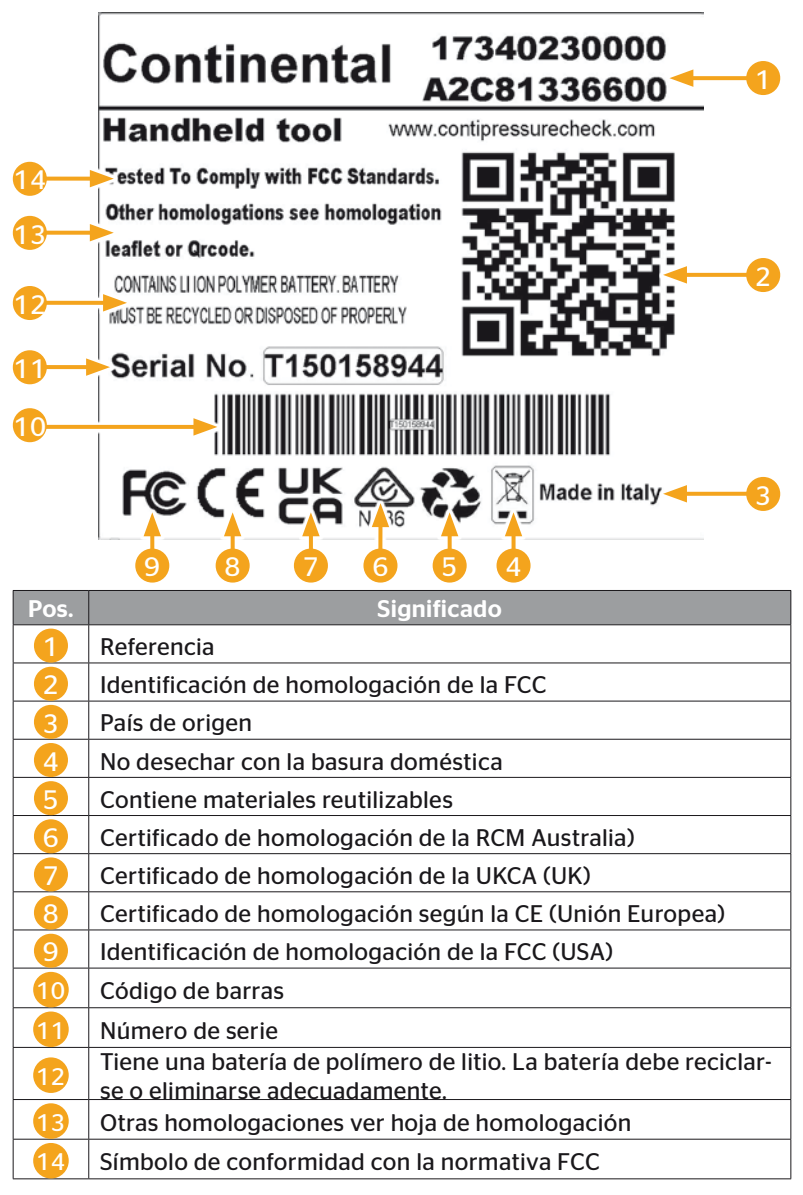

**Ontinental** \$

La placa de características se encuentra en la parte inferior del equipo.

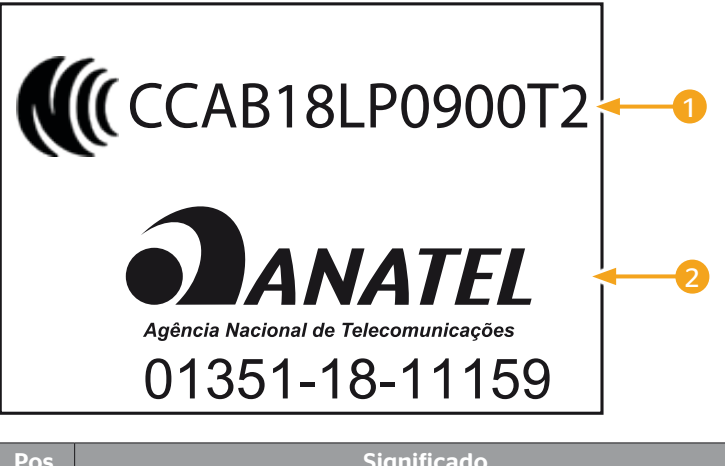

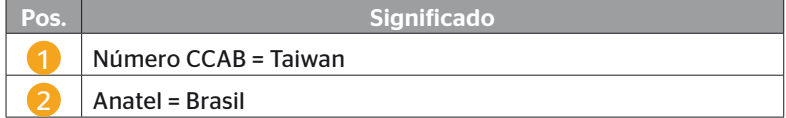

# 5 Puesta en marcha

### 5.1 Volumen de suministro e inspección de transporte

El volumen de suministro del lector de mano incluye los componentes que se indican a continuación:

- Lector de mano (con una tarjeta de memoria SD de 8 GB)
- Cable de diagnóstico
- Cable USB
- Cargador
- 4 conectores EU (Unión Europea), UL (EE.UU.), UK (Inglaterra), AU (Australia)
- 2 fusibles de repuesto para el cable de diagnóstico
- Maletín de transporte
- Guía breve
- Suplemento de homologación (Art. Nº 17340480000)
- Informes de pruebas
- Declaración de conformidad

#### **NOTA**

► Compruebe que el volumen de suministro esté completo y que no presente daños visibles. Si el suministro está incompleto o en mal estado, informe inmediatamente a su proveedor/comercial.

**Ontinental** \$

## 5.2 Cargar el lector de mano

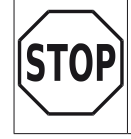

► Cargar el aparato durante al menos 3 horas antes de utilizarlo por primera vez según las instrucciones de carga.

► Hay que cargar el aparato una vez trimestralmente al menos 7 horas según las instrucciones de carga.

- ◆ Encienda el lector de mano.
- Quitar la tapa de goma del lector de mano para la toma de conexión del adaptador de red y enchufar el adaptador de red en un tomacorriente.
- Al cabo de aproximadamente 10 segundos, el equipo se enciende automáticamente y en la pantalla se visualiza un símbolo de carga  $\overline{r}$ .
- ◆ Si la batería está completamente cargada, aparece el texto "100%" en lugar del  $\overline{\rightarrow}$  símbolo de carga.

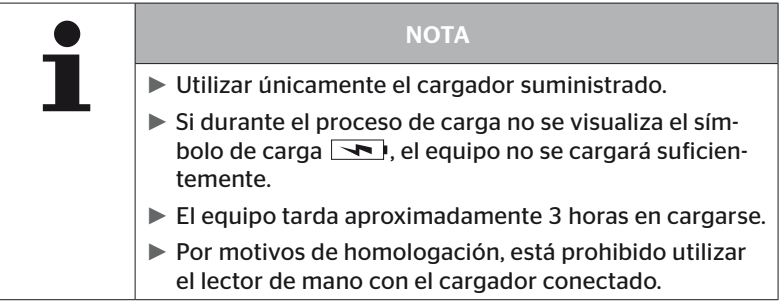

### 5.2.1 Indicación del nivel de carga

■ Cuando el lector de mano se encuentra en el modo de batería, en la esquina superior derecha de la pantalla se visualiza un símbolo de batería que representa el nivel de carga actual del equipo. El nivel de carga del símbolo de la batería se corresponde con el nivel de batería actual  $\Box$ .

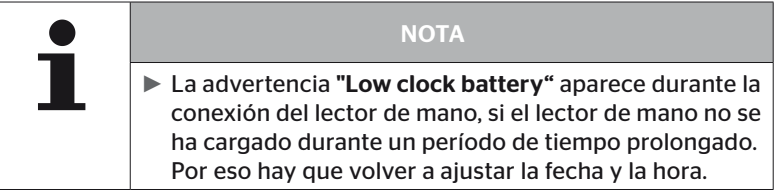

- El símbolo de carga **ado a**parece en la pantalla cuando el lector de mano está conectado al cargador.
- Si la batería está completamente cargada, aparece el texto "100%" en lugar del  $\boxed{\rightarrow}$  símbolo de carga.

**Ontinental** \$

## 5.3 Cambiar la tarjeta de memoria

La tarjeta de memoria SD que hay instalada en el lector de mano contiene los archivos necesarios para actualizar el firmware de la pantalla, de la CCU y del módulo de conexión (CSW).

Esta tarjeta de memoria SD también contiene los archivos de idioma del sistema y se utiliza para guardar los archivos de registro generados por el lector de mano.

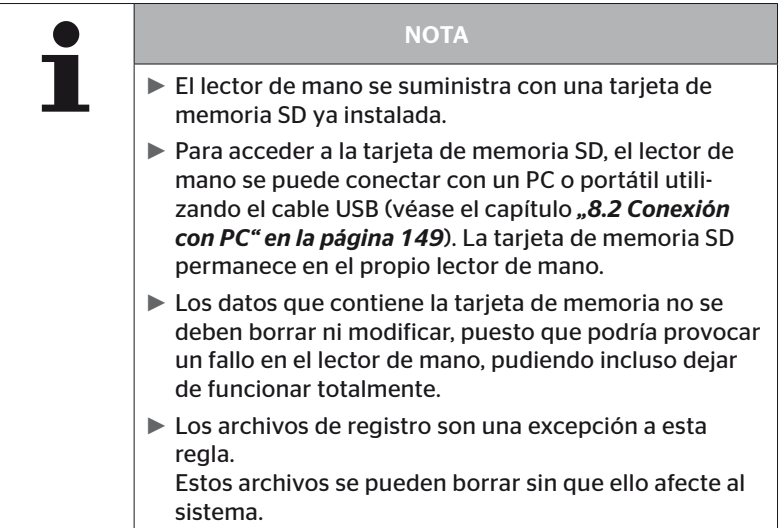

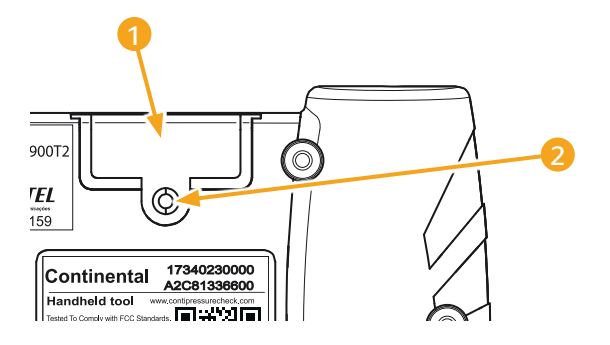

Si la tarjeta de memoria SD no funciona, proceda tal como se explica a continuación para sustituirla:

- ◆ Suelte el tornillo de fijación 2 de la cubierta 1 y extraiga la cubierta.
- Presione ligeramente la tarjeta de memoria para desenclavarla.
- Cambie la tarjeta de memoria. Cuando coloque la nueva tarjeta en el alojamiento, preste atención a que los contactos estén en la posición correcta.
- Presione la tarjeta de memoria hacia dentro hasta que quede enclavada.
- $\triangle$  Coloque la cubierta  $\Box$  y apriete el tornillo de fijación  $\Box$ .

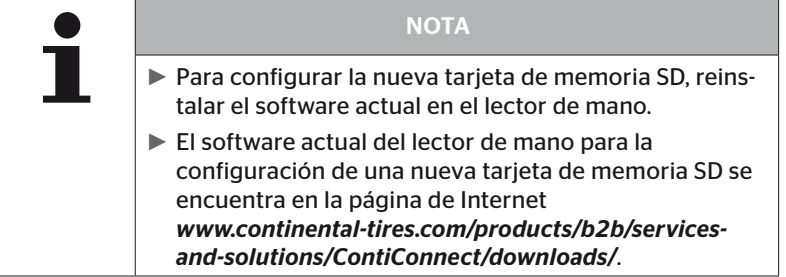

# 5.4 Encender y apagar el lector de mano

Para encender el lector de mano, pulse el botón de encendido y apaga $do$  $\circled{O}$ .

Para apagar el lector de mano, mantenga pulsado el botón  $\mathbb O$  durante 3 segundos aproximadamente.

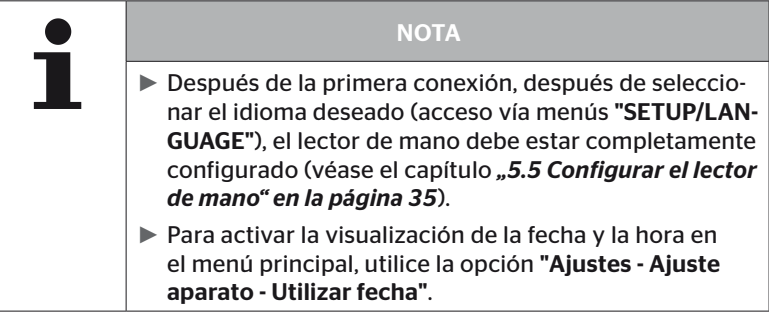

## 5.5 Configurar el lector de mano

El menú "Ajustes" permite configurar parámetros básicos del aparato, como el idioma, las unidades, etc.

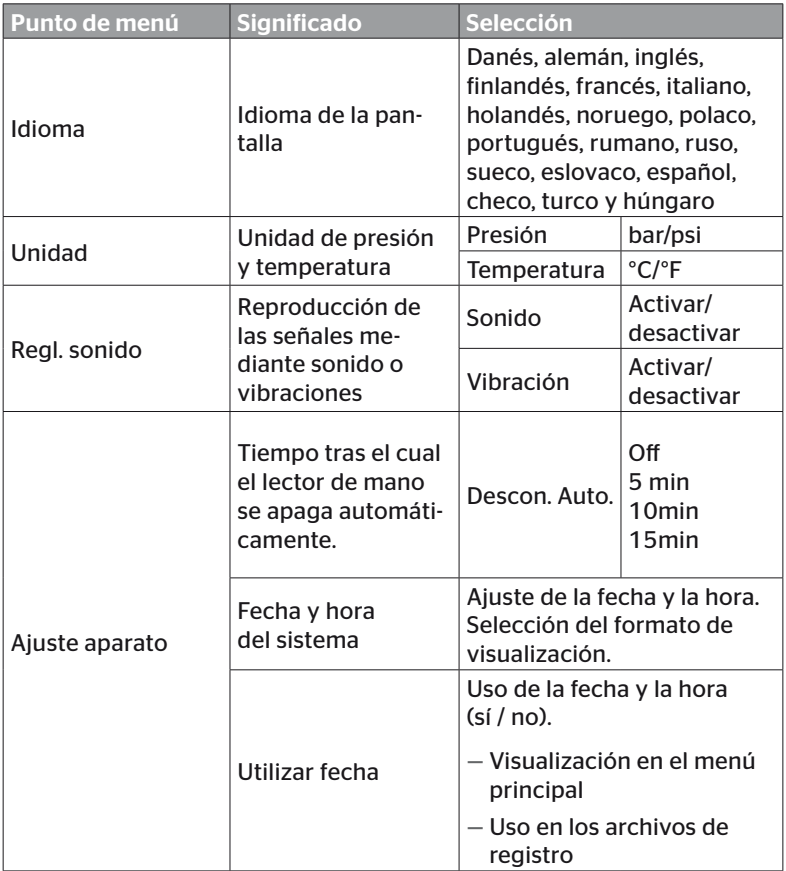

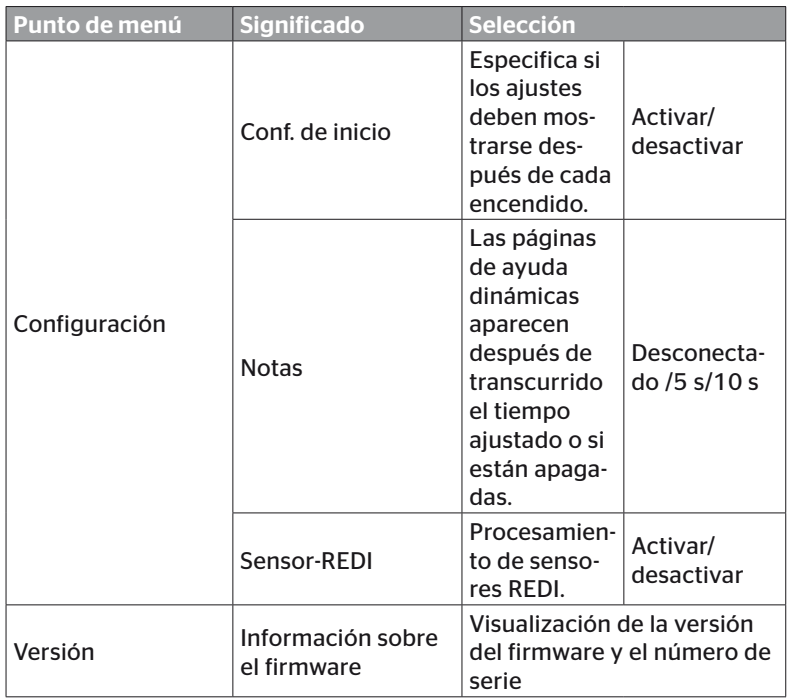
- ◆ Seleccione el punto de menú que desee con las flechas <sup>↑</sup> y luego pulse el botón INTRO  $\tilde{p}$  para confirmar.
- $\blacklozenge$  En los submenús, utilice las flechas  $\uparrow$  para navegar por los puntos de menú y utilice las flechas  $\leftrightarrow$  para modificar los valores y los ajustes.
- $\triangle$  Confirmar la selección con la botón INTRO  $\Box$ ) o salir del menú con la botón ESC  $(\overline{\textsf{ESC}})$ . La selección se acepta automáticamente y el menú se puede continuar un nivel más arriba si es necesario.
- $\triangle$  Cuando se sale del menú "Ajustes" con la botón ESC (ESC), todos los cambios realizados se guardan automáticamente.

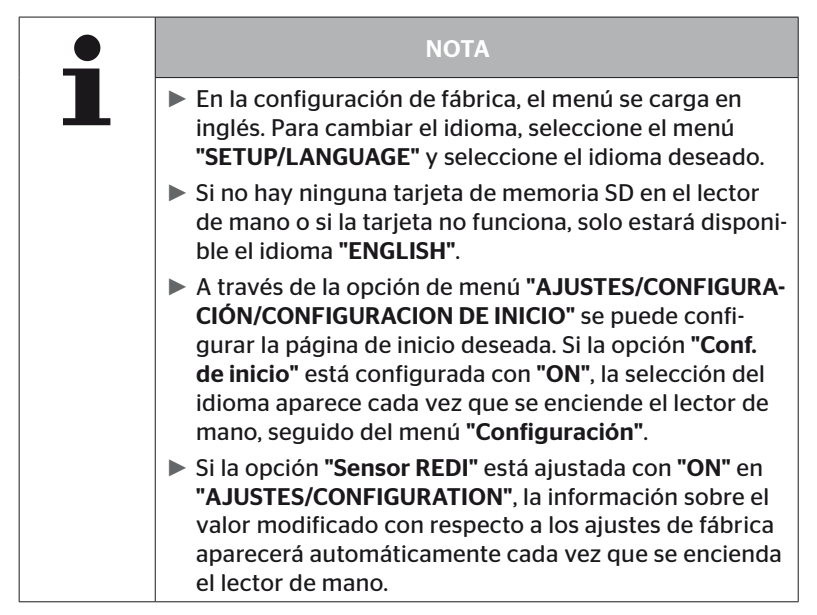

# 6 Operación

# 6.1 Indicaciones generales

Para que el equipo funcione correctamente, respete las indicaciones siguientes:

- Para poder utilizar la potencia de emisión máxima, el lector de mano debe utilizarse siempre con la batería completamente cargada.
- Las cubiertas del lector de mano deben permanecer cerradas para que no puedan entrar partículas de líquidos o suciedad en el lector de mano.

# 6.2 Manejo del lector de mano

Para poderse comunicar con los sensores de neumático, el lector de mano está equipado con una antena. A continuación se explica el procedimiento de comunicación tal como se utiliza en todos los menús.

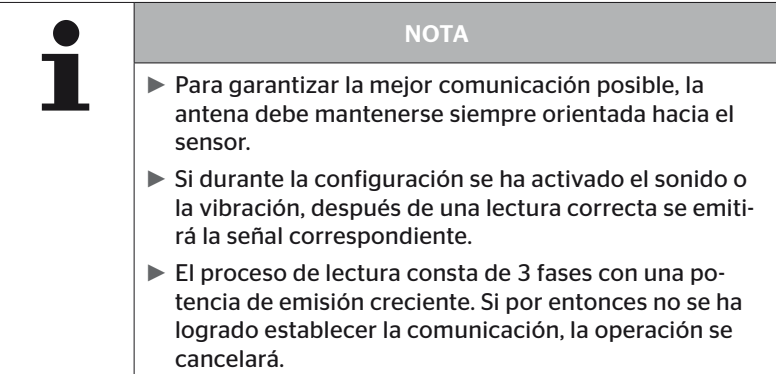

## 6.2.1 Lectura de un sensor accesible

Si puede accederse libremente al sensor, proceda tal como se explica a continuación para realizar la lectura:

Sostenga el lector de mano con la antena  $\stackrel{\text{II}}{\leq}$  colocada justo al lado del sensor, tal como se muestra en la ilustración.

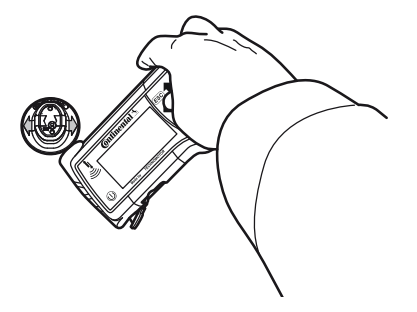

6.2.1.1 Problema de lectura - Error de comunicación

Si no se puede establecer la comunicación con el sensor, se mostrará el siguiente mensaje:

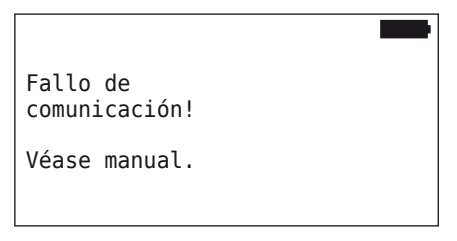

Solución:

- 1. Compruebe el nivel de carga del lector de mano y cárguelo si es necesario.
- 2. Repita la operación en otro sensor de rueda.
	- ► Si se establece la comunicación, significa que el 1.er sensor de rueda no funciona.
	- ► Si no se establece la comunicación, póngase en contacto con el servicio de atención al cliente.

6.2.1.2 Problema de lectura - Detección de otro sensor

Si hay otro sensor dentro del alcance de detección, el sensor objetivo no se podrá leer con seguridad.

Se mostrará lo siguiente:

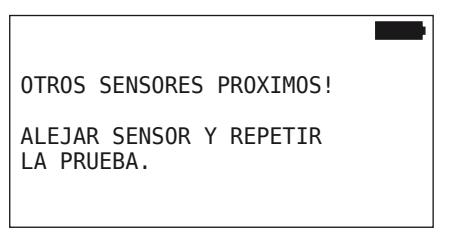

Solución:

 Extraiga el equipo del radio de alcance de otros sensores o de otras fuentes de interferencias.

# 6.2.2 Programación de un sensor instalado en el neumático

Para programar los sensores de neumático, se muestra lo siguiente:

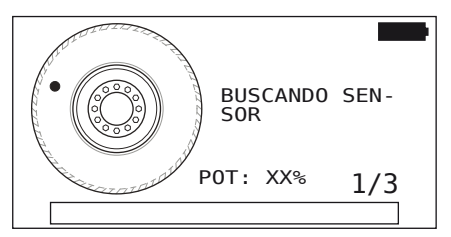

En la animación, el punto se desplaza por el lateral del neumático a una velocidad definida y en una dirección específica.

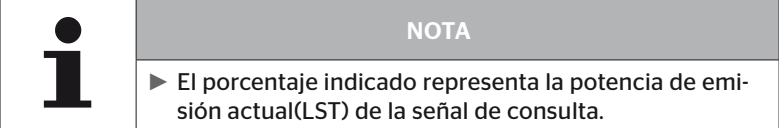

Se pueden mostrar mensajes de estado adicionales en "sensor en rueda", "comprobar todos los neumáticos", "nueva instalación", "continuar con la instalación" o "cambiar ID de sensor". Durante el proceso de aprendizaje de los neumáticos, pueden aparecer los siguientes mensajes de estado:

- BUSCANDO SENSOR
- ACTIVANDO SENSOR
- GUARDANDO POS. DE NEUMATICOS
- ◆ Sostenga el lector de mano con la antena Š colocada en el lateral del neumático, tal como se muestra en la ilustración. La posición de inicio es el punto.

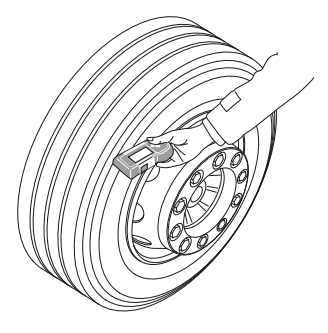

◆ Pase el lector de mano por el lateral del neumático a la misma velocidad que la animación.

Para cada proceso de programación, el lector de mano envía las señales de consulta en 3 niveles de potencia de emisión. Estos niveles se visualizan en la pantalla.

◆ Por cada nivel de potencia, pase el lector de mano una vez a lo largo de toda la circunferencia del lateral del neumático.

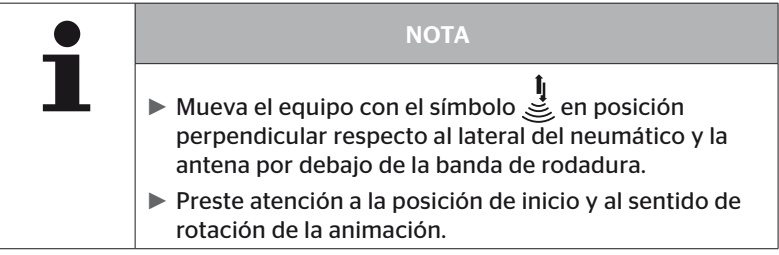

6.2.2.1 Problema de programación - 2 sensores diferentes

Si el lector de mano detecta 2 sensores diferentes, se mostrará el siguiente mensaje:

VARIOS SENS. CAPTAN SIMUL.! DESPLACE EL APARATO SEGUN VELOCIDAD ANIMADA.

◆ Repita el proceso de programación para este neumático.

# 6.2.3 Generaciones de sensores de neumáticos

Hay dos generaciones de sensores de neumáticos

- 1ª generación: tapa negra
- 2ª generación: tapa narania

El lector de mano es capaz de trabajar con ambas generaciones de sensores de neumáticos, incluso en funcionamiento mixto (es decir, cuando se instalan sensores de neumáticos de ambas generaciones en un mismo vehículo).

Además de las funciones de la 1ª generación, la visualización del estado de la batería en % es una de las nuevas funciones de la 2ª generación.

El lector de mano detecta automáticamente la generación de sensores de neumáticos instalada en un neumático. No se requiere ninguna interacción especial del usuario.

# 6.3 Visualizaciones en la pantalla

### Representación del vehículo:

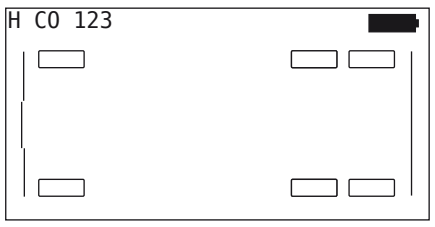

Representa una vista superior del vehículo combinado.

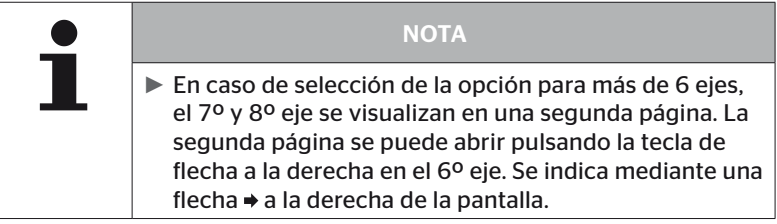

### Representación de los ejes:

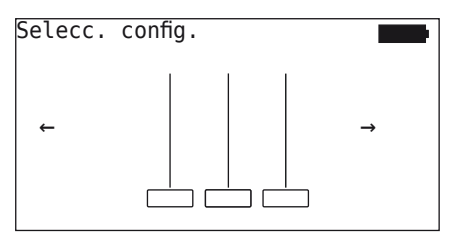

Representa la configuración de ejes y neumáticos de una sección del vehículo.

### Representación de los neumáticos:

El color y el contenido de los símbolos de los neumáticos cambian para visualizar los datos de los sensores de neumático.

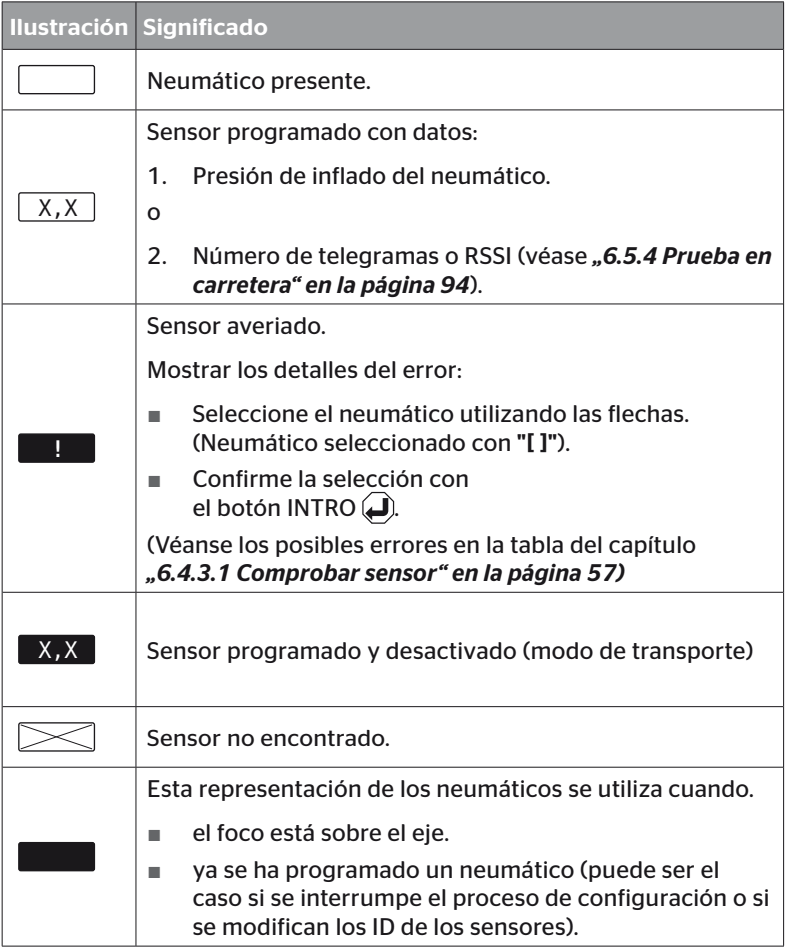

Si un símbolo de neumático está marcado con "[ ]", significa que es objeto del menú.

Para visualizar información adicional sobre los códigos de error (DTC), el símbolo de neumático se puede visualizar invertido o intermitente.

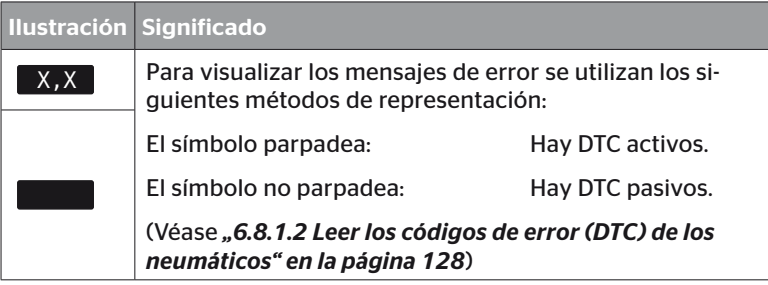

# 6.4 Menú Sensor de neumático

## 6.4.1 Control neumáticos

Este punto de menú sirve para crear y modificar la configuración del vehículo en el portal web ContiConnect. También se puede utilizar para consultar los datos de los sensores de vehículos sin CCU ni pantalla propia. Debe programarse toda la configuración del vehículo.

Si no se encuentran algunos sensores o no están montados, es posible saltar el proceso de aprendizaje de estos sensores pulsando el botón ESC. En este caso, el lector de mano continúa con el siguiente neumático a programar.

### Sensor neum. - Control neumáticos

La consulta de los neumáticos se realiza en 5 fases:

- 1. Designación del vehículo
- 2. Selección de la configuración del vehículo
- 3. Lectura y programación de los sensores de neumático
- 4. Creación de un archivo de registro
- 5. En caso necesario: visualización de los datos detallados del sensor

**Ontinental** \$

### 6.4.1.1 Introducir el nombre del vehículo

El nombre del vehículo permite identificar el vehículo y su configuración. El nombre del vehículo se guarda en el archivo de registro. Véase también *"7.4 Archivos de registro" en la página 146.*

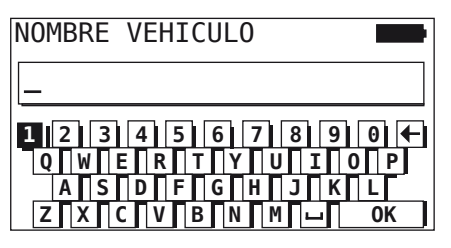

- $\blacklozenge$  Utilice las flechas  $\leftarrow$ <sup>4</sup> $\blacktriangleright$  para seleccionar los números y las letras.
- $\blacklozenge$  Confirme la selección con el botón INTRO  $\blacklozenge$ .
- ◆ Cuando el nombre del vehículo esté completo, seleccione "OK" y pulse el botón INTRO ...

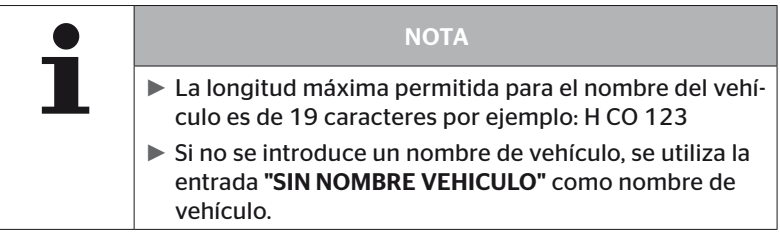

### 6.4.1.2 Seleccionar configuración del vehículo

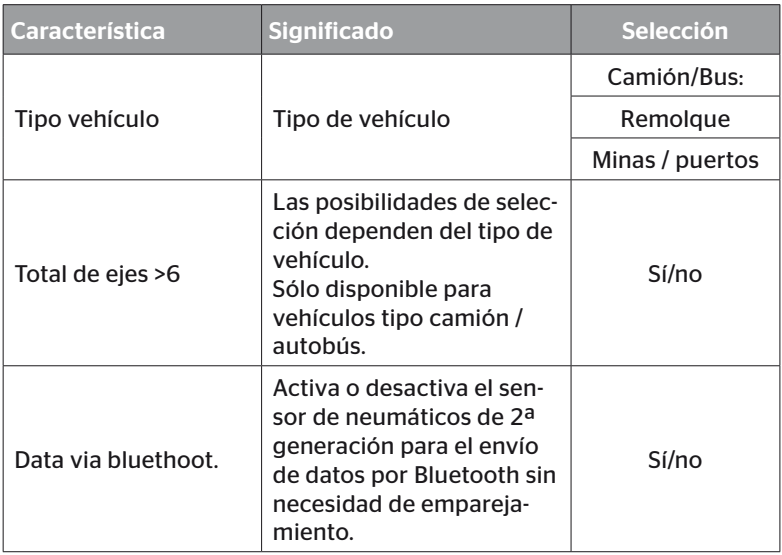

Una vez realizada la selección, se muestra la vista superior de un posible vehículo combinado:

- $\triangle$  Con las teclas de flechas  $\leftrightarrow$  seleccionar el eje a modificar.
- $\triangle$  Con las teclas de flechas  $\uparrow$  modificar la configuración de los neumáticos del eje correspondiente.

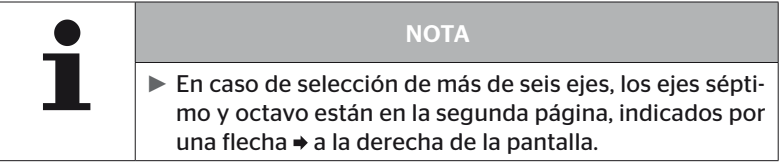

6.4.1.3 Leer y programar los sensores de neumático

Ahora empieza la lectura/programación individual de los sensores. En la pantalla, el neumático que se va a programar está marcado con "[ ]":

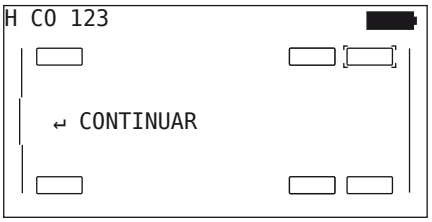

- ◆ Coja el lector de mano y desplácese al neumático del vehículo indicado.
- $\blacklozenge$  Pulse el botón INTRO  $\Box$  para iniciar el proceso de programación.

En la pantalla se mostrará una animación del proceso de programación:

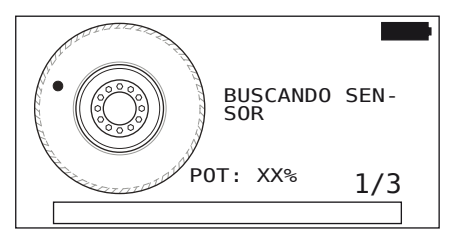

◆ Lea el sensor con el lector de mano tal como se explica en el capítulo *"6.2.2 Programación de un sensor instalado en el neumático" en la página 40*.

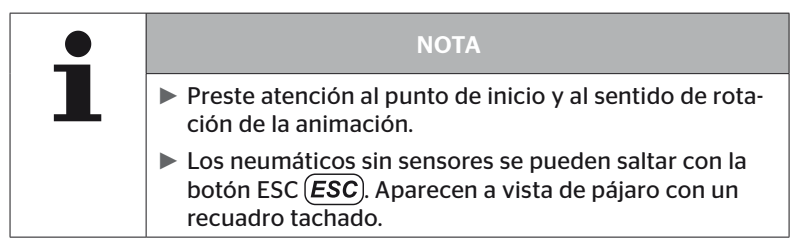

Los neumáticos leídos se visualizan tal como se explica en el capítulo *"6.3 Visualizaciones en la pantalla" en la página 44*.

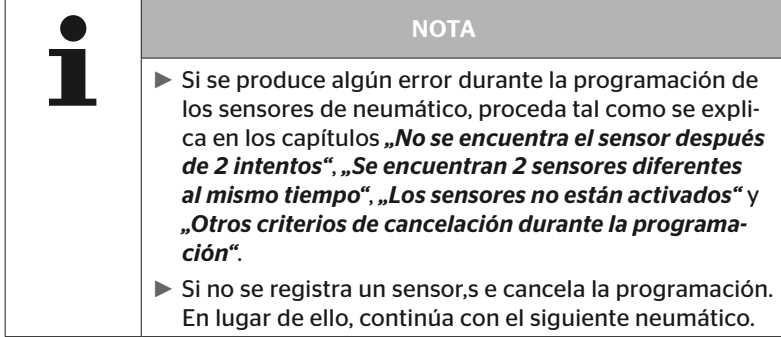

Al terminar la lectura/programación, se crea automáticamente un archivo de registro que se guarda en la tarjeta de memoria SD. Véase también el capítulo *"7.4 Archivos de registro" en la página 146*.

En la pantalla se mostrará lo siguiente:

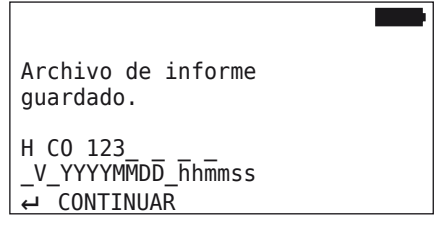

 $\blacklozenge$  Para cerrar el archivo de registro, pulse el botón INTRO  $\Box$ ).

En la pantalla se mostrará la vista general del vehículo.

6.4.1.4 Visualización de los datos de los sensores de neumático

Ahora se pueden seleccionar todos los sensores de neumático.

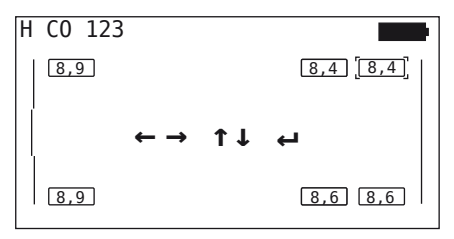

- Seleccione el sensor de neumático que desee con las flechas  $\leftarrow \rightarrow$ .
- Confirme el sensor de neumático seleccionado con el botón INTRO  $\left( \blacksquare \right)$ .

Se mostrarán los datos del sensor de neumático seleccionado. Véase capítulo *"6.4.3.1 Comprobar sensor" en la página 57*.

Para regresar a la vista general del vehículo:

- $\blacklozenge$  Pulse el botón INTRO  $\blacklozenge$  o el botón ESC  $(Esc)$ .
- El equipo regresa automáticamente a la vista general después de 15 segundos.

Para salir del punto de menú:

- $\blacklozenge$  Mantenga pulsado el botón ESC (**ESC**) durante 3 segundos.
- $\triangle$  Cuando se muestre la pregunta de cierre del punto de menú, seleccione "Sí" con las flechas  $\leftrightarrow$   $\lor$  luego confirme con el botón INTRO $\Omega$ .

# 6.4.2 Sensor en la rueda

Para consultar/controlar los sensores instalados en los neumáticos de un vehículo, primero es necesario programar los neumáticos y sensores correspondientes.

Sensor neum. - Sens. rueda interior

La consulta de los neumáticos se realiza en 4 fases:

- 1. Consultar si el tipo de vehículo es "Minas / puertos".
- 2. Selección de la configuración de los ejes.
- 3. Programación de los sensores de neumático.
- 4. Comunicación específica con los sensores de neumático.

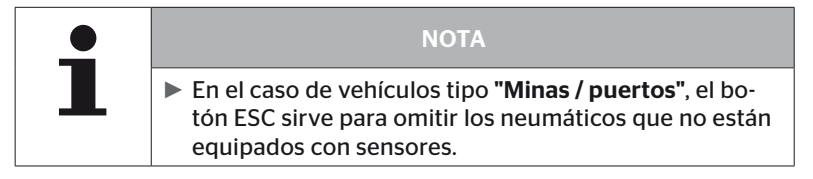

6.4.2.1 Seleccionar la configuración de los ejes

En la pantalla se mostrará lo siguiente:

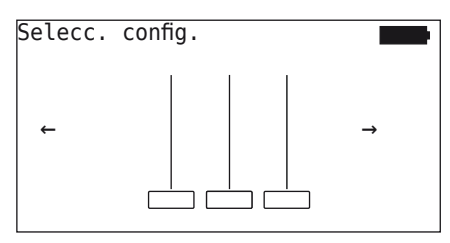

- $\triangle$  Utilice las flechas  $\leftrightarrow$  para navegar por las configuraciones de los ejes.
- $\blacklozenge$  Confirme la selección con el botón INTRO  $\Box$ .
- 6.4.2.2 Programar los sensores de neumático

Ahora empieza la programación individual de los sensores. En la pantalla, el neumático que se va a programar está marcado con "[ ]":

En la pantalla se mostrará lo siguiente:

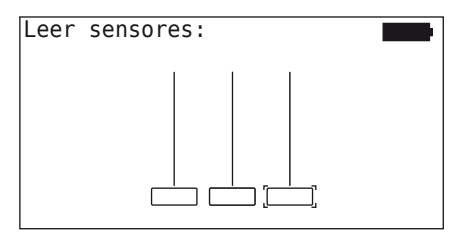

◆ Lea el sensor con el lector de mano tal como se explica en el capítulo *"6.2.2 Programación de un sensor instalado en el neumático" en la página 40*.

Si el lector encuentra el sensor en el neumático marcado, en el símbolo del neumático se muestra la presión de inflado presente al realizar la programación y luego se muestra el siguiente neumático que se debe programar.

Programe todos los neumáticos tal como se indica en la pantalla. Para el último neumático programado aparece la siguiente pantalla:

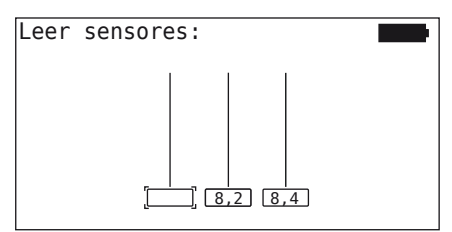

Una vez finalizado el proceso de programación de todos los neumáticos, incluido el último, los sensores de los neumáticos se pueden activar específicamente y por separado.

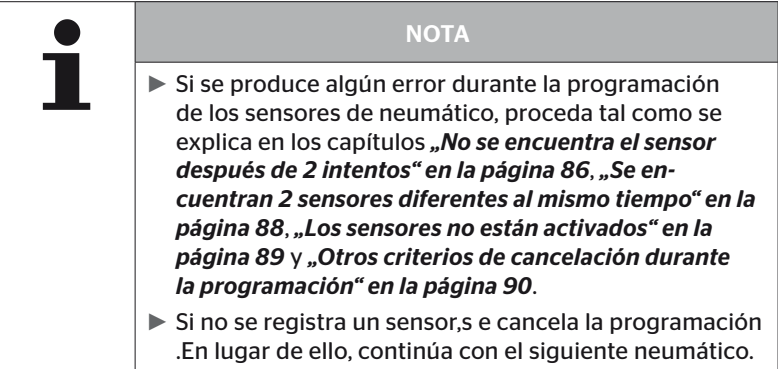

### 6.4.2.3 Comunicación con los sensores

Para la comunicación específica con los sensores de neumático:

- $\blacklozenge$  Utilice las flechas  $\leftrightarrow$  para desplazarse por los neumáticos.
- $\blacklozenge$  Utilice las flechas  $\stackrel{\blacklozenge}{\blacksquare}$  para desplazarse por los 4 puntos de menú.
- $\blacklozenge$  Pulse el botón INTRO  $\bigoplus$  para ejecutar la acción seleccionada.

En la pantalla se mostrará lo siguiente:

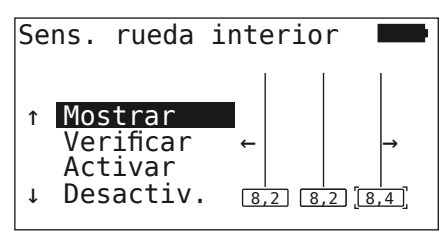

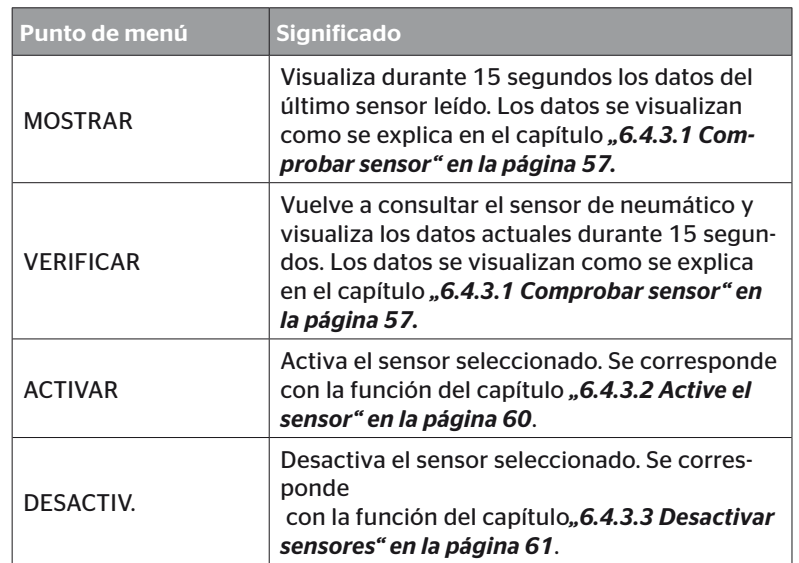

◆ Para salir del menú "Acciones en neum.", mantenga pulsado el botón ESC  $(\overline{\textbf{ESC}})$  durante 3 segundos.

Se mostrará la siguiente pantalla.

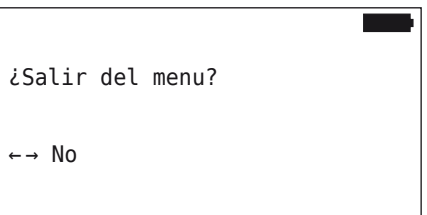

 $\triangle$  Seleccione "Sí" con las flechas  $\leftrightarrow$  y luego pulse el botón  $INTRO$  para confirmar.

## 6.4.3 Sensor mostrado

6.4.3.1 Comprobar sensor

#### Sensor neum. - Sensor mostrado - Comprobar sensor

◆ Lea el sensor tal como se explica en el capítulo "6.2.1 Lectura de un *sensor accesible" en la página 39*.

En la pantalla se mostrará lo siguiente:

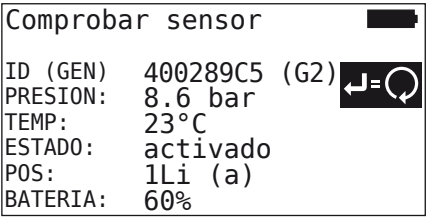

El ejemplo anterior se refiere a la 2ª generación de sensores de neumáticos. Para la 1ª generación de sensores de neumáticos, la indicación del nivel de batería en porcentaje no está disponible.

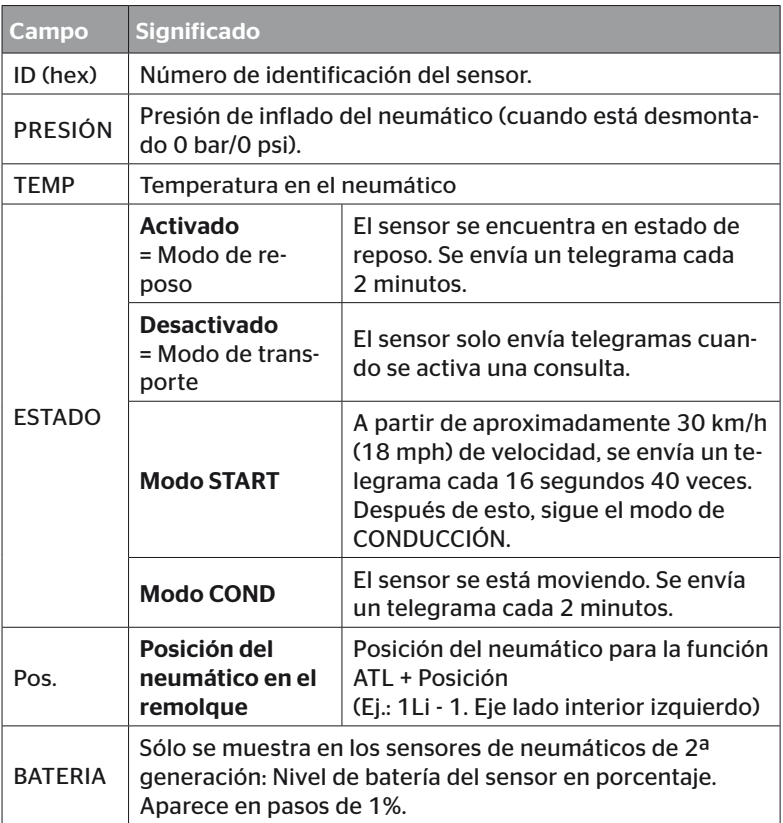

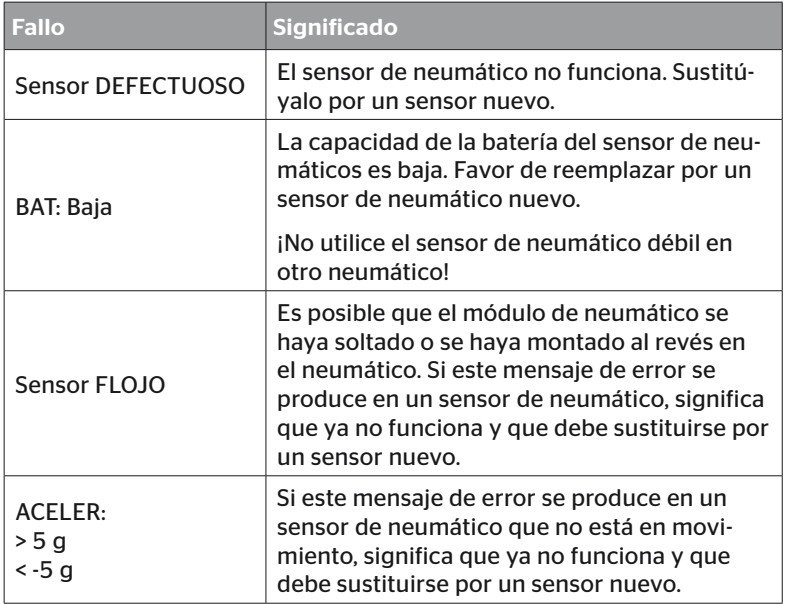

Pueden producirse los siguientes mensajes de error:

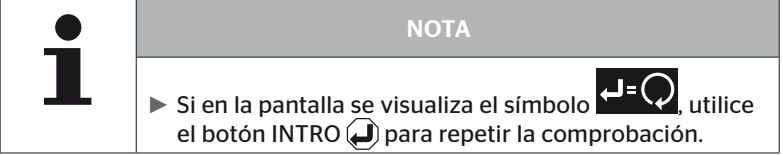

### 6.4.3.2 Active el sensor

Cuando se entrega el equipo, el sensor todavía está desactivado y no envía telegramas automáticamente. Para pode utilizar el sensor en el vehículo, es necesario activarlo.

#### Sensor neum. - Sensor mostrado - Activar sensor

◆ Lea el sensor tal como se explica en el capítulo "6.2.1 Lectura de un *sensor accesible" en la página 39*.

Una vez activado el sensor, aparece la siguiente pantalla:

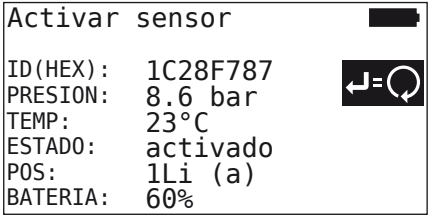

El ejemplo anterior se refiere a la 2ª generación de sensores de neumáticos. Para la 1ª generación de sensores de neumáticos, la indicación del nivel de batería en porcentaje no está disponible.

## 6.4.3.3 Desactivar sensores

Si el sensor va a permanecer almacenado durante mucho tiempo o si se va a enviar, debe desactivarse.

#### Sensor neum. - Sensor mostrado - Desactivar sensores

◆ Lea el sensor tal como se explica en el capítulo **"6.2.1 Lectura de un** *sensor accesible" en la página 39*.

Una vez desactivado el sensor, aparece la siguiente pantalla:

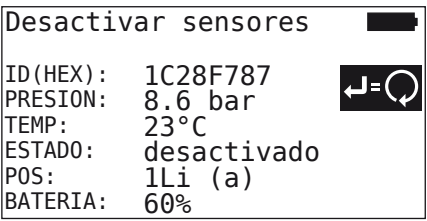

El ejemplo anterior se refiere a la 2ª generación de sensores de neumáticos. Para la 1ª generación de sensores de neumáticos, la indicación del nivel de batería en porcentaje no está disponible.

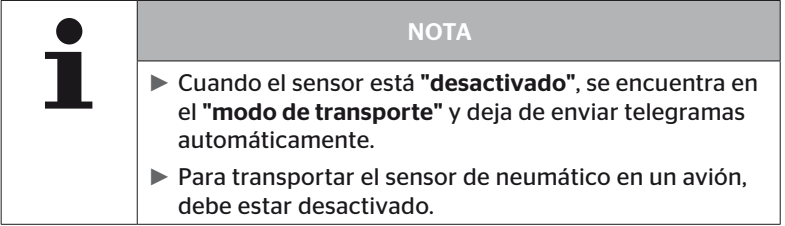

# 6.4.4 Autoactivación Gen2

El sensor de neumáticos de 2ª generación puede activarse automáticamente cuando se monta en un neumático presurizado.

En este menú se puede comprobar el estado de esta función, activada o desactivada.

Esta función no está disponible para los sensores de neumáticos de 1ª generación.

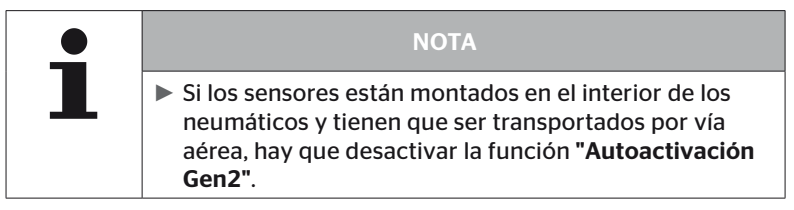

Si se ejecuta "Instalación nueva/Control de todos los neumáticos/Car. de ContiConnect", la función se activa automáticamente.

# 6.4.5 Sniffing Tool

El menú "Sniffing Tool" permite agrupar los datos para identificar todos los sensores que hay dentro del área de ecepción del lector de mano.

Los sensores transfieren la siguiente información:

- Número de identificación del sensor(hex)
- Código de función en hexadecimal (para uso interno)
- Presión (bar o psi)
- Temperatura (°C o °F)

El encabezado de la pantalla muestra más información:

■ Número de telegramas recibidos

Este punto de menú puede utilizarse para identificar los sensores que se encuentran dentro de la zona de trabajo por error.

#### Sensor neum. - Sniffing Tool

AD8F9606

7 1C4517F8 8h 8.1 23 4EDDEDB7 8h 0.0 21 4002878A Fh 0.0 22 1C45068E 8h

6D645A71 8h 0.0 23 1C47D37C 8h 0.0 22

En la pantalla se mostrará lo siguiente:

 $\blacklozenge$  Para detener la recepción de la señal, pulse el botón ESC  $( \text{ESC})$ .

En la pantalla se mostrará lo siguiente:

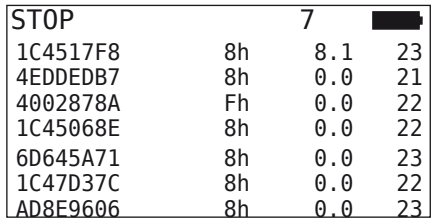

 $\blacklozenge$  Pulse el botón ESC (ESC) una segunda vez para finalizar la función "Sniffing Tool".

# 6.4.6 Trigger Tool

Para consultar todos los sensores situados dentro del radio de detección del lector de mano, se puede emitir una señal con una potencia definida. Los sensores situados dentro del área de efecto de la señal responderán con los datos que se indican a continuación:

- Número de identificación del sensor(hex)
- Estado del sensor (hex)
- Tiempo transcurrido entre la recepción de dos telegramas de respuesta (en ms).

El encabezado de la pantalla muestra más información:

- Porcentaje de la potencia de emisión de la señal de consulta (%)
- Número de telegramas recibidos

La función Trigger Tool permite identificar a partir de qué porcentaje de potencia de emisión responde cada sensor.

### Sensor neum. - Trigger Tool

En la pantalla se mostrará lo siguiente:

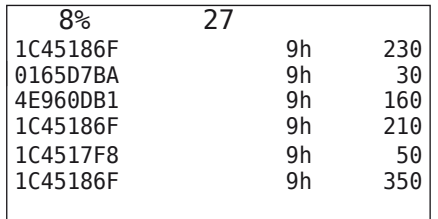

 $\triangleq$  Utilice las flechas  $\stackrel{\blacklozenge}{\blacksquare}$  para aumentar y reducir el porcentaje de la potencia de emisión de la señal de consulta.

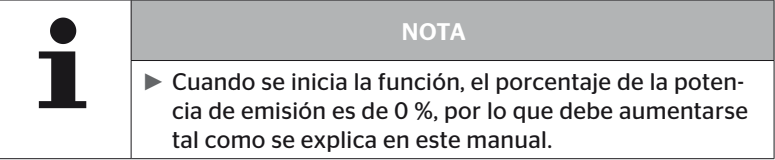

 $\blacklozenge$  Para detener la consulta y salir del menú pulsar la botón ESC (ESC).

# 6.5 Instalación

## 6.5.1 ContiConnect Upload

"Comprobar todos los neumáticos" y "Car. de ContiConnect" son los menús con la misma función. La función se ha duplicado con un nombre diferente para que los nuevos usuarios puedan encontrarla en relación con el menú de instalación.

### 6.5.2 Instalación nueva

La inicialización del sistema consta de 6 fases:

- 1. Designación del vehículo
- 2. Selección de la configuración del vehículo
- 3. Definición de las características específicas de los ejes
- 4. Programación de los sensores de neumático
- 5. Transferencia de la configuración al sistema
- 6. Creación de un archivo de registro

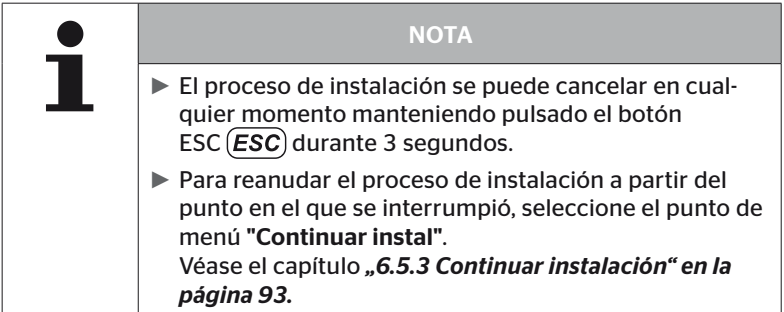

### Instalación - Instalación nueva

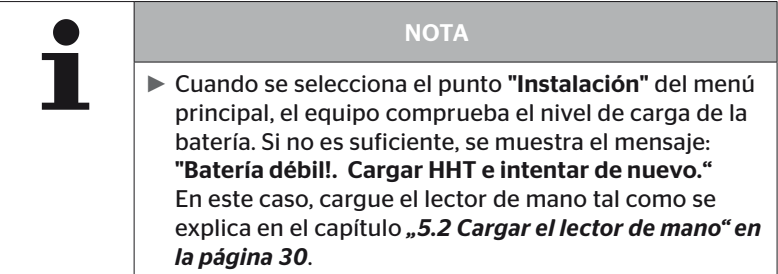

6.5.2.1 Introducir el nombre del vehículo

El nombre del vehículo permite identificar el vehículo y su configuración. El nombre del vehículo se guarda en la CCU y en el archivo de registro.

Véase también *"7.4 Archivos de registro" en la página 146.*

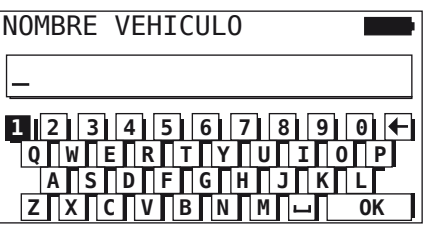

- $\blacklozenge$  Utilice las flechas  $\underset{\longleftarrow}{\blacklozenge}$  para seleccionar los números y las letras.
- $\blacklozenge$  Confirme la selección con el botón INTRO  $\cancel{\Box}$ ).
- Cuando el nombre del vehículo esté completo, seleccione "OK" y pulse el botón INTRO ...

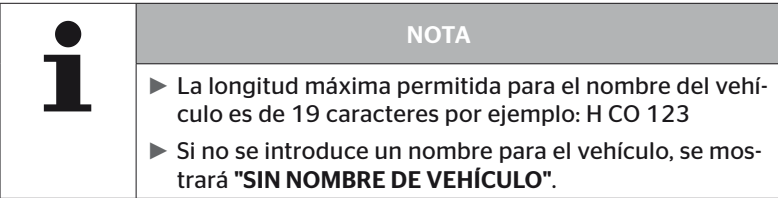

### 6.5.2.2 Seleccionar configuración del vehículo

Después de introducir el nombre del vehículo, se configuran los parámetros específicos del vehículo. En la siguiente tabla aparecen todos los parámetros a configurar.

La cantidad de parámetros puede contener más o menos entradas, dependiendo de la selección de parámetros. Las flechas correspondientes en la parte derecha de la pantalla , indican si hay más parámetros disponibles por debajo o por encima de las entradas mostradas.

- Seleccionando las teclas de flecha  $^{\uparrow}$  se puede seleccionar el parámetro correspondiente.
- Seleccionando las teclas de flecha  $\leftrightarrow$  se puede modificar la selección correspondiente de un parámetro.

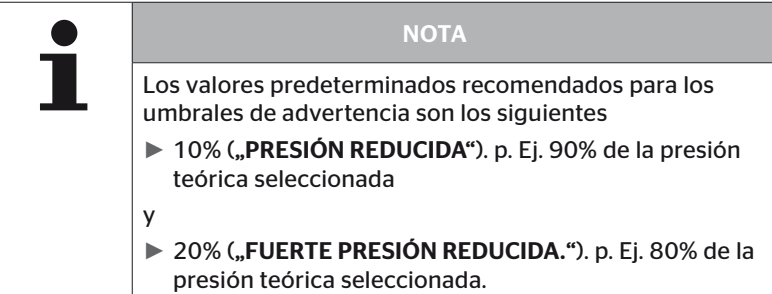

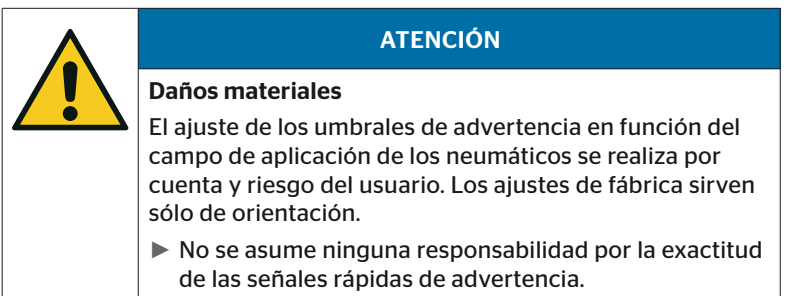

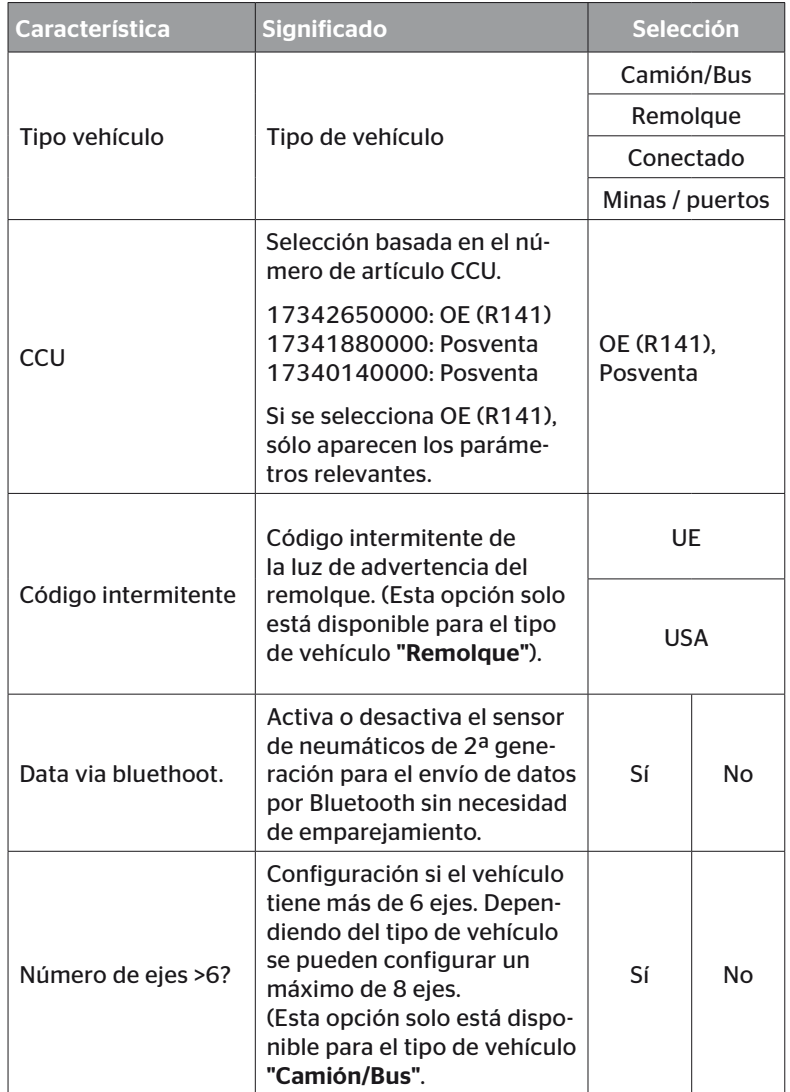

# Operación

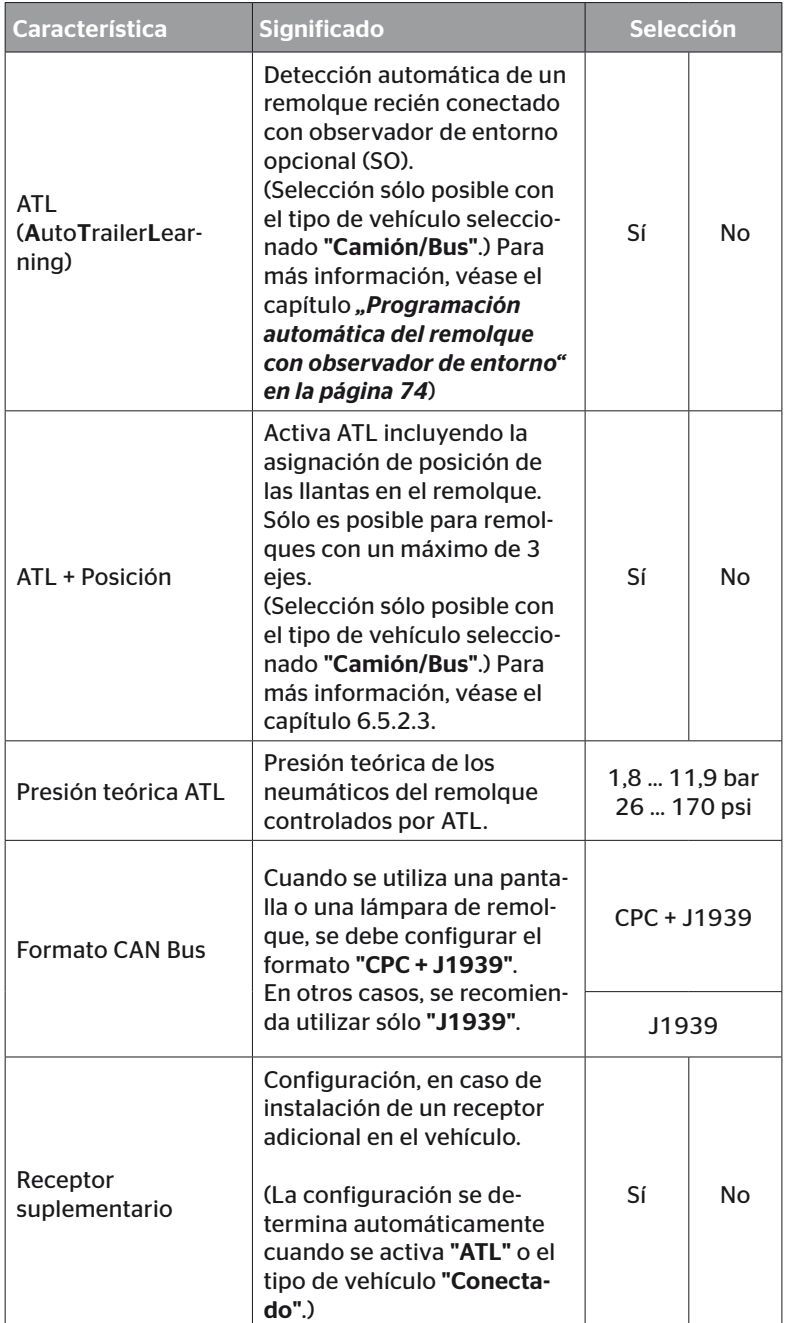

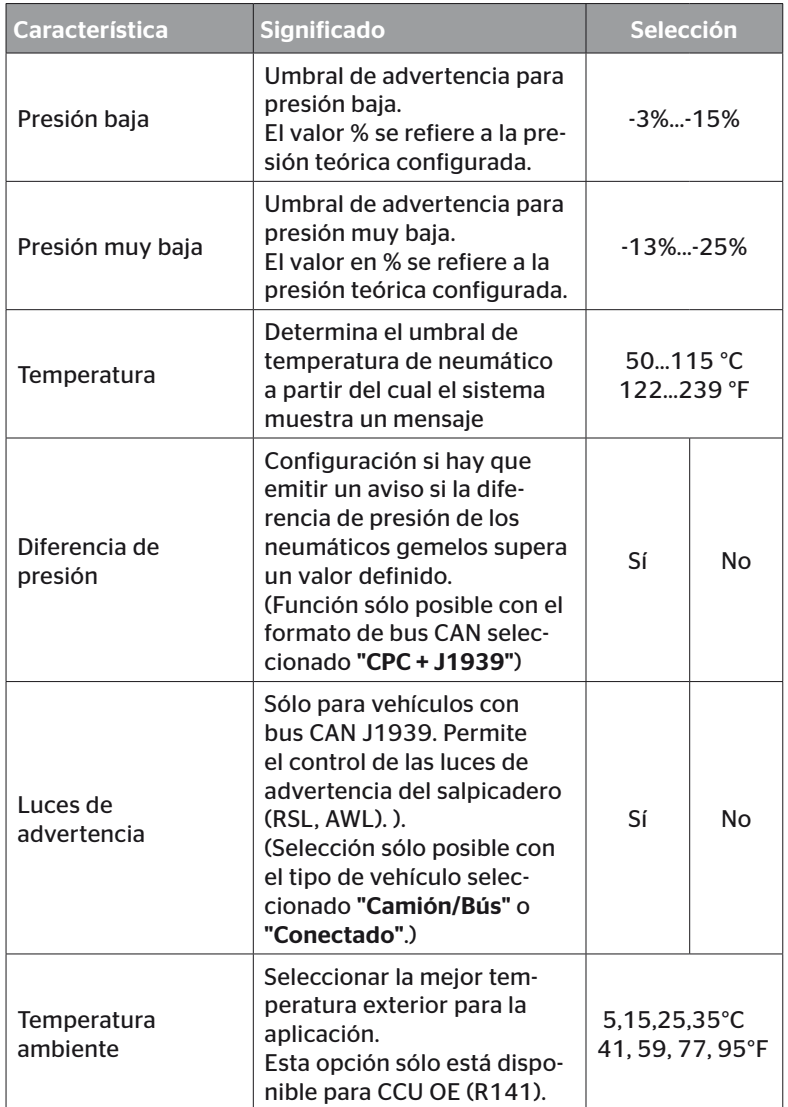

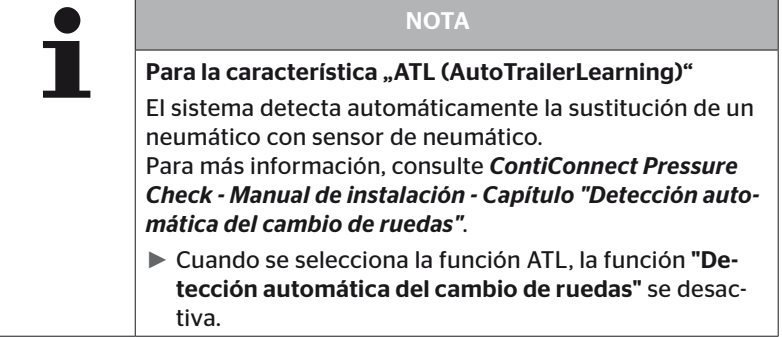

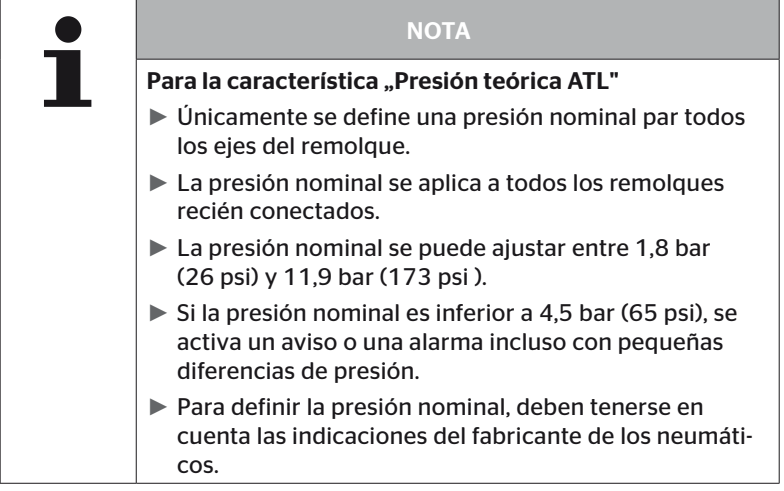

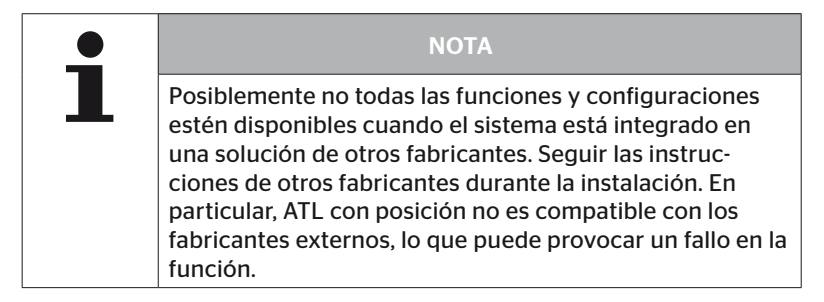

En dependencia del tipo de vehículo y la configuración de los parámetros son posibles diferentes configuraciones eje-neumático.

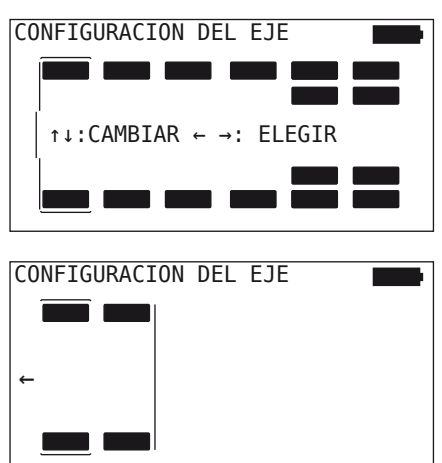

**Ontinental** \$

- $\triangle$  Con las teclas de flechas  $\uparrow$  modificar la configuración de los neumáticos del eje correspondiente.
- $\triangle$  Con las teclas de flechas  $\leftrightarrow$  seleccionar el eje a modificar.
- $\blacklozenge$  Confirme la selección configurada con el botón INTRO  $\cancel{\Box}$ ).

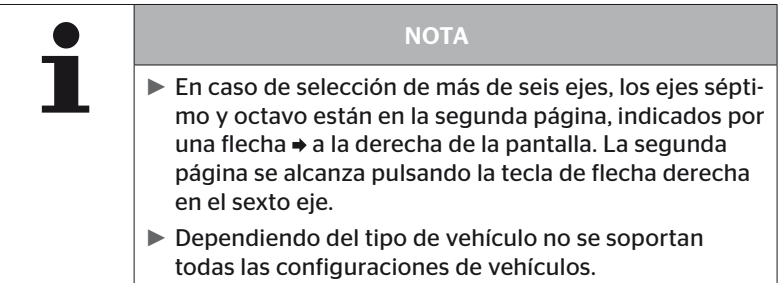
#### Situación especial "Conectado"

Este tipo de vehículo debe seleccionarse para que los datos de los sensores de neumático del remolque se reciban a través del sistema del camión y se visualicen en la pantalla.

Para ello, los sensores del remolque se programan de manera fija en la CCU del camión.

Este tipo de vehículo requiere el receptor adicional, por lo que el lector manual lo integra automáticamente en la configuración del sistema

El remolque debe estar acoplado al camión de manera permanente; de lo contrario, en la pantalla se mostrará el mensaje "SIN RECEPCIÓN" para los sensores del remolque (véase el manual del usuario de la pantalla)

Para el tipo de vehículo "Conectado", el número de ejes se selecciona por separado para el camión y para el remolque.

En total, no se pueden seleccionar más de 8 ejes.

En el caso especial "Conectado", las configuraciones de ejes para el camión y el remolque se seleccionan sucesivamente. Primero se configuran los ejes en el camión y después de pulsar el botón INTRO  $\Box$  se configura el remolque.

Después de la configuración de los ejes para el camión y el remolque se definen según el mismo principio las propiedades específicas del eje primero para el camión y después para el remolque.

- $\blacklozenge$  Utilice las flechas  $\underset{\longleftarrow}{\longleftrightarrow}$  para cambiar la selección.
- $\blacklozenge$  Confirme la selección con el botón INTRO  $\blacklozenge$ .

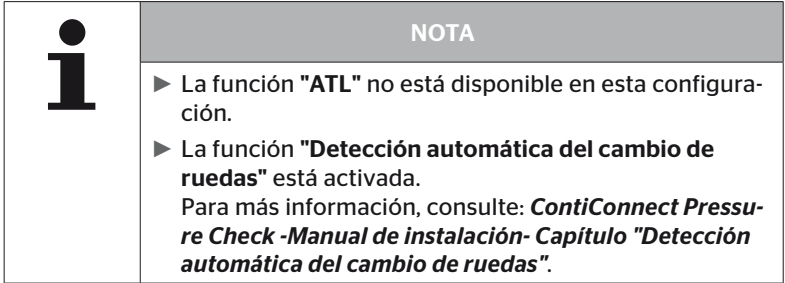

#### Programación automática del remolque con observador de entorno

El observador de entorno (Surrounding Observer abreviatura SO) es una opción adicional para la Programación Automática de Remolque (ATL).

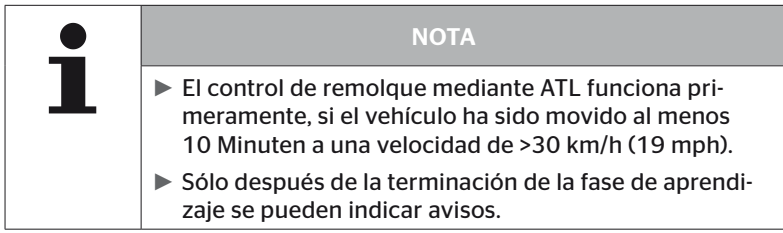

Para detectar un neumático con presión muy baja al principio de la marcha, se puede activar la función observador de entorno (en el sistema con el lector de mano. Con el ATL + SO conectado el sistema de monitorización del entorno evalúa todas las señales recibidas de los sensores de los neumáticos a partir de la conexión del sistema y comprueba si tienen una presión muy baja.

La función ATL se puede configurar por el lector de mano de tres maneras diferentes.

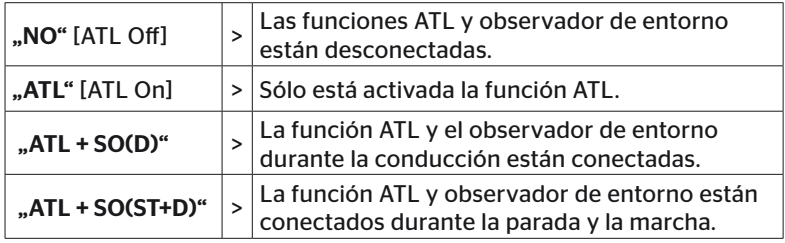

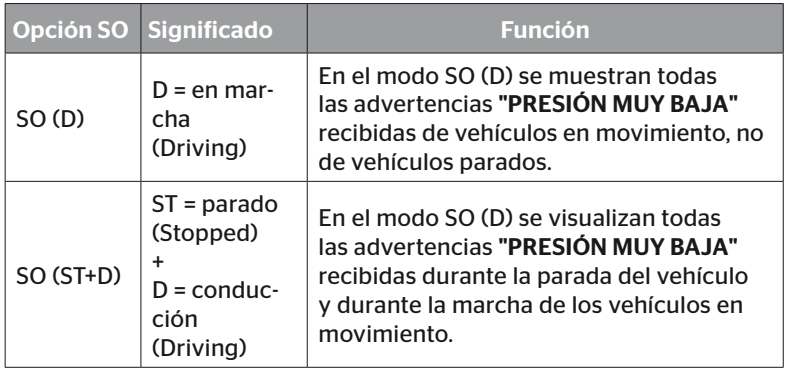

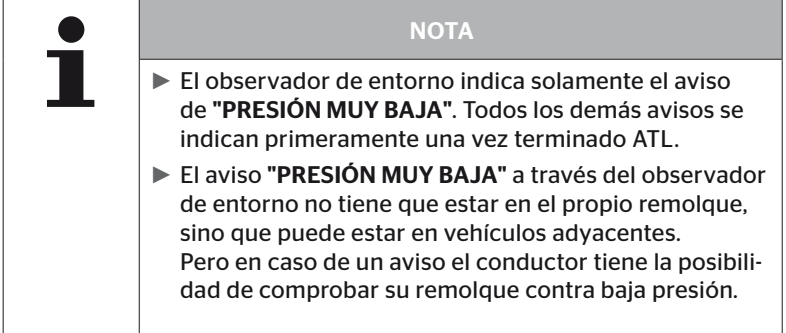

Para información véase el manual del usuario

#### Programación automática del remolque + posición

La función "Programación automática del remolque" puede configurarse opcionalmente con detección de posición.

La detección de posición permite la representación gráfica del remolque con las posiciones de neumáticos correspondientes una vez finalizado la programación automática del remolque.

Con la función "ATL + Posición" activa es necesario configurar los sensores de los remolques después de la configuración de la CCU en el "Camión/BUS".

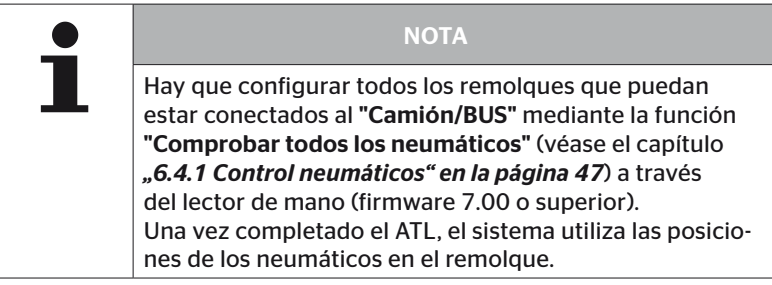

6.5.2.3 Definir las características específicas de los ejes

### Presión teórica

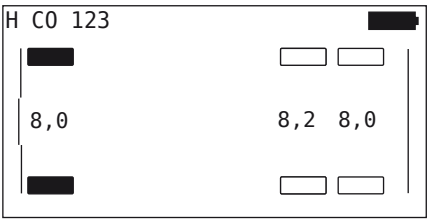

- $\blacklozenge$  Utilice las flechas  $\blacklozenge$   $\blacktriangleright$  para desplazarse por los ejes.
- $\blacklozenge$  Utilice las flechas  $\overset{\blacklozenge}{\downarrow}$  para ajustar la presión nominal requerida.
- $\blacklozenge$  Pulse el botón INTRO  $\bigcirc$  para confirmar la presión nominal ajustada.

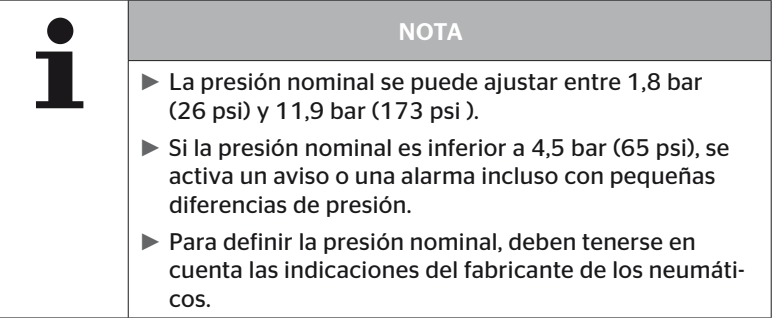

#### Eje de elevación

Dependiendo del tipo de vehículo, también se puede definir un eje de elevación.

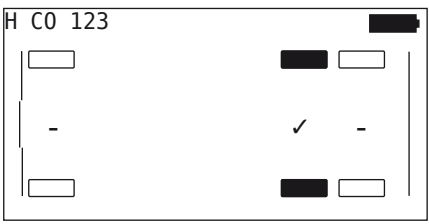

- $\blacklozenge$  Utilice las flechas  $\leftrightarrow$  para desplazarse por los ejes.
- $\triangleq$  Utilice las flechas  $\stackrel{\bullet}{\bullet}$  para cambiar el estado:
	- "✓" = Eje de elevación
	- "-" = Ningún eje de elevación
- $\blacklozenge$  Confirme la selección con el botón INTRO  $\blacklozenge$ .

Requisitos:

- Si la configuración seleccionada solo tiene 2 ejes (camión o remolque con barra de tracción) o solo tiene 1 eje (semirremolque), no se muestra la página de definición del eje de elevación.
- Para los camiones y remolques con barra de tracción, como mínimo 2 ejes no deben ser de elevación y, en el caso de los semirremolques, como mínimo 1 eje.
- En los camiones y remolques con barra de tracción, el eje n.º 1 no se puede definir como eje de elevación.
- En total se puede definir un máximo de 2 ejes como ejes de elevación por instalación (esto se considera una instalación si se selecciona el tipo de vehículo "conectado").

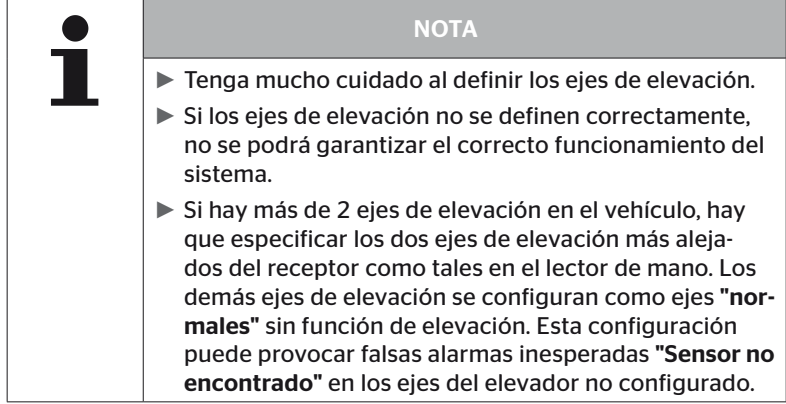

#### 6.5.2.4 Programar los sensores de neumático

Ahora empieza la programación individual de los sensores. En la pantalla, el neumático que se va a programar está marcado con "[ ]":

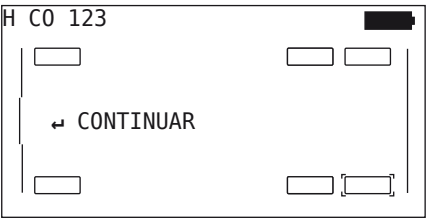

- ◆ Coja el lector de mano y desplácese al neumático del vehículo indicado.
- $\blacklozenge$  Pulse el botón INTRO  $\Box$  para iniciar el proceso de programación.

En la pantalla se mostrará una animación del proceso de programación:

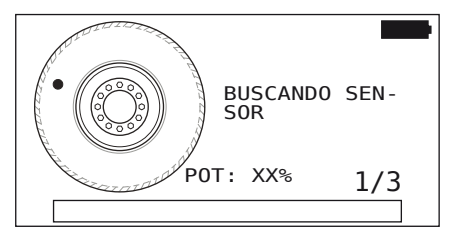

- ◆ Lea el sensor con el lector de mano tal como se explica en el capítulo *"6.2.2 Programación de un sensor instalado en el neumático" en la página 40*.
- Después de la lectura del sensor se escribe la posición del neumático en el sensor. Esta información es necesaria para utilizar la función "ATL + POSITION" (veáse capítulo "6.5.2.2 Seleccionar *configuración del vehículo" en la página 67*).

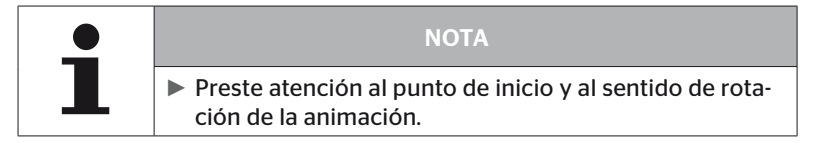

Si el sensor se encuentra en el neumático indicado, el símbolo del neumático cambia y se visualiza la presión detectada en el neumático.

Después de esto, se muestra el siguiente neumático que se debe programar.

Programe todos los neumáticos tal como se indica en la pantalla. Para el último neumático programado aparece la siguiente pantalla:

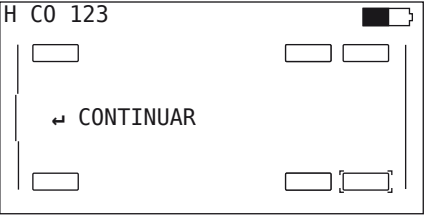

Una vez finalizado el proceso de programación para todos los neumáticos, incluido el último, el equipo pasa a la transferencia de la configuración al sistema.

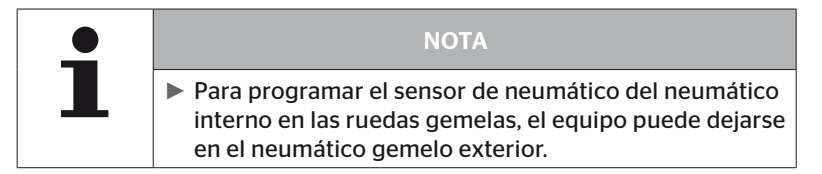

#### 6.5.2.5 Transferencia de la configuración al sistema

Para poder transferir los datos al sistema, el lector de mano debe conectarse al sistema con el cable de diagnóstico.

En la pantalla del lector de mano se mostrará el siguiente mensaje:

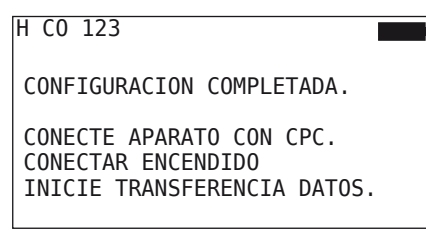

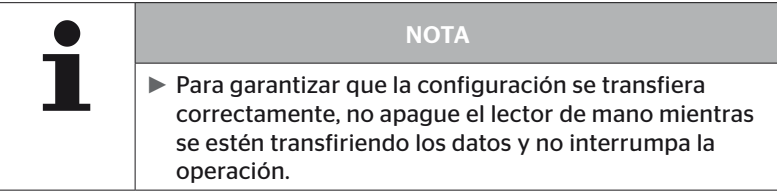

Para transferir la configuración en un camión/bus, proceda tal como se explica a continuación:

- Conectar el lector de mano a la toma libre de la pantalla a través del cable de diagnóstico o de la conexión de diagnóstico del mazo de cables secundario K o L.
- ◆ Ponga el contacto.
- $\rightarrow$  Pulse el botón INTRO  $\rightarrow$  para iniciar la transferencia.

Para transferir la configuración en un remolque, proceda tal como se explica a continuación:

- ◆ Suelte la conexión entre el indicador de control de la presión y el mazo de cables del remolque.
- Conecte el lector de mano al mazo de cables del remolque con el cable de diagnóstico.
- ◆ Ponga el contacto.
- $\blacklozenge$  Pulse el botón INTRO  $\Box$  para iniciar la transferencia.

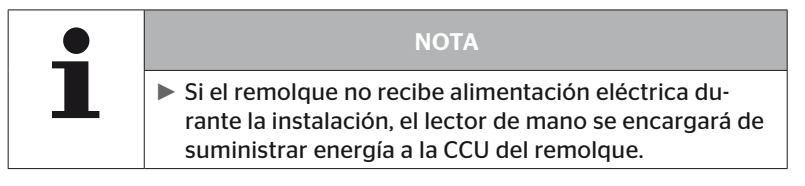

Durante la transferencia de datos se muestra el siguiente mensaje:

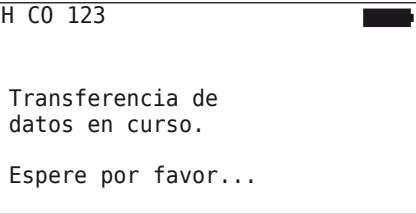

 Después de ejecutada la transferencia de datos desenchufar el lector de mano y volver a conectar el indicador de control de la presión.

#### 6.5.2.6 Archivo de registro

Para finalizar la transferencia de los datos de configuración al sistema CPC, se genera automáticamente un archivo de registro que se guarda en la tarjeta de memoria SD. Véase también el capítulo *"7.4 Archivos de registro" en la página 146*.

En la pantalla se mostrará lo siguiente:

Archivo de informe guardado.  $H$  CO 123 I\_YYYYMMDD\_hhmmss ↵ CONTINUAR

Por último, si los datos se han transferido correctamente, se muestra lo siguiente:

H CO 123

TRANSFERENCIA DATOS FINALIZADA!

# Operación

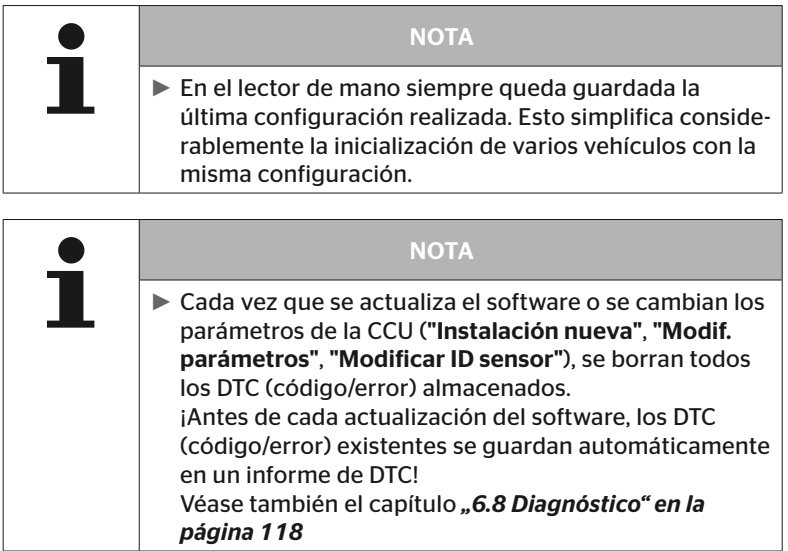

#### 6.5.2.7 Problemas posibles

#### No se encuentra el sensor después de 2 intentos

No se ha encontrado ningún sensor después del primer intento de programación. En la pantalla se muestra el siguiente mensaje:

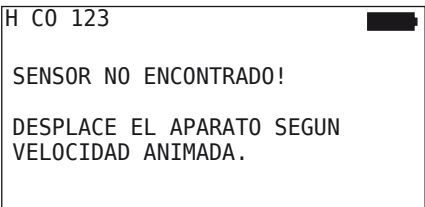

Repita el proceso de programación del neumático.

Si el lector de mano tampoco encuentra ningún sensor en este segundo intento de programación, el proceso de programación se detiene y se visualiza el siguiente mensaje:

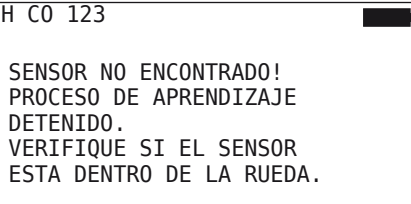

Acuse el mensaje con el botón INTRO  $\Box$ .

#### Solución:

- 1. Compruebe el nivel de carga del lector de mano.
	- ► El nivel de carga debe ser, como mínimo, del 40 %.
	- ► Si la batería contiene suficiente carga, significa que el neumático no contiene ningún sensor, que el sensor no está habilitado o que está averiado.
- 2. Desmonte el neumático para revisarlo más a fondo.
- 3. En algunos neumáticos y vehículos especiales, es posible que la intensidad de la señal de consulta no sea suficiente. Proceda a inicializar el sistema CPC tal como se explica en el capítulo *"6.5.3 Continuar instalación" en la página 93*.

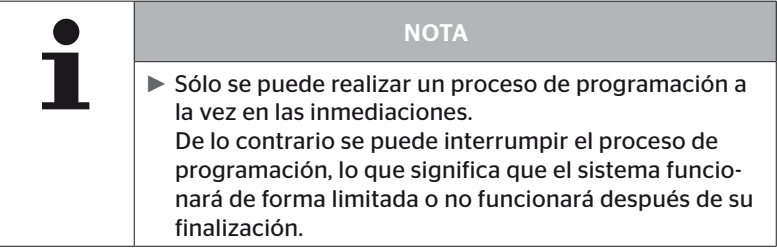

#### Se encuentran 2 sensores diferentes al mismo tiempo

En la pantalla se muestra el siguiente mensaje:

H CO 123 VARTOS SENS. CAPTAN STMILL I DESPLACE EL APARATO SEGUN VELOCIDAD ANIMADA.

◆ Repita el proceso de programación del neumático.

Si el lector de mano encuentra 2 sensores al mismo tiempo, el proceso de programación se detiene y se visualiza el siguiente mensaje:

```
H CO 123
VARIOS SENS. CAPTAN SIMUL.!
PROCESO DE APRENDIZAJE
DETENIDO.
CONSULTE EL MANUAL.
```
Acuse el mensaje con el botón INTRO  $\Box$ .

#### Solución:

Compruebe si hay más sensores en un radio de 2 m fuera del neumático.

- ► Si es así, coloque esos sensores fuera del alcance del equipo y repita el proceso de programación.
- ► De lo contrario, mueva el vehículo aproximadamente 1 m hacia delante o hacia atrás y repita el proceso de programación.

#### Los sensores no están activados

En la pantalla se muestra el siguiente mensaje:

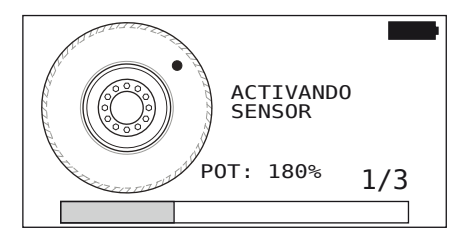

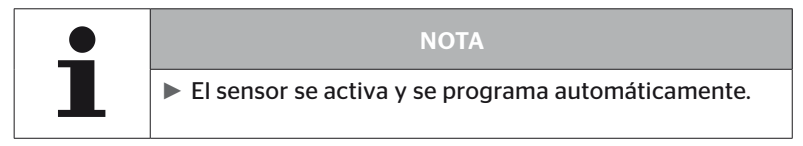

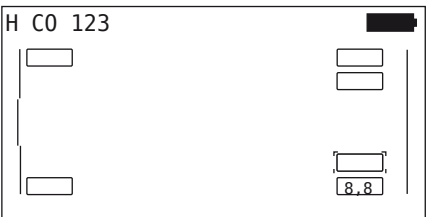

◆ Programe el siguiente sensor.

#### Otros criterios de cancelación durante la programación

Los errores que se indican a continuación provocan que se cancele el proceso de programación:

- Sensor DEFECTUOSO
- Batería BAJA
- Sensor FLOJO

Si alguno de los errores indicados se produce en un sensor de neumático, desmonte y sustituya el sensor afectado.

El proceso de programación no se podrá completar hasta que se haya sustituido el sensor de neumático afectado.

Excepciones:

1. Si se selecciona el tipo de vehículo "Minas / puertos" y aparece el mensaje "EL SENSOR ESTA FLOJO!", el usuario puede continuar el proceso de aprendizaje pulsando la botón Intro.

#### No se puede transferir la configuración

Si no hay una conexión CAN-Bus, la configuración no se puede transferir y se muestra el siguiente mensaje.

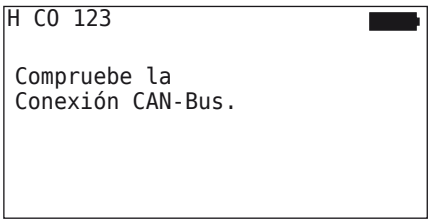

Solución:

- 1. Compruebe la conexión entre el lector de mano, el cable de diagnóstico y los componentes del sistema.
	- Comprobar las conexiones CAN entre lector de mano y los componentes en el menú "DTC (Código de error)" (véase el capítulo *"6.8.1 DTC (códigos de error)" en la página 118*).
	- Comprobar la conexión CAN al CAN propio del vehículo en el menú "Comprobación de CAN" (véase el capítulo *"1.9.1 Solución de problemas" en la página 11*).
- 2. En la instalación del camión, compruebe si el contacto está puesto.
- 3. Vuelva a transferir la configuración.
- 4. Si continúa sin haber una conexión CAN-Bus, salga del menú y compruebe los cables del sistema.

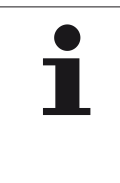

#### **NOTA**

► Si la solución de problemas anterior no funciona correctamente, póngase en contacto con el servicio de atención al cliente o con un representante nacional competente.

#### No se acepta la configuración transferida

Si el sistema no se ha configurado correctamente, se muestra el siguiente mensaje:

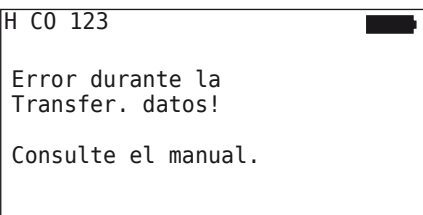

Solución:

Esto significa que existe un problema de comunicación con la CCU.

Vuelva a transferir la configuración.

Si el mensaje de error se repite:

◆ Comprobar si el sistema CPC está bien conectado eléctricamente y repetir la transferencia de la configuración.

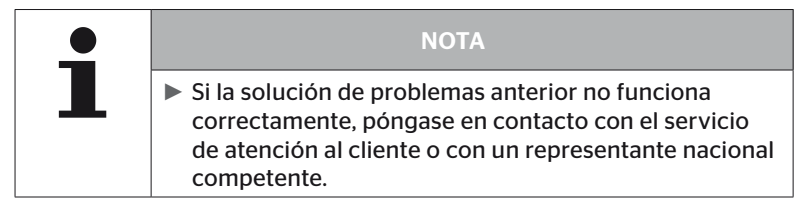

# 6.5.3 Continuar instalación

El punto de menú "Continuar instal." solo se activa si se ha interrumpido el proceso "Instalación nueva".

#### Instalación - Continuar instal.

En la pantalla se muestra el siguiente mensaje:

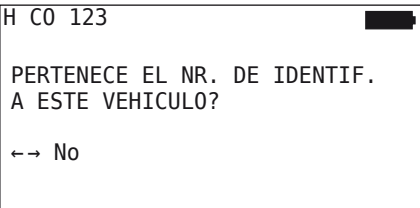

- 6.5.3.1 El nombre de identificación pertenece al vehículo
	- Seleccione "Sí" con las flechas  $\leftrightarrow$  y luego pulse el botón INTRO para confirmar el nombre del vehículo.

Después de esto, el proceso de inicialización se reanuda a partir del punto en el que se interrumpió la "Instalación nueva".

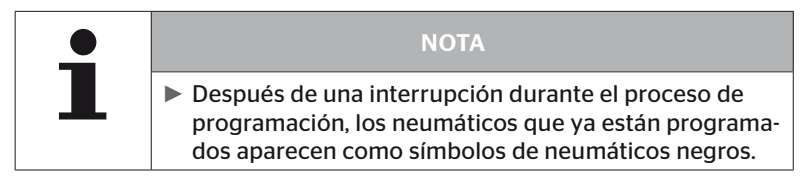

- 6.5.3.2 El nombre de identificación no pertenece al vehículo
	- Seleccione "No" con las flechas  $\leftrightarrow$  y confirme con el botón  $INTRO ($ ) para salir del punto de menú; de lo contrario, se instalaría una configuración incorrecta en el vehículo.
	- Realice una nueva instalación para ese vehículo; véase el capítulo *"6.5.2 Instalación nueva" en la página 65*.

## 6.5.4 Prueba en carretera

El punto de menú "Prueba en carretera" permite comprobar la calidad de señal del sistema instalado en el vehículo.

Durante esta operación se registran los siguientes datos:

- 1. Número de telegramas recibidos de los distintos sensores.
- 2. La intensidad de señal de los distintos sensores registrada en el receptor.

El lector de mano evalúa los datos recibidos y visualiza el resultado en 3 niveles:

- Señal buena
- Señal suficiente
- Señal limitada

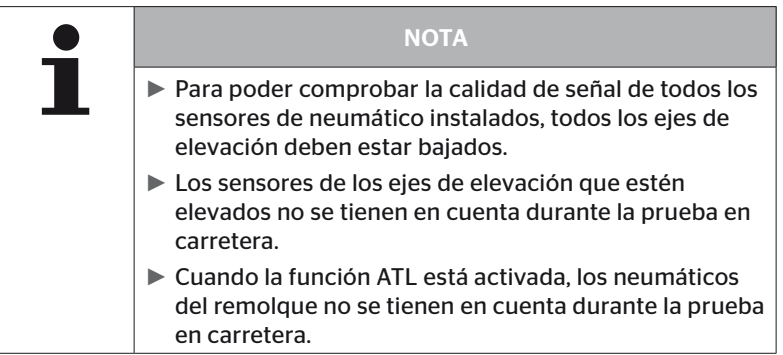

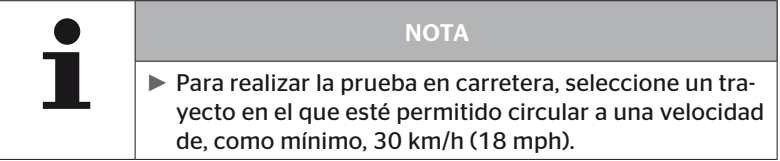

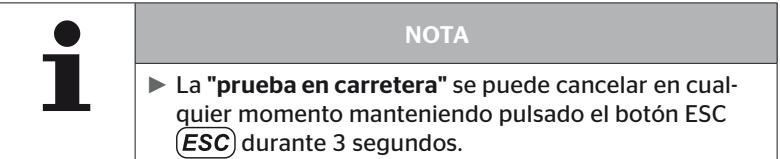

Lo siguiente rige para todas las pruebas en carretera:

Si la prueba en carretera no finaliza con el resultado "Señal buena", pueden llevarse a cabo las acciones correctivas que se indican a continuación:

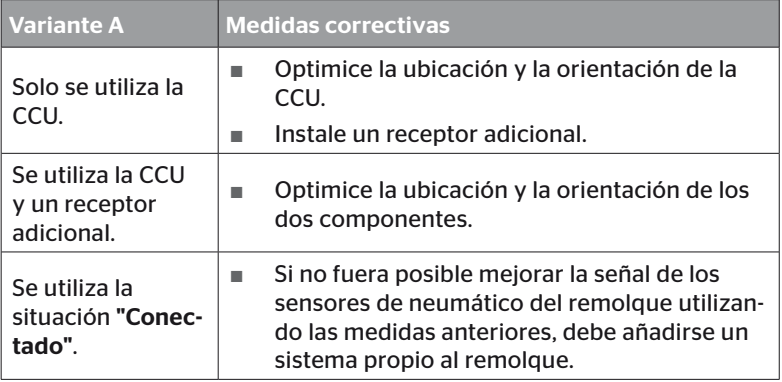

6.5.4.1 Prueba en carretera para Camión/Bus, CONECTADO o Minas / puertos

Para poder transferir los datos del sistema al lector de mano, ambos componentes deben conectarse con el cable de diagnóstico.

- Conectar el lector de mano a la toma libre de la pantalla a través del cable de diagnóstico o de la conexión de diagnóstico del mazo de cables secundario K o L.
- ◆ Ponga el contacto.

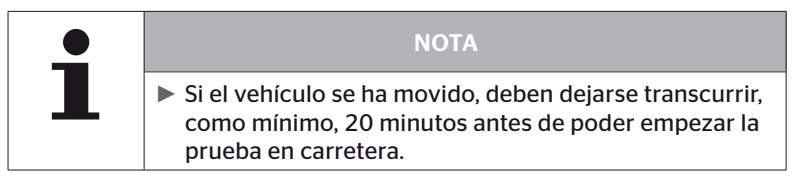

#### Instalación - Prueba en carretera

En la pantalla se muestra la siguiente pregunta.

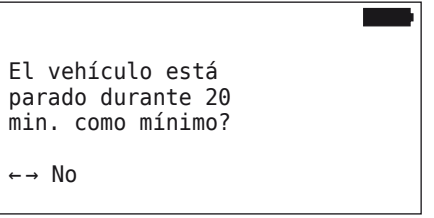

Tiempo de espera inferior a 20 minutos:

- Seleccione "No" con las flechas  $\leftrightarrow$  y luego pulse el botón INTRO (الله) para salir del menú.
- ◆ Espere el tiempo requerida y vuelva a iniciar el menú "Prueba en carretera".

Tiempo de espera de más de 20 minutos:

- Seleccione "Sí" con las flechas  $\leftrightarrow$  y luego pulse el botón INTRO para confirmar.
- Lea la declaración de exención de responsabilidad y confirme con el botón INTRO

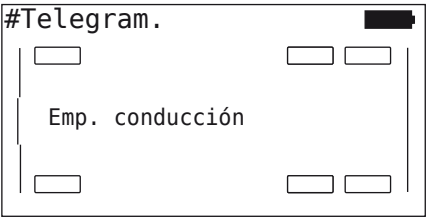

 Empiece la prueba en carretera con el vehículo y no la interrumpa hasta que en la pantalla se muestre un mensaje solicitando que la finalice.

Durante la prueba en carretera, en la pantalla se muestra lo siguiente:

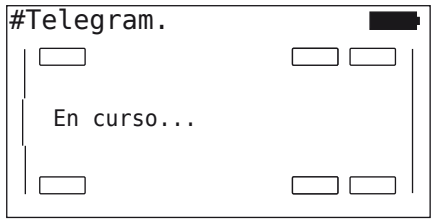

La prueba en carretera ha finalizado y el lector de mano genera un archivo de registro:

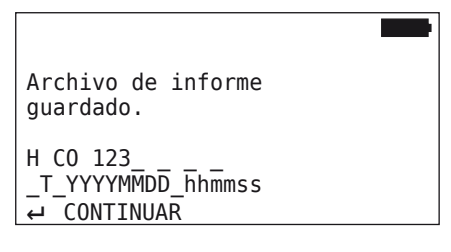

Después de que se visualice el mensaje de creación del archivo de registro:

 $\blacklozenge$  Pulse el botón INTRO $\Box$ 

Se muestra, por ejemplo, la siguiente información:

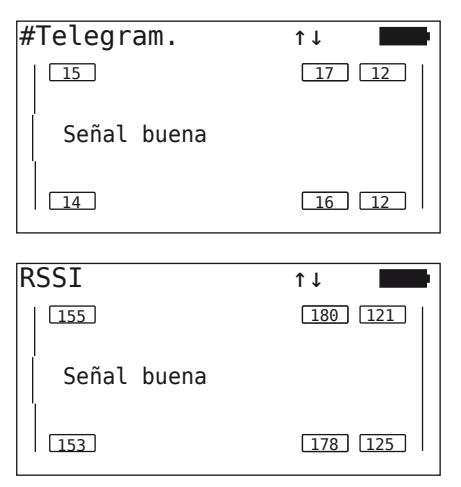

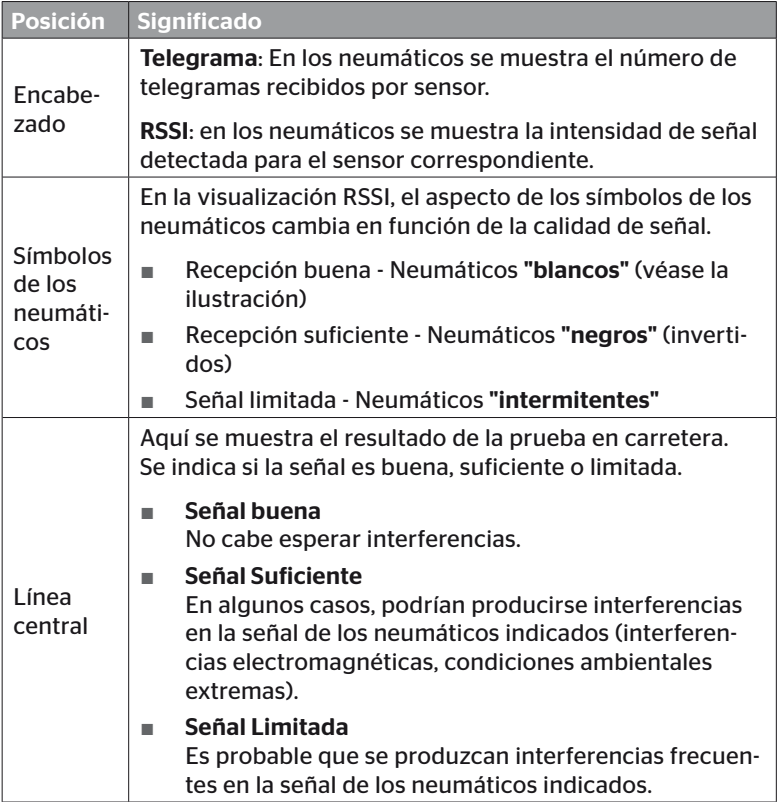

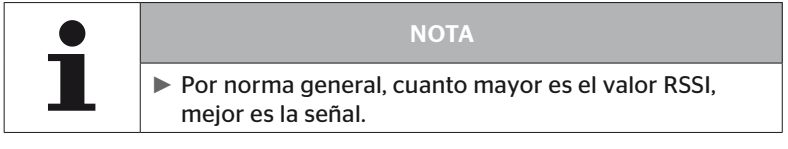

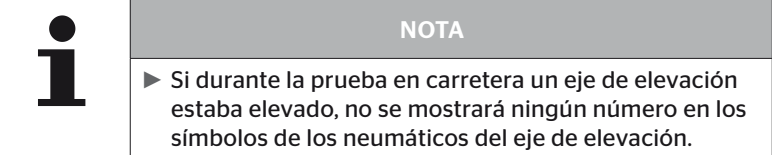

# **Ontinental** \$

- $\triangleq$  Utilice las flechas  $\stackrel{\bullet}{\Box}$  para cambiar entre los modos de visualización "Telegrama" y "RSSI".
- $\triangle$  Para el tipo de vehículo "CONECTADO", utilice las flechas  $\leftrightarrow$  para cambiar entre "camión" y "remolque".
- Confirme el resultado de la prueba den carretera con el botón  $INTRO$  .

Si la prueba en carretera no finaliza con el resultado "Señal buena", pueden llevarse a cabo acciones correctivas. Véase el capítulo *"6.5.4 Prueba en carretera" en la página 94.*

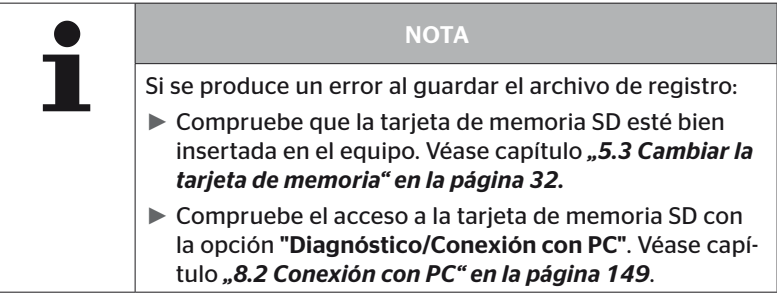

#### 6.5.4.2 Prueba en carretera para Remolque

Para realizar una prueba en carretera para un sistema instalado en el remolque, la CCU del remolque debe ponerse en el "modo de prueba en carretera".

A diferencia del camión, para realizar la prueba en carretera para el remolque deben realizarse las operaciones que se indican a continuación:

- 1. Active el sistema del remolque para la prueba en carretera (con el lector de mano).
- 2. Realice la prueba en carretera (SIN el lector de mano).
- 3. Evalúe los resultados de la prueba en carretera (con el lector de mano).

Para los pasos 1 y 3, debe tomarse en consideración lo siguiente:

- Suelte la conexión entre el indicador de control de la presión y el mazo de cables del remolque.
- ◆ Conecte el lector de mano al mazo de cables del remolque con el cable de diagnóstico.
- ◆ Conectar el encendido. (Si no se dispone de una alimentación procedente del vehículo, el lector de mano se encargará de suministrar energía a la CCU del remolque).
- $\blacklozenge$  A continuación desenchufar el lector de mano y volver a conectar el indicador de control de la presión.

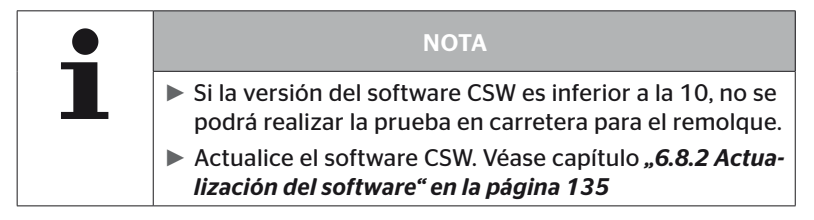

#### Instalación - Prueba en carretera

 Consulte el nombre de identificación del vehículo tal como se explica en el capítulo *"6.5.4.1 Prueba en carretera para Camión/Bus, CONECTADO o Minas / puertos" en la página 96*.

En la pantalla se muestra la siguiente pregunta.

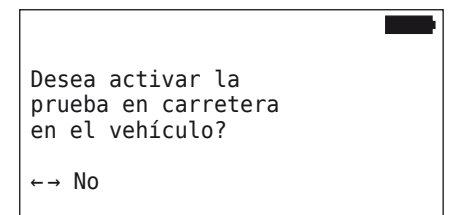

Seleccione "Sí" con las flechas  $\leftrightarrow$  y luego pulse el botón INTRO para confirmar.

El lector de mano visualiza un mensaje para confirmar que el sistema del remolque está activado para la prueba en carretera.

- Desenchufe el lector de mano y vuelva a conectar el indicador de control de la presión.
- ◆ Empiece la prueba en carretera con el vehículo y no la detenga hasta que el indicador de control de la presión emita una señal visual (iluminado durante 60 segundos).
- Conecte el lector de mano al vehículo tal como se explicó anteriormente, vuelva a iniciar el menú "Prueba en carretera" y evalúe los datos.

La evaluación se realiza automáticamente y la valoración es análoga a la del cap. *"6.5.4.1 Prueba en carretera para Camión/Bus, CONECTADO o Minas / puertos" en la página 96*.

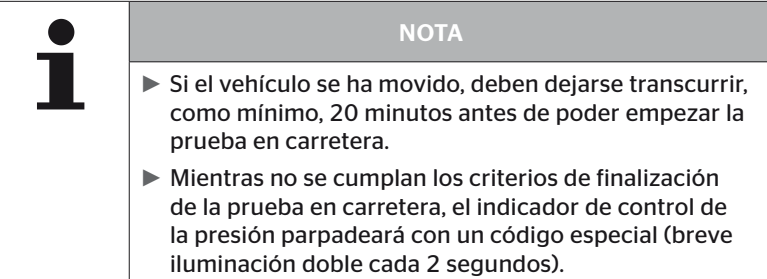

6.5.4.3 Posibles mensajes de error durante la prueba en carretera

Si durante una prueba en carretera se produce un error, se cancela el proceso de comprobación. A menos que se indique lo contrario, los mensajes de error descritos en este capítulo se aplican a todos los tipos de vehículos. Después de corregir el error, la prueba en carretera deberá empezarse de nuevo desde el principio.

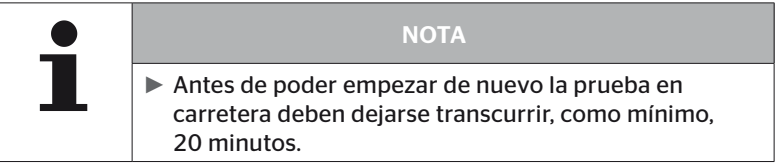

#### Advertencias

Si se produce un aviso durante la prueba en carretera (p.ej. MÍNIMA PRESIÓN), la prueba en carretera se cancela y en la pantalla se muestra el siguiente mensaje:

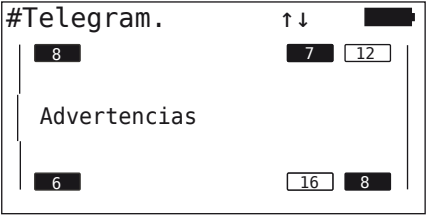

Se crea automáticamente un archivo de registro que se guarda en la tarjeta de memoria SD.

- ◆ Detenga la prueba en carretera.
- Acuse el mensaje con el botón INTRO  $\Box$ .
- Consulte los códigos de error con el menú que se describe en el capítulo *"6.8.1 DTC (códigos de error)" en la página 118* y proceda de la manera adecuada para solucionar el problema.
- ◆ Deje el vehículo en reposo durante 20 minutos como mínimo.
- ◆ Vuelva a ejecutar el menú "Prueba en carretera".

#### Ningún dato CAN

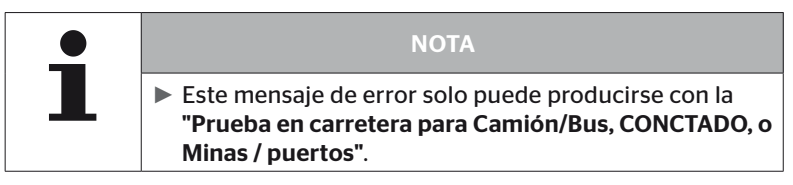

Si durante la prueba en carretera se interrumpe la comunicación CAN, la prueba en carretera se cancela y en la pantalla se muestra el mensaje siguiente:

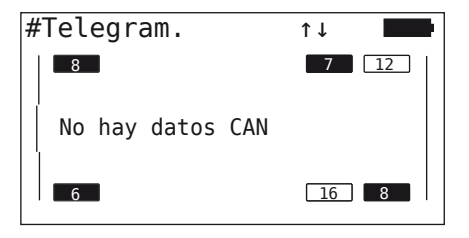

Se crea automáticamente un archivo de registro que se guarda en la tarieta de memoria SD.

- ◆ Detenga la prueba en carretera.
- Acuse el mensaje con el botón INTRO  $\Box$ .
- ◆ Solucione el problema tal como se explica en los capítulos. **"No se** *puede transferir la configuración" en la página 91* y *"No se acepta la configuración transferida" en la página 92 ff.*
- ◆ Deje el vehículo en reposo durante 20 minutos como mínimo.
- Vuelva a ejecutar el menú "Prueba en carretera".

#### **Timeout**

Para evaluar la prueba en carretera, únicamente se utilizan los telegramas de los sensores de neumático en el "modo START" (véase el capítulo.*"6.4.3.1 Comprobar sensor" en la página 57*). Si pasados 20 minutos desde la ejecución de la opción de menú "Prueba de conducción" no se han recibido suficientes telegramas por rueda en el "modo START", aparece en la pantalla el mensaje "Tiempo agotado".

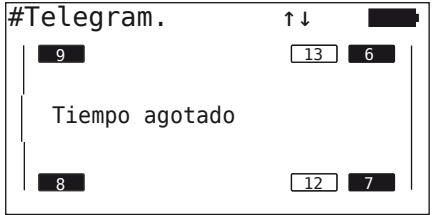

Se crea automáticamente un archivo de registro que se guarda en la tarjeta de memoria SD.

- ◆ Detenga la prueba en carretera.
- Acuse el mensaje con el botón INTRO  $\Box$ .

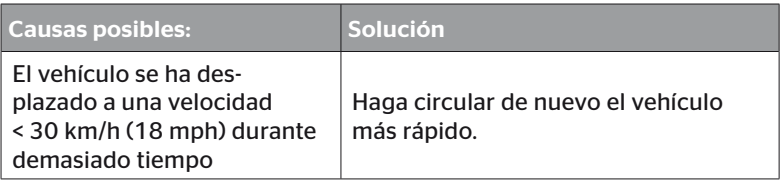

- Pare el vehículo
- ◆ Deje el vehículo en reposo durante 20 minutos como mínimo.
- ◆ Vuelva a ejecutar el menú "Prueba en carretera".

#### Error

Para evaluar la prueba en carretera, únicamente se utilizan los telegramas de los sensores de neumático en el "modo START" (véase el capítulo *"6.4.3.1 Comprobar sensor" en la página 57*). Si se ha recibido un telegrama en el "modo COND" para una rueda antes de que se hayan recibido suficientes telegramas por rueda en el "modo START", en la pantalla se muestra el mensaje "Error".

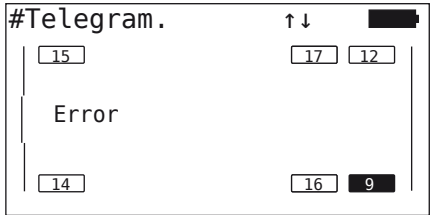

Se crea automáticamente un archivo de registro que se guarda en la tarjeta de memoria SD.

- ◆ Detenga la prueba en carretera.
- Acuse el mensaje con el botón INTRO  $\Box$ .

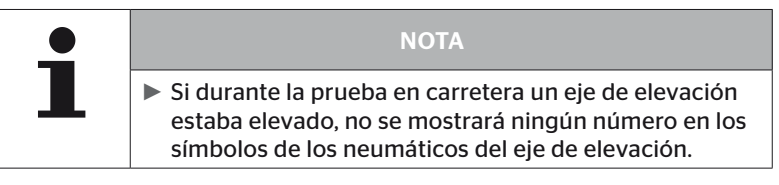

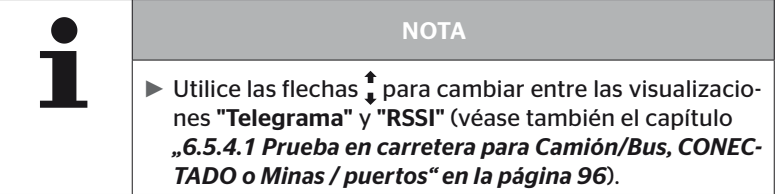

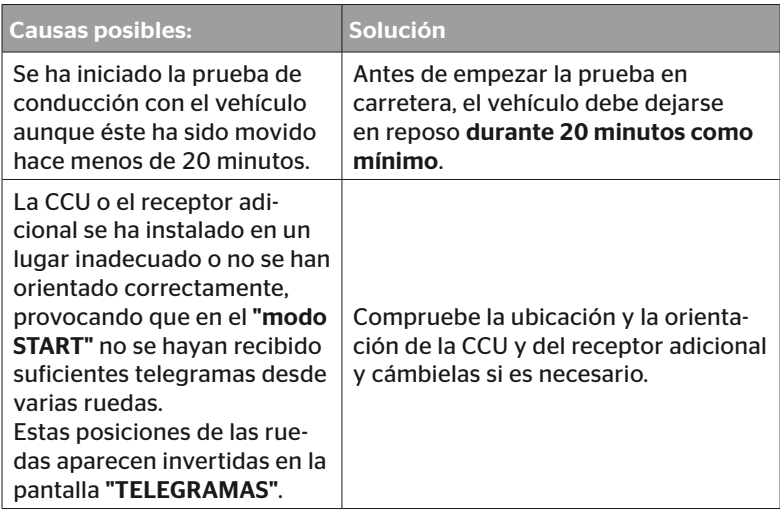

- ◆ Pare el vehículo
- Compruebe la causa del error de acuerdo con la tabla y, si fuera necesario, corrija el error.
- ◆ Deje el vehículo en reposo durante 20 minutos como mínimo.
- Vuelva a ejecutar el menú "Prueba en carretera".
### Indicador de control de la presión

Si tras la activación el indicador de control de la presión no muestra el código intermitente definido (breve iluminación doble cada 2 segundos), no inicie la prueba en carretera con el remolque.

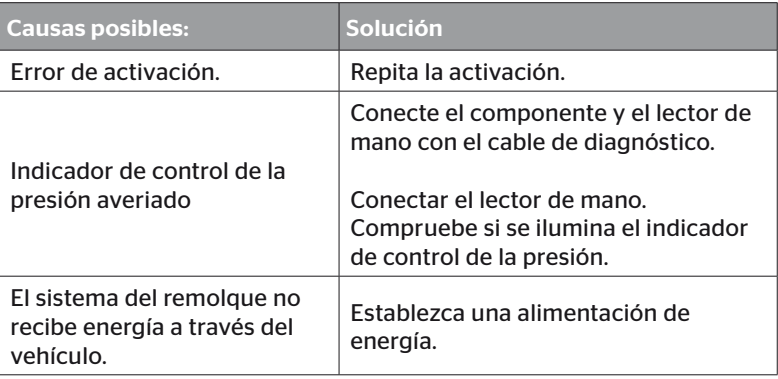

# 6.6 Modificar instalación

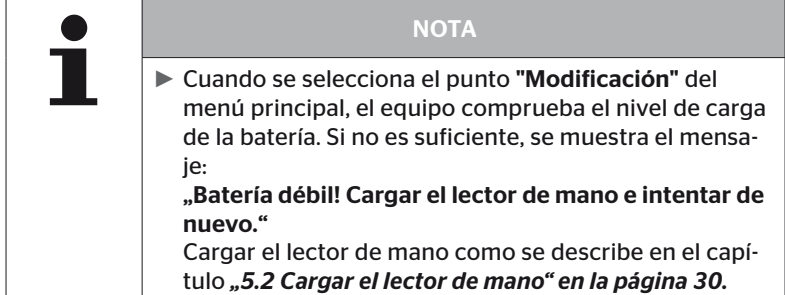

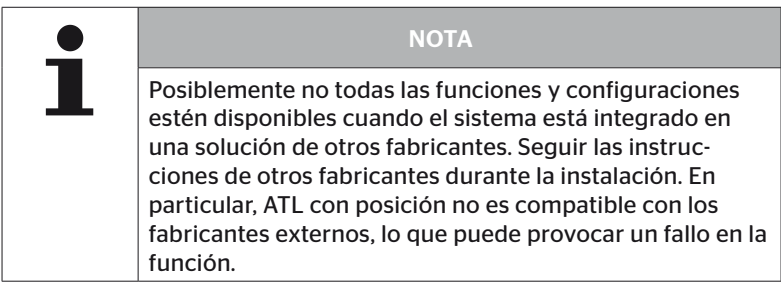

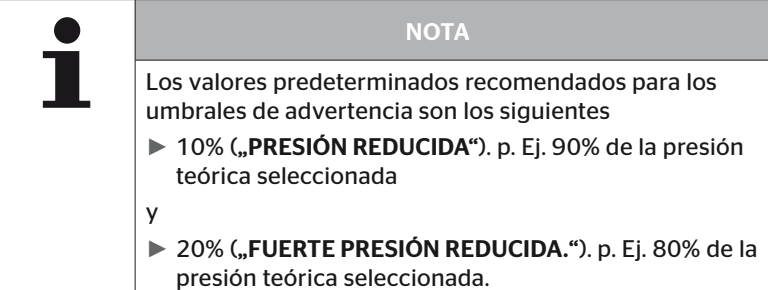

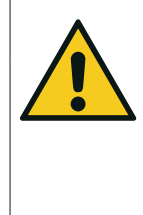

## ATENCIÓN

### Daños materiales

El ajuste de los umbrales de advertencia en función del campo de aplicación de los neumáticos se realiza por cuenta y riesgo del usuario. Los ajustes de fábrica sirven sólo de orientación.

► No se asume ninguna responsabilidad por la exactitud de los umbrales de alarma.

# 6.6.1 Modificar la instalación actual

### Modificación - Modificar instal.

Este punto de menú contiene los siguientes submenús:

- Comprobar instal.
- Modif. Parámetros
- Modificar ID sensor

Requisitos para poder utilizar los submenús:

■ Para poder establecer la comunicación con la CCU, el lector de mano debe estar conectado al sistema.

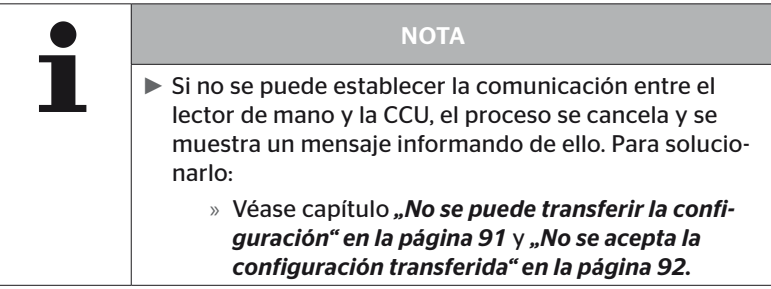

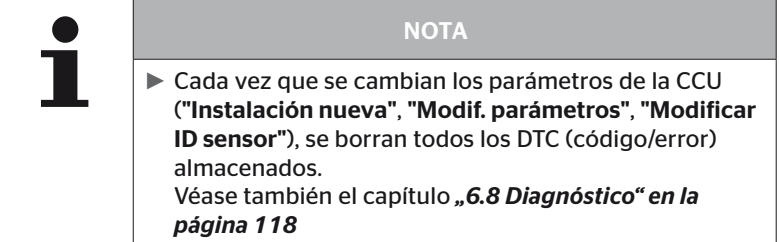

### 6.6.1.1 Comprobar la instalación

#### Modificación - Modificar instal. - Comprobar instal.

En el punto de menú "Comprobar instal" se muestran los parámetros de la instalación actual. Los valores no se pueden modificar.l

La lista de parámetros varía según el tipo de vehículo y la configuración.

Con la botón INTRO ( ), a continuación del resumen de parámetros, se visualizan las vistas aérea conocidas de las presiones teóricas y de ejes de elevación ajustados.

Después del resumen de los números de serie de los componentes existentes (ECU, DSP, RX) aparece de nuevo el submenú "Modificar instal.".

### 6.6.1.2 Modificar parámetros

#### "Modificación - Modificar instal. - Modif. Parámetros"

En el submenú "Modif. parámetros" se pueden modificar los parámetros.

Los siguientes parámetros están excluidos de cualquier cambio:

- Tipo vehículo
- Cantidad de ejes y neumáticos

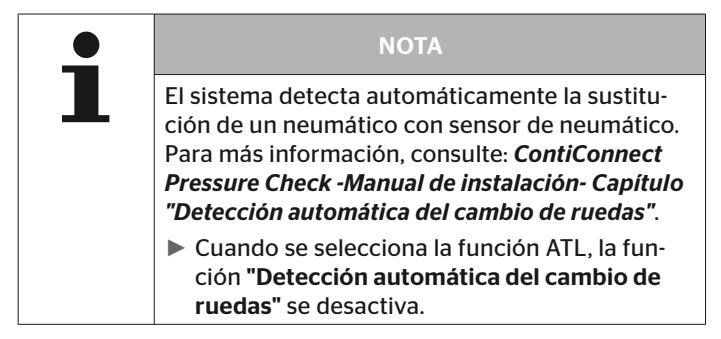

Después de seleccionar este punto de menú, se solicita el nombre del vehículo.

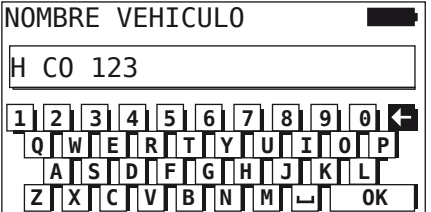

Aquí se puede introducir o modificar el nombre del vehículo con el teclado virtual (tal como se explica en el capítulo) *"6.5.2.1 Introducir el nombre del vehículo" en la página 66*, o se puede confirmar el nombre actual con el botón INTRO ...

Después de modificar los parámetros, se pueden transferir a la CCU.

Se muestran los siguientes mensajes:

H CO 123

```
CONFIGURACION COMPLETADA.
CONECTE APARATO CON CPC.
```

```
CONECTAR ENCENDIDO
INICIE TRANSFERENCIA DATOS.
```
 $\blacklozenge$  Pulse el botón INTRO  $\Box$  para iniciar la subida.

```
H CO 123
```
Transferencia de datos en curso.

Espere por favor...

Si la transferencia de datos no se ha realizado correctamente, proceda tal como se explica en el capítulo*"No se puede transferir la configuración" en la página 91* o el cap. *"No se acepta la configuración transferida" en la página 92*. En caso contrario, vuelve a aparecer el submenú de "Modificar Inst.".

Cada vez que se modifican los parámetros se crea un archivo de registro que se guarda en la tarjeta de memoria SD.

### 6.6.1.3 Modificar ID sensor

#### "Modificación - Modificar instal. - Modificar ID sensor"

En este menú, el usuario puede cambiar los ID de los sensores, manteniendo sin cambios el resto de la configuración de la CCU (por ejemplo, después de varios cambios de rueda o intercambio de las posiciones de los neumáticos).

Después de seleccionar el submenú "Cambiar ID de sensor", se carga la configuración desde la CCU del vehículo.

Después de la carga exitosa de la configuración se consultan los neumáticos a cambiar .Con la selección "Individual", se pueden cambiar neumáticos individuales en lugar de todos los neumáticos. Los neumáticos a cambiar deben seleccionarse en la siguiente vista de aérea.

A continuación el lector de mano está preparado para el proceso de programación.

Para programar los sensores de neumático, suelte el cable de diagnóstico del lector de mano y proceda tal como se explica en el capítulo *"6.5.2.4 Programar los sensores de neumático" en la página 80*.

Si los sensores de neumático se han programado correctamente, conecte el lector de mano al sistema con el cable de diagnóstico para transferir la nueva configuración al sistema.

Cada vez que se modifican las ID de los sensores, se crea un archivo de registro que se guarda en la tarjeta de memoria SD.

# 6.7 Activar / desactivar sistema

# 6.7.1 Desactivar CPC

Si en el sistema se produce un fallo que pudiera molestar al conductor y que no puede repararse rápidamente, el sistema puede desactivarse de manera temporal.

Conecte el lector de mano al sistema con el cable de diagnóstico.

### Modificación - Desactivar CPC

Este punto de menú permite desactivar todo el sistema.

Se muestra el siguiente mensaje:

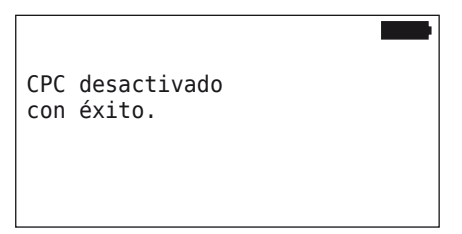

Cuando el sistema CPC se desactiva correctamente, se muestra lo siguiente:

- Camión. se visualiza el mensaje "SISTEMA NO ACTIVADO"
- Remolque: Indicador de control de la presión sin función

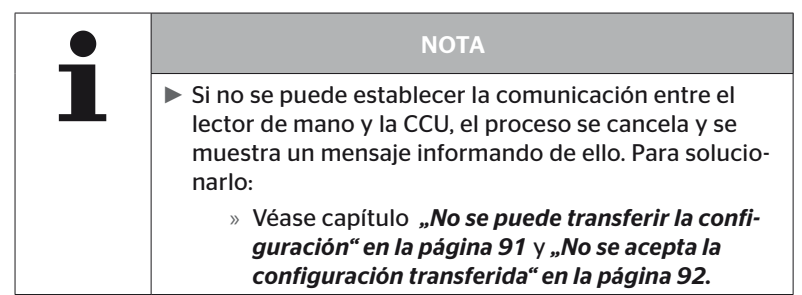

# 6.7.2 Activar CPC

Para activar el sistema en el vehículo:

Conecte el lector de mano al sistema con el cable de diagnóstico.

### Modificación - Activar CPC

Este punto de menú permite activar todo el sistema CPC en el vehículo.

Se muestra el siguiente mensaje:

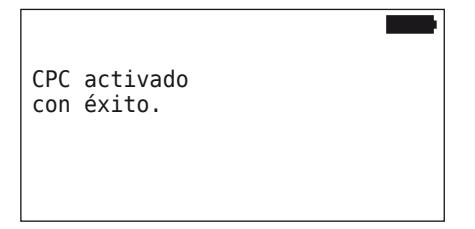

Después de activarse, el sistema CPC vuelve a estar plenamente operativo.

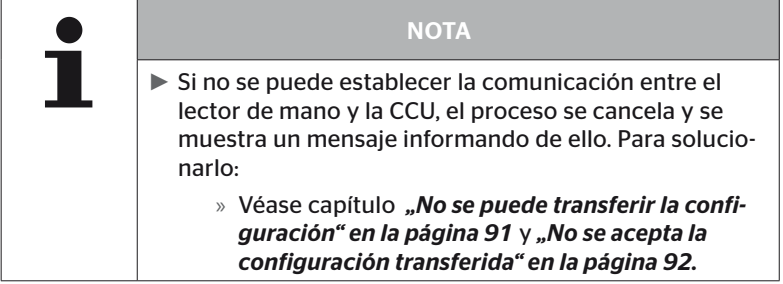

# 6.8 Diagnóstico

## 6.8.1 DTC (códigos de error)

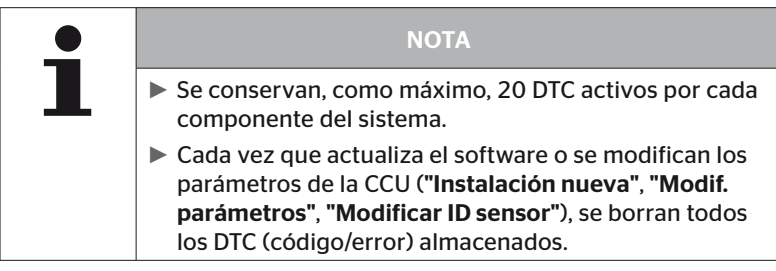

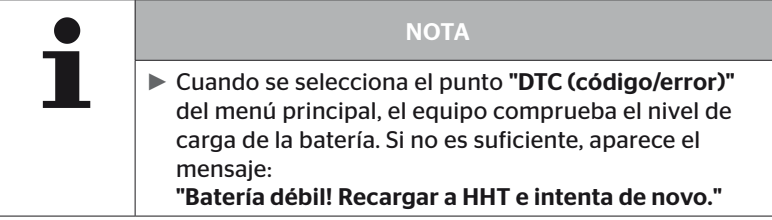

### Diagnóstico -DTC (código/error)

Se distingue entre dos tipos de mensajes de error: globales y de los neumáticos.

En primer lugar, se comprueba la conexión con CAN-Bus.

Si no se encuentra ninguna conexión, se muestra el siguiente mensaje:

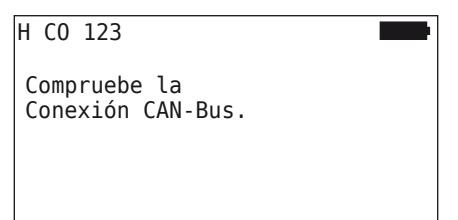

 Compruebe la comunicación CAN-Bus con los componentes (CCU, pantalla y CAN-Switch).

Si existe una conexión, aparece un mensaje con la información del estado de todos los componentes:

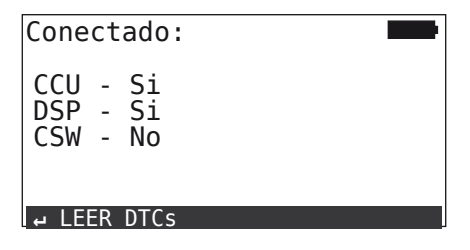

 $\blacklozenge$  Pulse la botón INTRO  $\cancel{\Box}$  para leer los DTC (código/error) del sistema.

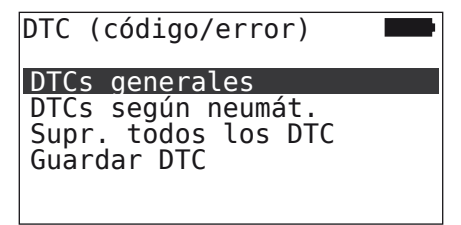

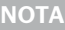

Si durante la lectura de los DTC se muestra el mensaje de error "¡Error de lectura de los DTCs!" pese a que los componentes CCU, DSP y CSW presentan el estado "Conectado", proceda tal como se indica a continuación:

► Compruebe que el software del componente correspondiente se haya instalado correctamente. Véase también el capítulo *"Error durante la actualización del software" en la página 141.*

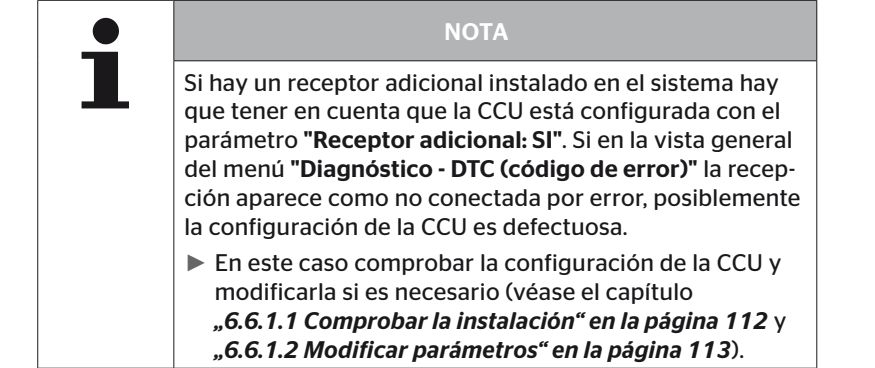

### 6.8.1.1 Leer los códigos de error (DTC) generales

### Diagnóstico - DTC (código/error) - DTCs generales

Para los componentes que se indican a continuación, pueden leerse códigos de error generales:

- CCU (centralita)
- CSW (módulo de conexión)
- DSP (pantalla)

Todos los errores se visualizan en una lista. Utilice las flechas  $\uparrow$  para acceder a todos los mensajes de la lista.

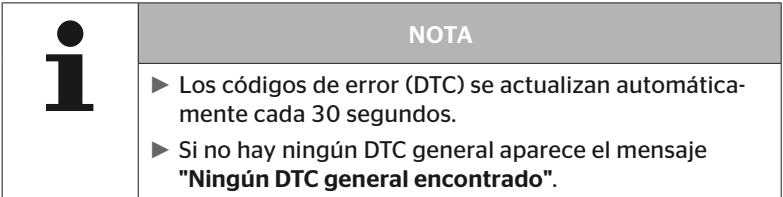

# **Ontinental 3**

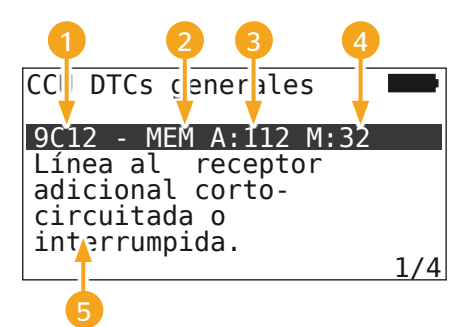

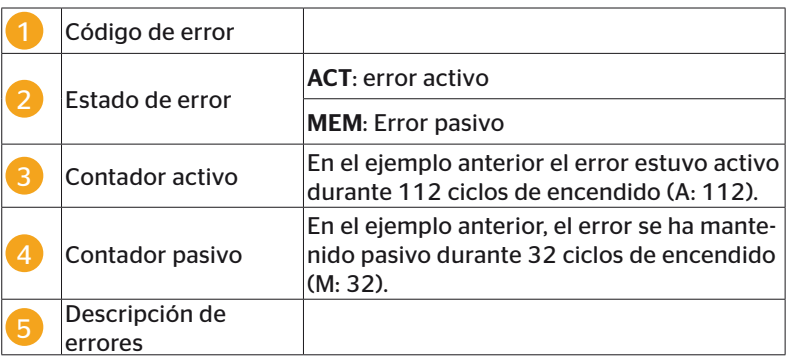

- Los códigos de error con una descripción y las medidas de corrección se encuentran en las siguientes páginas.
- Los errores activos (estado ACT) deben ser corregidos. Ya se ha corregido un error pasivo (status MEM).
- El contador activo indica en cuántos ciclos de encendido va existe un error (para errores activos) o después de cuántos ciclos de encendido se ha corregido (para errores pasivos). El contador activo alcanza un valor máximo de 255. Esto significa que si se visualiza "A: 255", el error está/estuvo activo durante 255 ciclos de encendido o más.
- En cuanto se corrige un error, el estado cambia a MEM, El contador pasivo indica, antes de cuántos ciclos de encendido se ha corregido el error. Después de 40 ciclos de encendido (M: 40), los errores pasivos se eliminan automáticamente.
- En caso de códigos de error que afecten la pantalla no se cuentan los ciclos de encendido.

Información para corregir los problemas:

- ◆ Antes de sustituir un componente, hay que guardar todos los DTC y luego borrarlos.
- Apague el sistema CPC y vuélvalo a encender al cabo de un minuto.
- 2 minutos después de reiniciar el sistema, vuelva a comprobar los DTC.
- $\triangle$  Si el DTC correspondiente vuelve a aparecer, hay que cambiar los componentes.

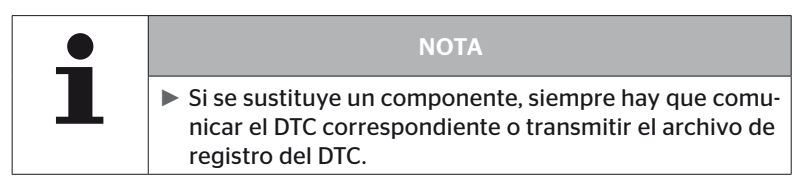

Pueden darse los siguientes códigos de error:

### Para la CCU:

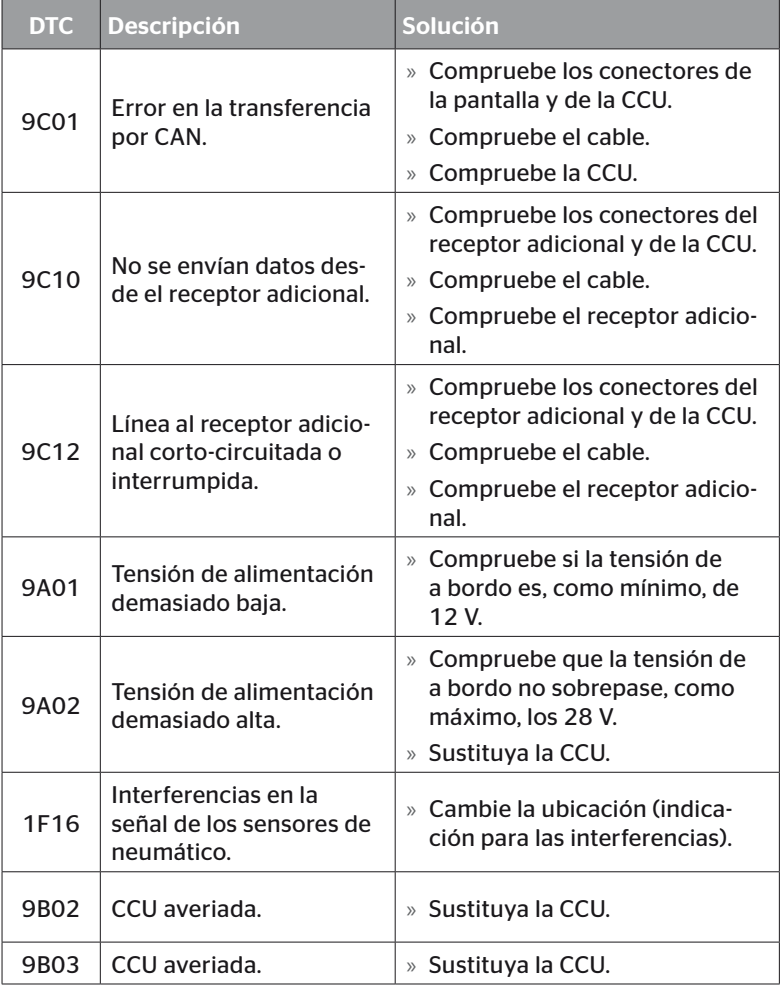

# Operación

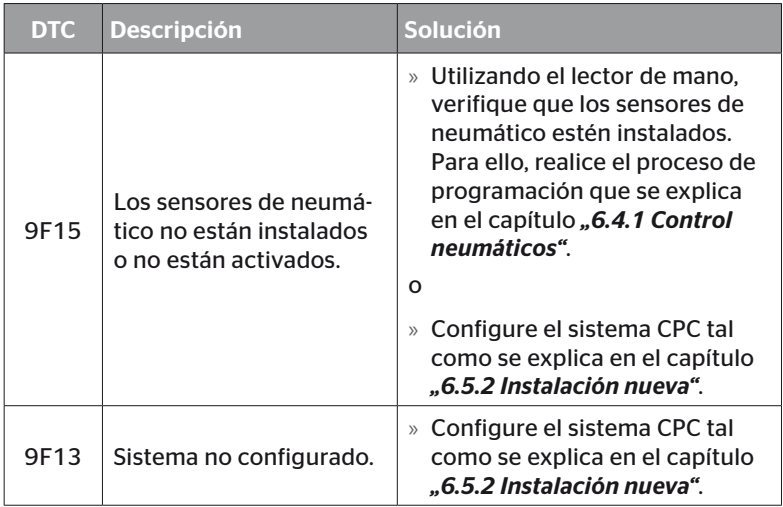

## Para la pantalla:

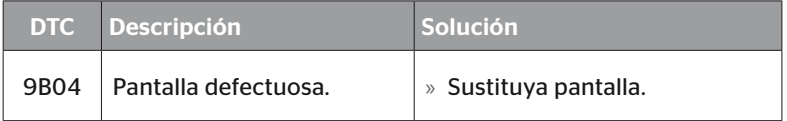

### Para el módulo de conexión (CSW):

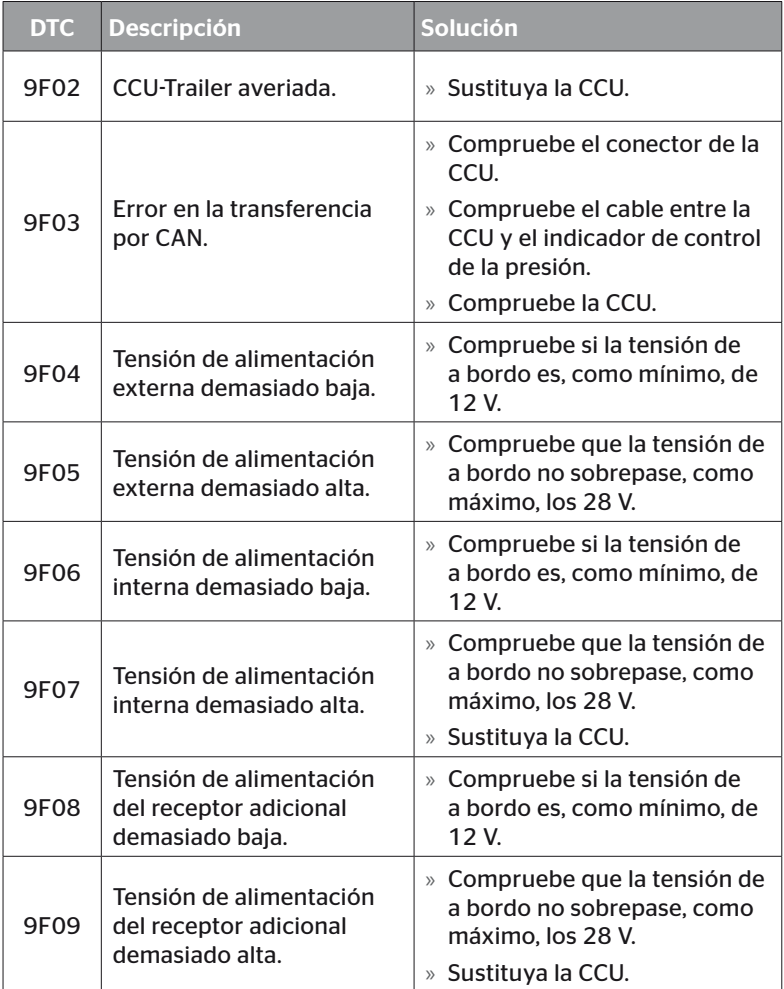

# Operación

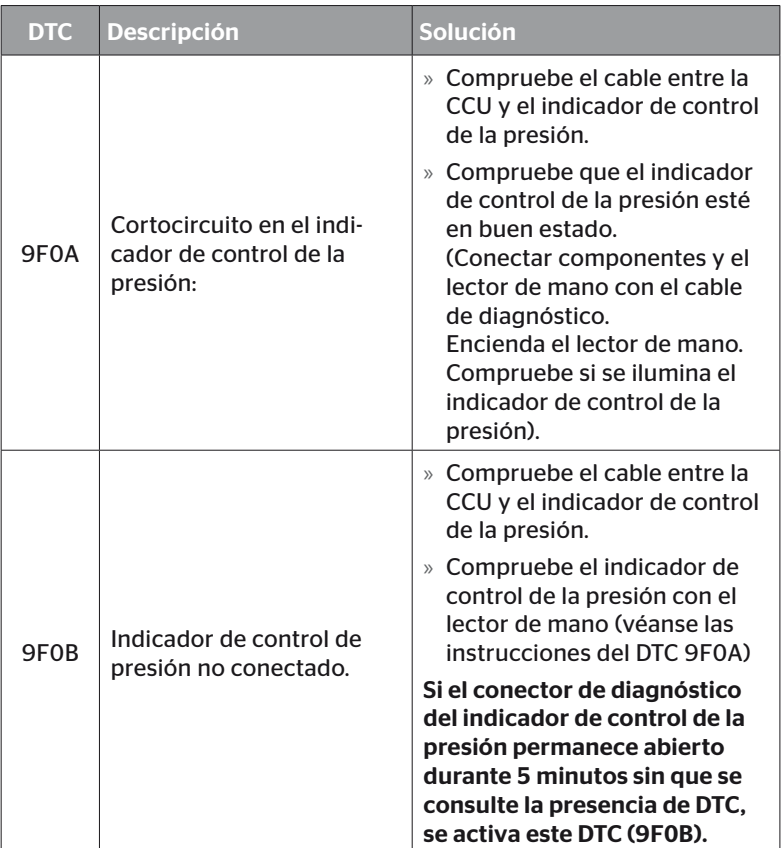

# **Ontinental** \$

### 6.8.1.2 Leer los códigos de error (DTC) de los neumáticos

El punto de menú "DTCs según neumát" permite leer los errores de un neumático específico.

### Diagnóstico - DTC (código/error) - DTCs según neumát.

En la pantalla se muestra una vista superior de la configuración. Los neumáticos para los cuales existe un mensaje de error se marcan en color negro: véase también del capítulo *"6.3 Visualizaciones en la pantalla" en la página 44*.

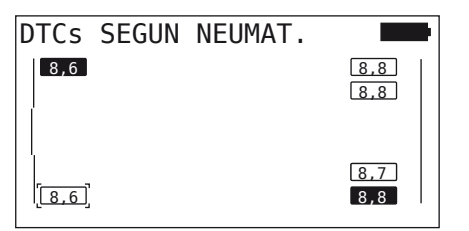

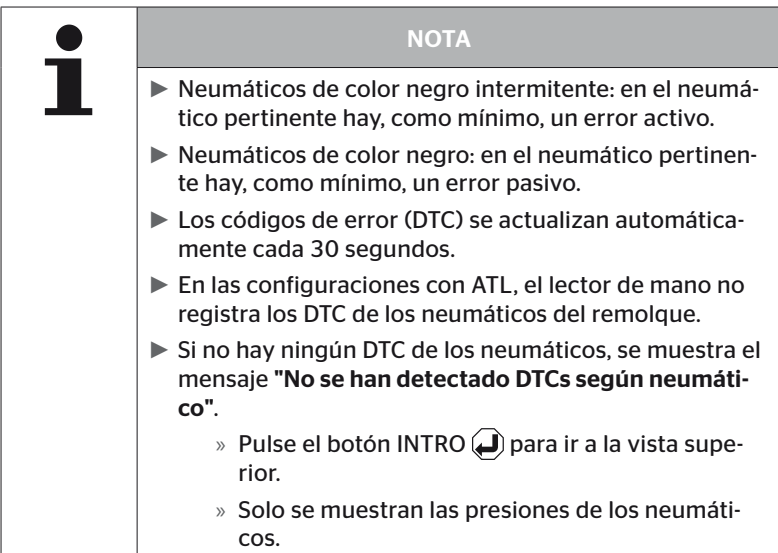

- Seleccione el neumático que desee con las flechas  $\overset{\bullet}{\bullet}$ . El neumático seleccionado se marca con "[ ]". (En la configuración "Conectado", utilice las flechas  $\leftrightarrow$  para acceder a los ejes del remolque o del camión).
- $\blacklozenge$  Pulse el botón INTRO  $\bigcirc$  para visualizar el error (solo funciona con los neumáticos de color negro fijo o intermitente).

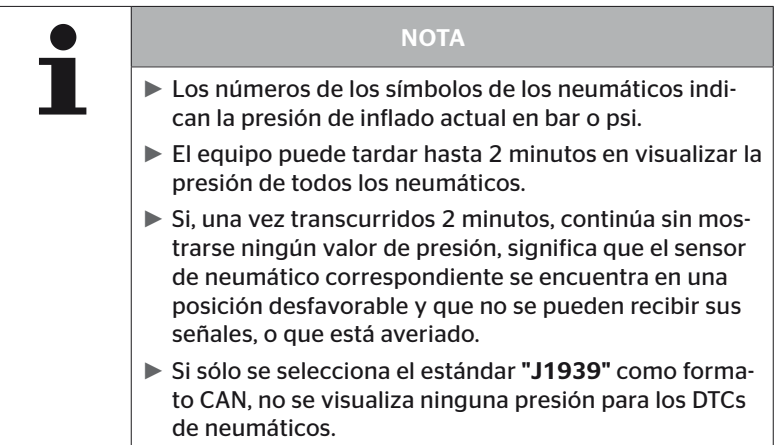

# **Ontinental** \$

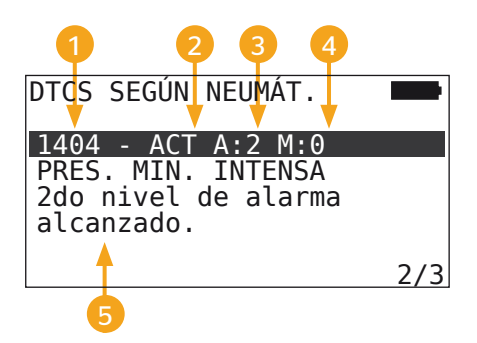

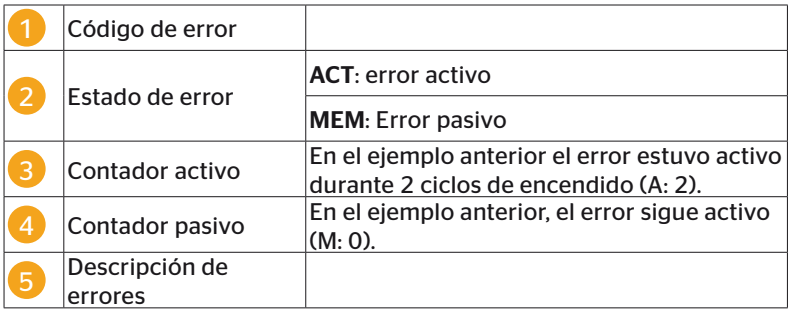

- Los códigos de error con una descripción y las medidas de corrección se encuentran en las siguientes páginas.
- Los errores activos (estado ACT) deben ser corregidos. Ya se ha corregido un error pasivo (status MEM).
- El contador activo indica en cuántos ciclos de encendido ya existe un error (para errores activos) o después de cuántos ciclos de encendido se ha corregido (para errores pasivos). El contador activo alcanza un valor máximo de 255. Esto significa que si se visualiza "A: 255", el error está/estuvo activo durante 255 ciclos de encendido o más.
- En cuanto se corrige un error, el estado cambia a MEM. El contador pasivo indica, antes de cuántos ciclos de encendido se ha corregido el error. Después de 40 ciclos de encendido (M: 40), los errores pasivos se eliminan automáticamente.

Pueden darse los siguientes códigos de error:

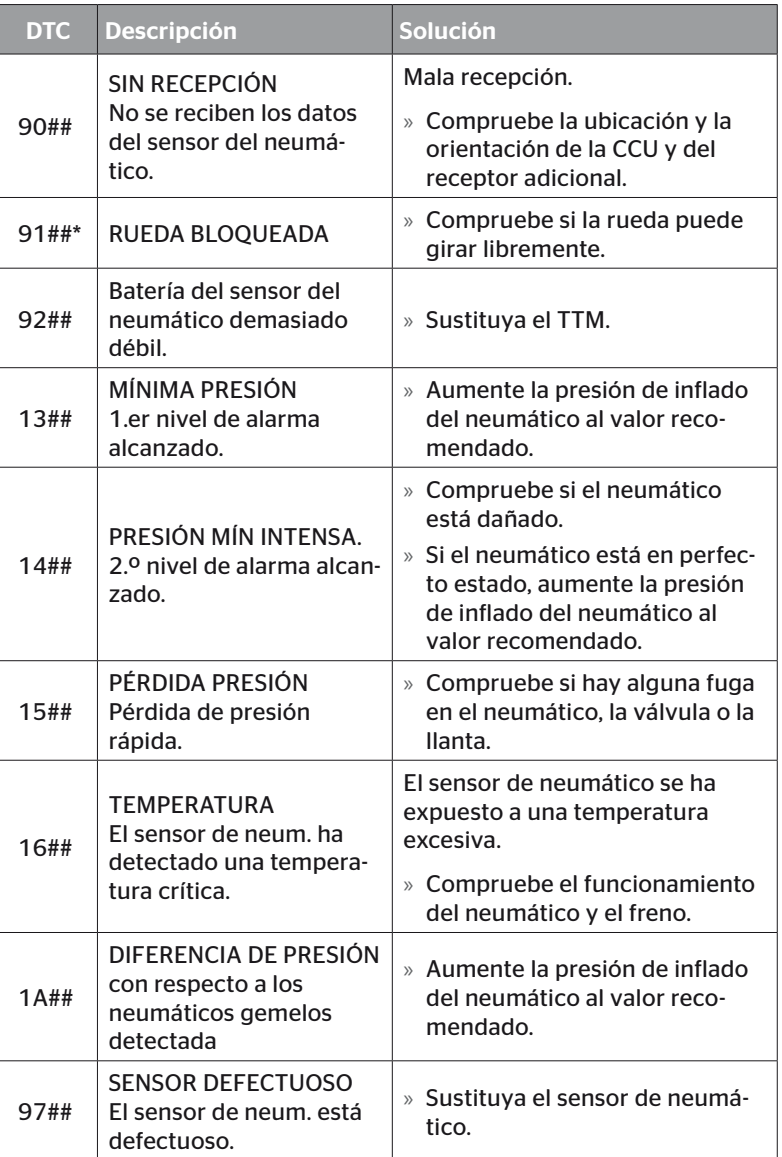

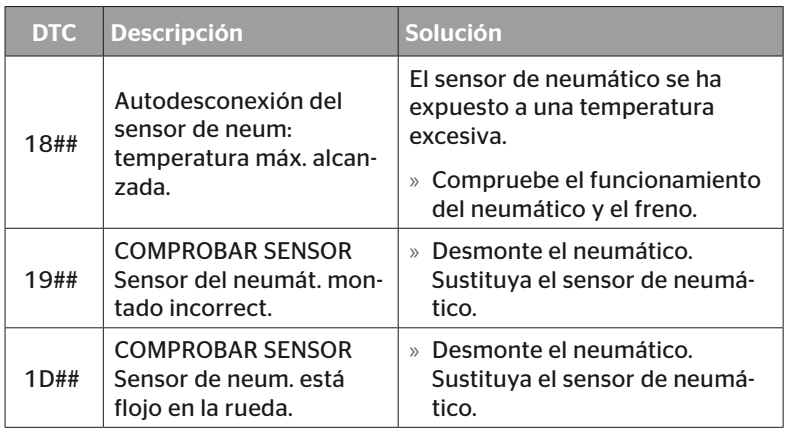

\* Este mensaje de error es opcional y no está disponible en todas las versiones del sistema.

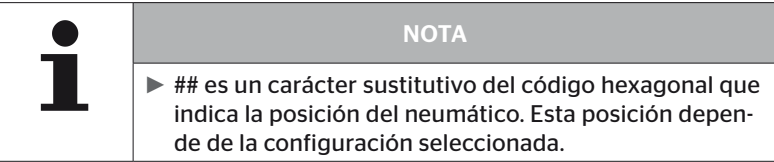

6.8.1.3 Borrar todos los códigos de error (DTC)

El punto de menú "Supr. todos los DTC" permite borrar los mensajes de error de todos los componentes.

### Diagnóstico - DTC (código de error) - Borrar todos los DTC

En la pantalla se muestra el siguiente mensaje:

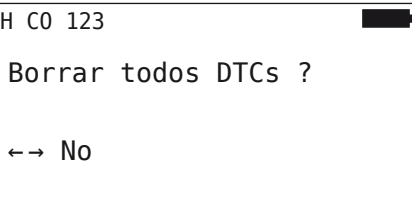

- Seleccione "Sí" con las flechas  $\leftrightarrow$ .
- $\blacklozenge$  Pulse el botón INTRO  $\Box$  para borrar los mensajes de todos los componentes.

Después de esto se muestra el mensaje "DTCs borrados con éxito" o "DTCs sin borrar por completo". En este último caso, repita la operación de borrado.

### 6.8.1.4 Guardar los códigos de error (DTC)

Este punto de menú permite guardar los mensajes de error.

### Diagnóstico - DTC (código de error) - Guardar DTC

En la pantalla se muestra el siguiente mensaje:

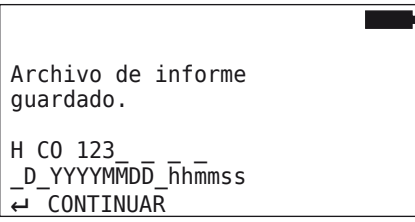

Se ha creado un archivo de registro que se guarda en la tarjeta de memoria SD.

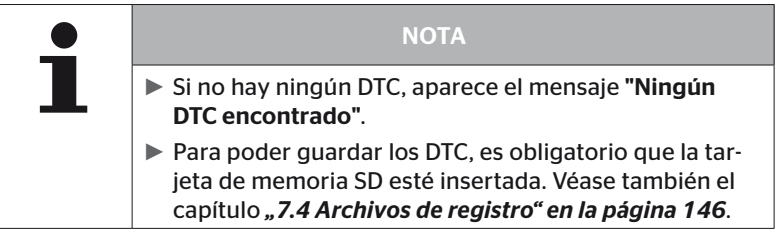

# 6.8.2 Actualización del software

### Diagnóstico - Actualización SW

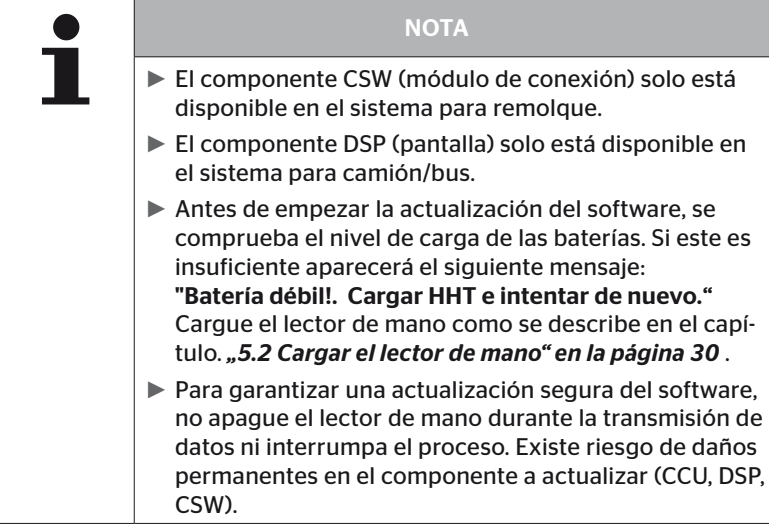

El software de los componentes que se indican a continuación debe actualizarse:

- CCU (centralita)
- CSW (módulo de conexión)
- DSP (pantalla)

**Ontinental** \$

### 6.8.2.1 Software instalado en el lector de mano

Para controlar el software de componentes que hay actualmente en el lector de mano, el punto de menú puede abrirse en el modo fuera de línea (sin conexión con el sistema.

Únicamente se muestran las versiones de los distintos componentes que están guardadas en el lector de mano.

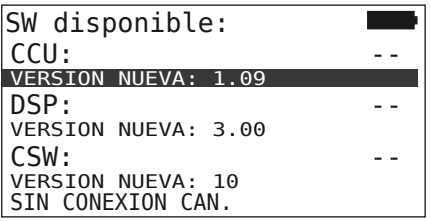

### 6.8.2.2 Camión/Bus conectado o Mina/Puerto

Para actualizar el software del "camión/bus", "conectado" o "mina/ puerto", proceder de la forma siguiente:

- ◆ Conectar el lector de mano a la toma libre de la pantalla a través del cable de diagnóstico o de la conexión de diagnóstico del mazo de cables secundario K o L.
- ◆ Ponga el contacto.

Si el lector de mano contiene una versión más reciente del software, se muestra el siguiente mensaje:

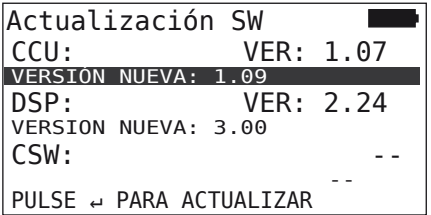

Una actualización de software de 500 KBaud no es posible en un entorno de bus CAN. El lector de mano muestra el mensaje "No soportado a 500 Kbaud".

Conectar la CCU con 250 KBaud y luego actualizar el software

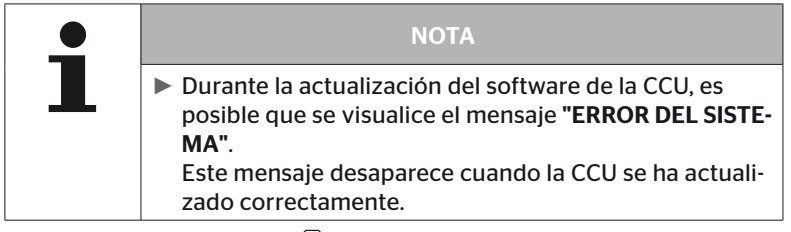

 $\blacklozenge$  Pulse el botón INTRO  $\blacklozenge$  para iniciar la transferencia del software de la CCU.

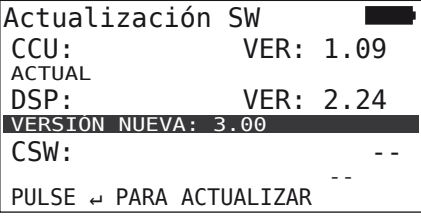

 $\blacklozenge$  Pulse el botón INTRO  $\Box$  para iniciar la transferencia del software de la pantalla.

Cuando el software de los componentes se ha actualizado correctamente, se muestra el siguiente mensaje:

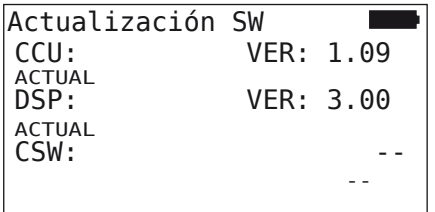

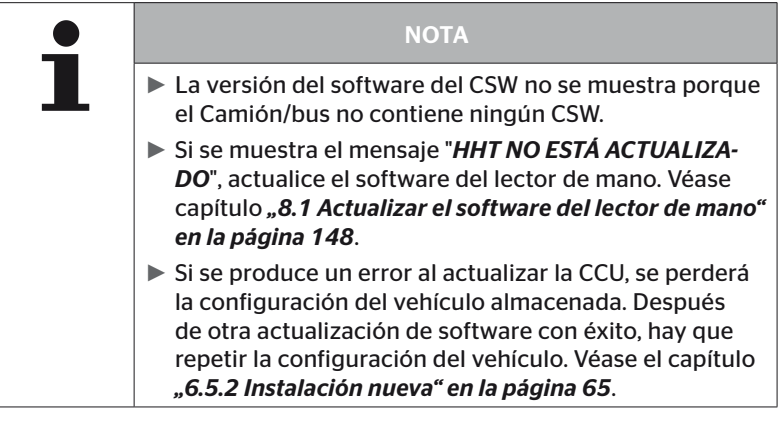

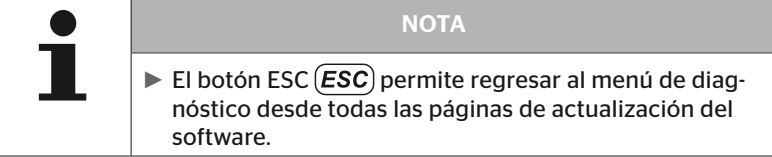

### 6.8.2.3 Remolque

Para actualizar el software del Remolque, proceda tal como se indica a continuación:

- Suelte la conexión entre el indicador de control de la presión y el mazo de cables del remolque.
- Conecte el lector de mano al mazo de cables del remolque con el cable de diagnóstico.
- ◆ Ponga el contacto.

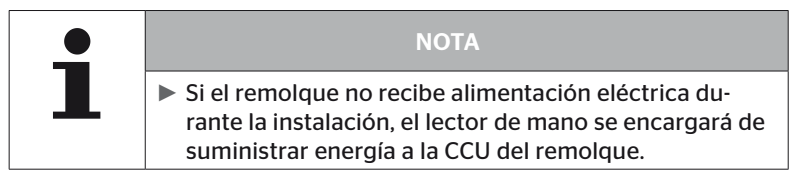

Si el lector de mano contiene una versión más reciente del software, se muestra el siguiente mensaje:

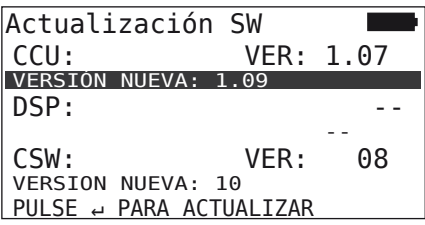

 $\blacklozenge$  Pulse el botón INTRO  $\Box$ ) para iniciar la transferencia del software de la CCU.

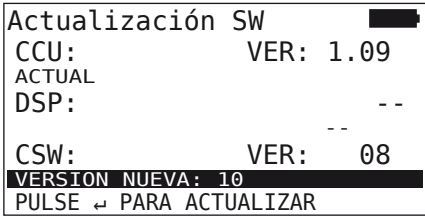

 $\blacklozenge$  Pulse el botón INTRO  $\cancel{\Box}$  para iniciar la transferencia del software del CSW (módulo de conexión).

Cuando el software de los componentes se ha actualizado correctamente, se muestra el siguiente mensaje:

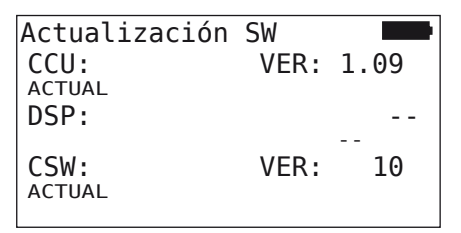

 Después de la actualización exitosa de la CCU del remolque desconectar el lector de mano y volver a conectar el enchufe al indicador de presión.

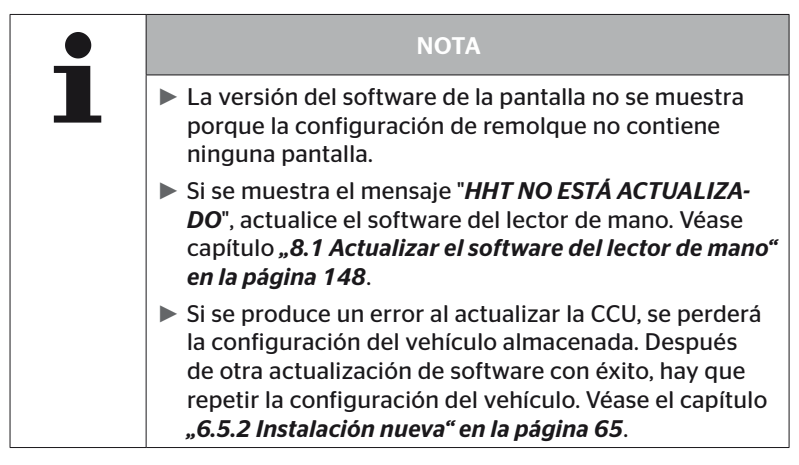

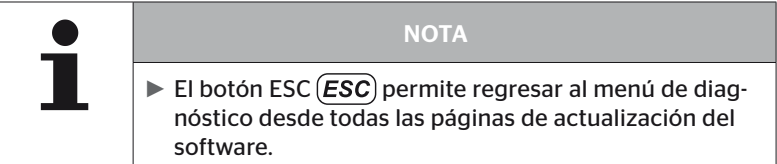

### 6.8.2.4 Error durante la actualización del software

Si se produce un error durante la actualización del software, se muestra el aviso pertinente.

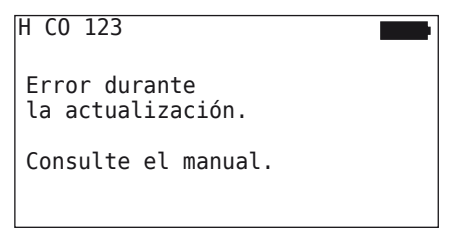

No se puede leer el número de versión actual, lo que se indica de la siguiente manera:

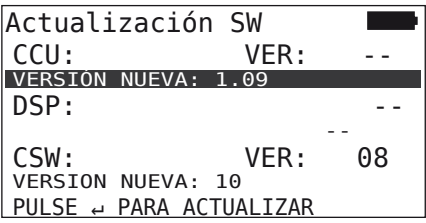

En este caso:

◆ Vuelva a actualizar el software.

Si el error aparece de nuevo:

◆ Sustituir componentes

# 6.8.3 Comprobación de CAN

El menú "Comprobación de CAN" sirve para comprobar la conexión del bus CAN entre el sistema y el CAN propio del vehículo.

El lector de mano soporta las tasa de baudios 250 kbit/s y 500 kbit/s. Cuando el bus CAN está conectado el lector manual comprueba y selecciona automáticamente la tasa de baudios adecuada. La velocidad CAN seleccionada aparece en la línea inferior de la pantalla.

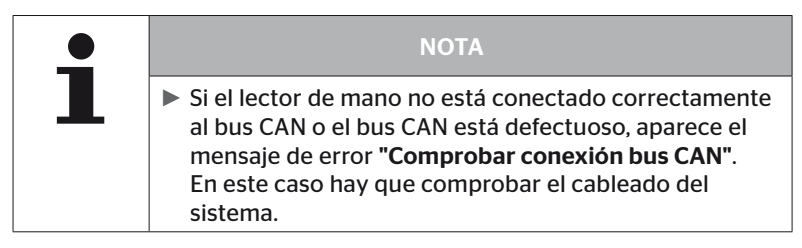

### 6.8.3.1 Modo básico

Si el sistema y el lector de mano están conectados correctamente al bus CAN del vehículo aparece el mensaje "Conectado".

■ En este caso, tanto el sistema como el bus CAN propio del vehículo están conectados correctamente.

Si el sistema y el lector de mano no están conectados correctamente al bus CAN del vehículo aparece el mensaje "No conectado".

- En este caso, el sistema está conectado correctamente al lector de mano pero no hay conexión al bus CAN propio del vehículo.
- ◆ Hay que comprobar la conexión del bus CAN con el CAN del vehículo deseada.

### 6.8.3.2 Modo de experto

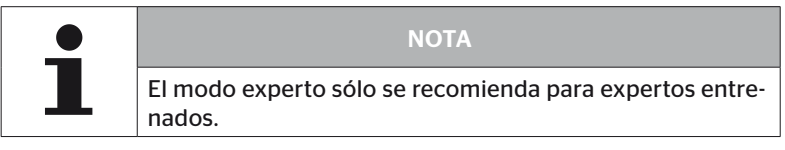

En el modo de experto, se visualizan todas las direcciones de los centralitas de mando conectados al bus CAN.

Ejemplo.: 0x33 - CCU del sistema

# 7 Tarjeta de memoria SD

7.1 Indicaciones generales sobre la tarjeta de memoria SD

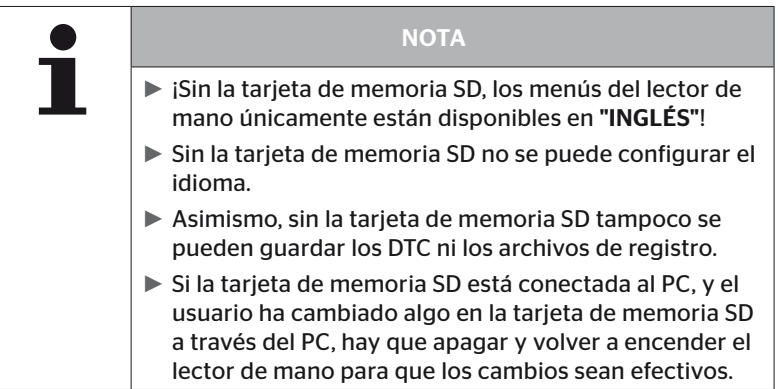
### 7.2 Manejo de archivos en la tarjeta de memoria SD

Para acceder a la tarjeta de memoria SD, debe establecerse una conexión USB con un PC (véase el capítulo *"8.2 Conexión con PC" en la página 149*).

- Está prohibido modificar la estructura y los nombres del directorio.
- Asimismo, también está prohibido modificar el nombre y el contenido de todos los archivos.
- Está prohibido borrar los archivos de la tarjeta de memoria. La única excepción son los "archivos de registro" de la carpeta "REPORT", que se pueden copiar y borrar según sea necesario.

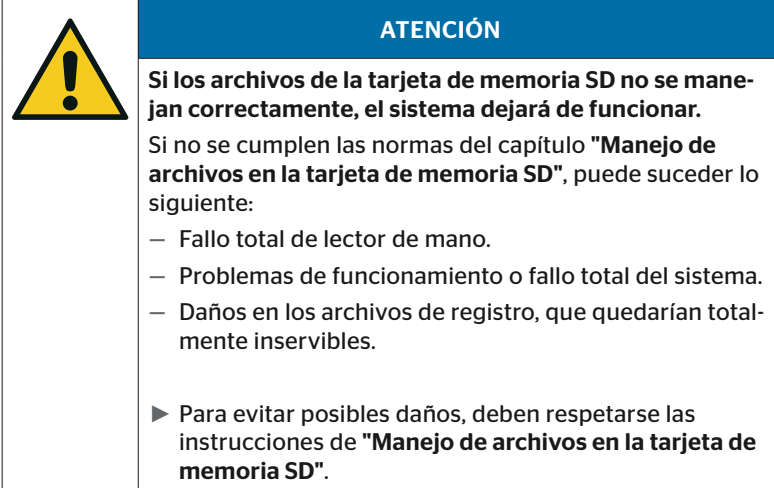

### 7.3 Estructura del directorio

#### TARJETA DE MEMORIA SD

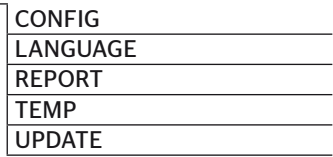

### 7.4 Archivos de registro

Los archivos de registro que se crean durante el uso del lector de mano se guardan en la carpeta "REPORT" de la tarjeta de memoria SD (véase el capítulo *"7.3 Estructura del directorio"*).

Para poder distinguir los archivos de registro, se les asignan nombres únicos de manera automática. Estos constan de los siguientes datos:

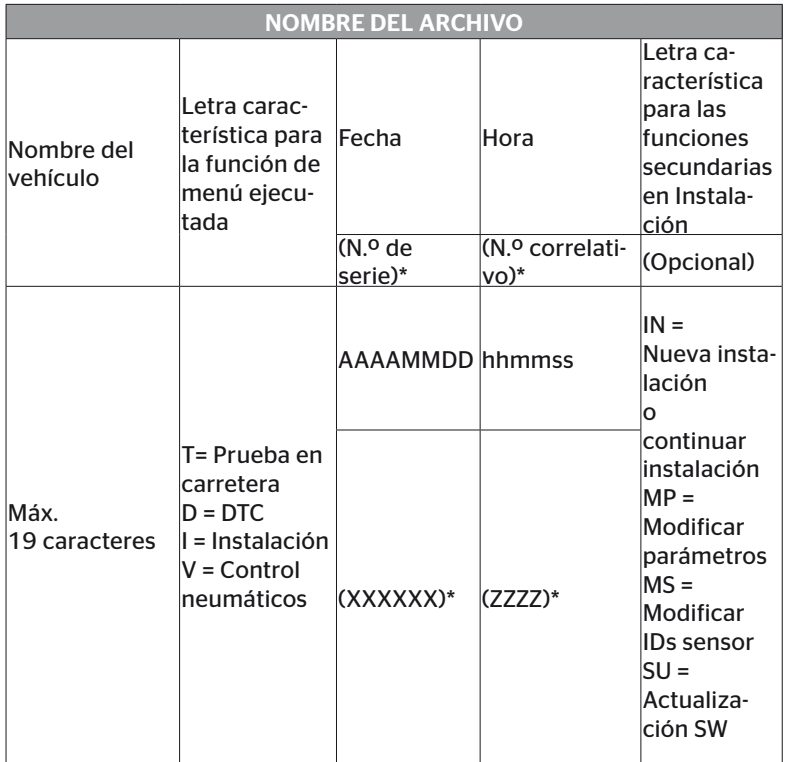

\* El número de serie y el número de secuencia sólo aparecen si se ha desactivadoel uso de la fecha y la hora en el menú Ajustes - Ajuste aparato - Utilizar fecha.

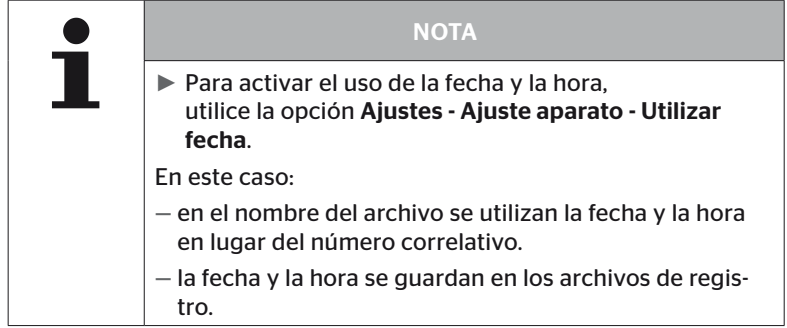

Los archivos de registro se pueden enviar a un PC (véase el capítulo *"8.2 Conexión con PC" en la página 149*) y también se pueden borrar.

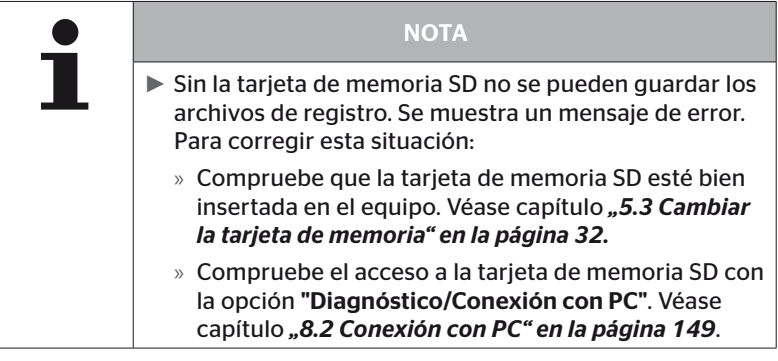

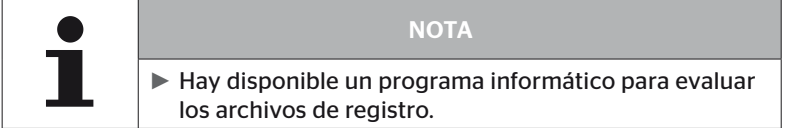

## 8 Mantenimiento

### 8.1 Actualizar el software del lector de mano

Para actualizar el software del lector de mano, siga las instrucciones del sitio web:

*https://www.continental-tires.com/products/b2b/services-andsolutions/ContiConnect/downloads/*

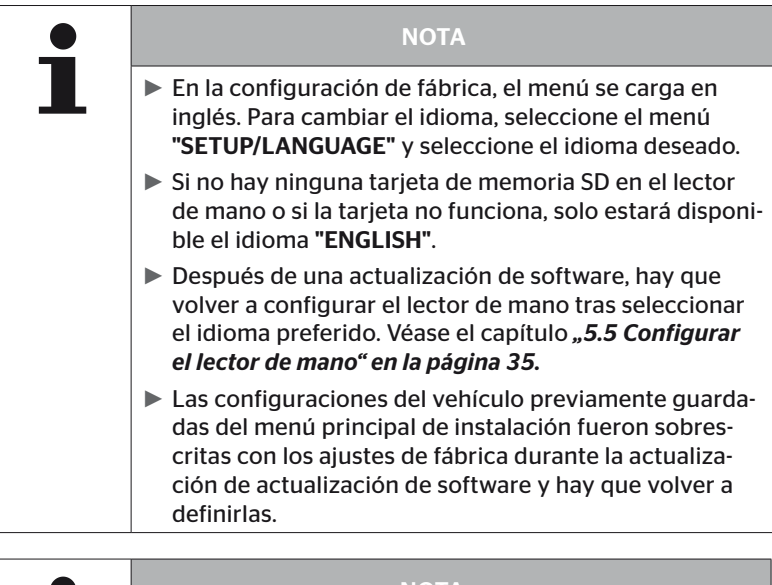

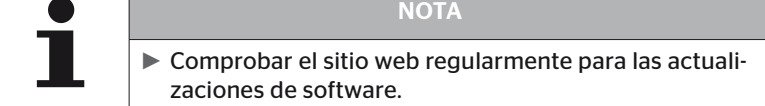

### 8.2 Conexión con PC

Este punto de menú permite establecer una comunicación entre la tarjeta de memoria SD y un PC/portátil para:

■ Enviar los archivos de registro al PC/portátil.

#### Diagnóstico - Conexión con PC

Para establecer la comunicación (transferencia de datos) con la tarjeta de memoria SD, no es necesario sacarla del lector de mano. La comunicación con el PC/portátil se realiza a través del cable USB.

Para establecer la comunicación, proceda tal como se explica a continuación:

◆ Seleccione el punto de menú "Diagnóstico/Conexión con PC" y confírmelo con Intro.

Se mostrará lo siguiente:

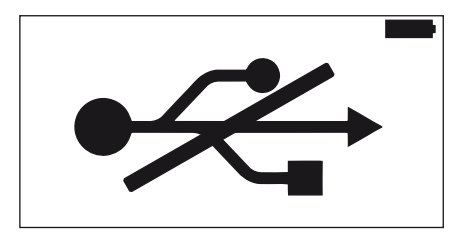

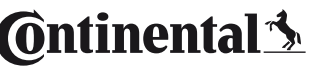

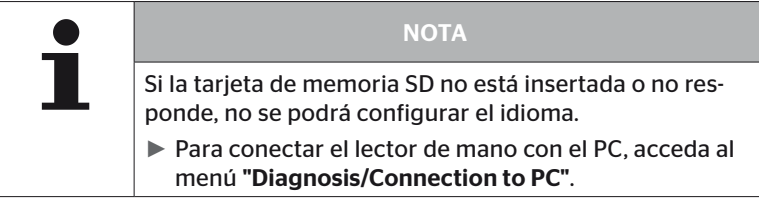

Conecte el lector de mano al PC/portátil con el cable USB.

Se mostrará lo siguiente:

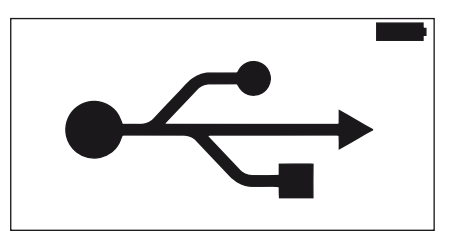

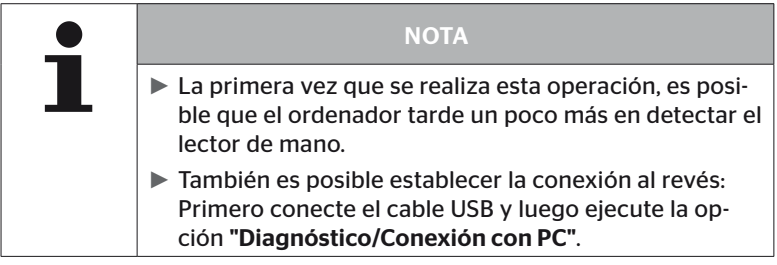

- ◆ Los archivos de registro de la carpeta "REPORT" se pueden copiar o mover al PC/portátil.
- Cuando termine la transferencia de datos, desconecte de forma segura el lector de mano utilizando el método habitual de Windows y desconecte el cable USB.

### 8.3 Sustituir el fusible del cable de diagnóstico

Si no fuera posible establecer la comunicación con el indicador de control de la presión o suministrar tensión de alimentación a la CCU del sistema del remolque a través del cable de diagnóstico, se deberá sustituir el fusible del cable de diagnóstico.

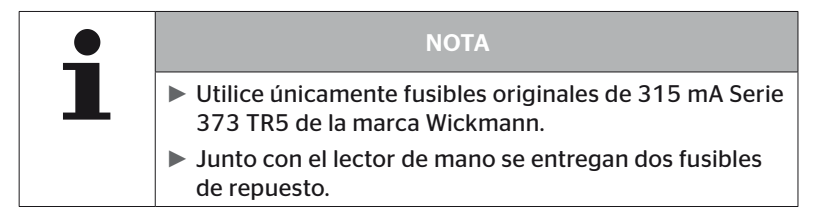

Para sustituir el fusible del cable de diagnóstico, proceda tal como se explica a continuación:

Extraiga el fusible antiguo (véase la flecha).

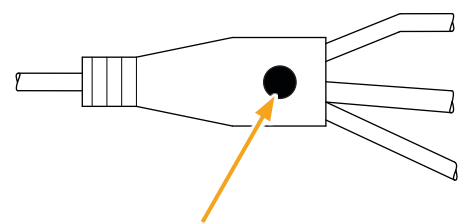

 Coloque cuidadosamente el nuevo fusible, prestando atención a la posición de las patillas.

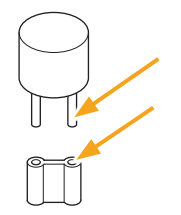

### 8.4 Limpieza

Si la carcasa del lector de mano está sucia, límpiela con un paño sin pelusas ligeramente humedecido. No utilice productos de limpieza que contengan disolventes.

### 8.5 Almacenamiento

Para el almacenamiento deben respetarse las normas que se indican a continuación:

- El almacenamiento debe realizarse en un lugar seco. Humedad relativa máxima: 80 %, sin condensación.
- Proteger de la luz solar directa. Respetar temperatura de almacenamiento -20 … +25 °C/-4...77°F.

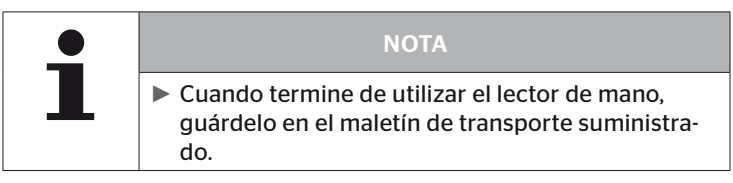

## 9 Subsanación de averías

### 9.1 Restablecer el equipo

Si el lector de mano no responde pese a que la batería está totalmente cargada, se deberá restablecer. Para restablecer el lector de mano, presione el botón de restablecimiento que hay junto a las tomas de conexión utilizando una mina de lápiz o un clip.

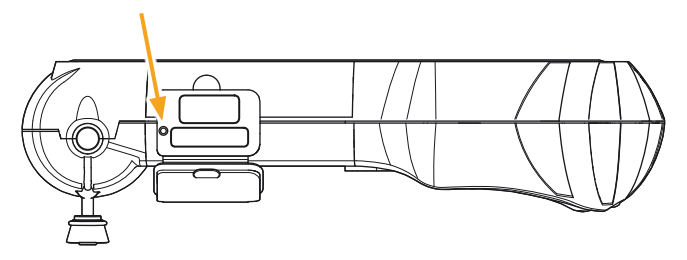

## 10 Eliminación

### 10.1 Componentes eléctricos y electrónicos

Este equipo no debe desecharse junto con la basura doméstica.

El lector de mano contiene una batería de litio que está instalada de manera fija en la carcasa y que no se puede extraer. Una vez alcanzado el final de su vida útil, el equipo debe eliminarse en conformidad con la legislación y la normativa local, nacional y regional en vigor. Para ello, el equipo puede entregarse a un centro de recogida de componentes eléctricos y electrónicos o puede devolverse al distribuidor de sistemas. O también se puede devolver directamente al centro de recogida de sistemas indicado a continuación.

Datos del punto central de recogida de sistemas:

Georg Ebeling Spedition GmbH

An der Autobahn 9-11

30900 Wedemark

Alemania

## 11 Declaración de conformidad de la CE

La declaración de conformidad original completa y el número de serie de su equipo están incluidos en el volumen de suministro. Puede encontrar una versión sin número de serie en *https://www.continental-tires.com/products/b2b/services-and-*

*solutions/ContiConnect/downloads/*.

## 12 Homologación

### 12.1 Resumen

Un resumen de las homologaciones disponibles se encuentra en la hoja adicional correspondiente (Hand-Held Tool Homologation Overview Art. No. 17340490000). Además, se puede encontrar también en *https://www.continental-tires.com/products/b2b/services-andsolutions/ContiConnect/downloads/*.

### 12.2 Canadá

■ Canada, Industry Canada (IC) Notices "This device complies with Industry Canada license-exempt RSS standard(s). Operation is subject to the following two conditions:

(1) this device may not cause interference, and

(2) this device must accept any interference, including interference that may cause undesired operation of the device."

■ Canada, avis d'Industry Canada (IC) "Le présent appareil est conforme aux CNR d'Industrie Canada applicables aux appareils radio exempts de licence. L'exploitation est autorisée aux deux conditions suivantes : (1) l'appareil ne doit pas produire de brouillage, et (2) l'utilisateur de l'appareil doit accepter tout brouillage ra-

dioélectrique subi, même si le brouillage est susceptible d'en compromettre le fonctionnement."

Este aparato digital de clase B cumple con las normas canadienses ICES-003, RES-GEN, 003 (2010-12) y RSS210, edición 8 (2010-12).

## Índice

## 13 Índice

## A

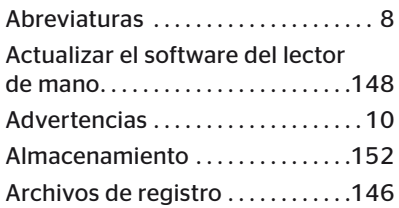

## C

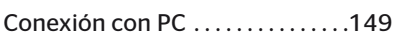

## D

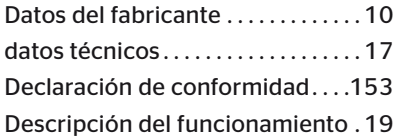

## E

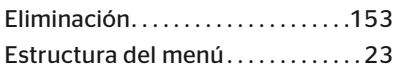

## H

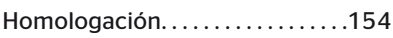

## L

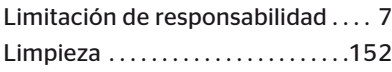

## M

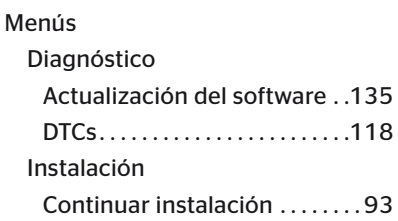

#### Modificación

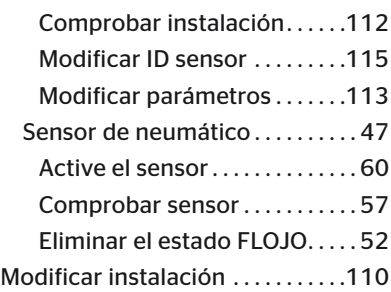

## N

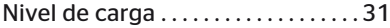

## O

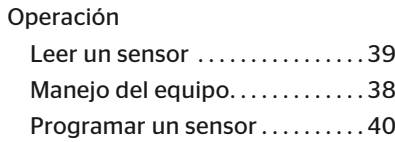

### P

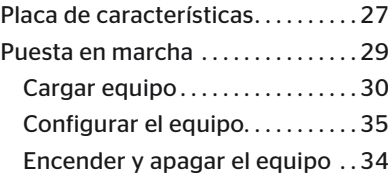

## R

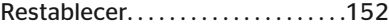

# **C**ntinental<sup>1</sup>

## S

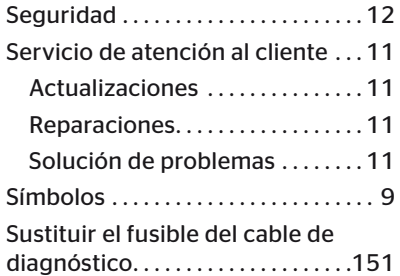

## T

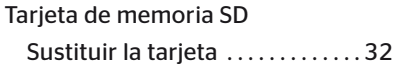

## V

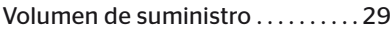

#### Continental Reifen Deutschland GmbH

Continental-Plaza 1 30175 Hannover Alemania

www.conticonnect.com www.continental-tires.com

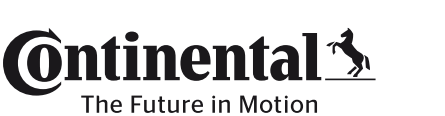

UM\_HHT\_long\_E\_112023\_A4.1 UM\_HHT\_long\_E\_112023\_A4.1